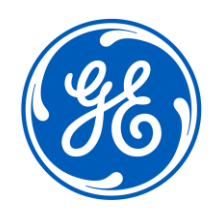

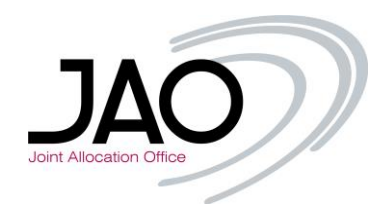

# **E-terra***Market*

# *ENTSO-E Capacity Auction*

# **Electronic Capacity Allocation Tool – eCAT JAO Participant User's Guide**

Product Release January 2016

**e-terra***Market ENTSO-E – eCAT - Capacity Auction* September 2015

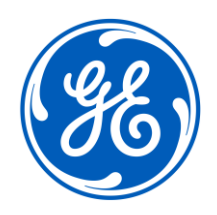

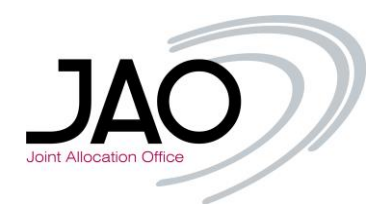

Copyright 2015 GE. All Rights Reserved.

GE proprietary information.

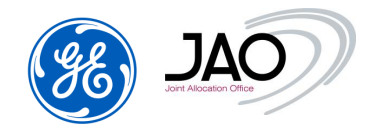

# **Contents**

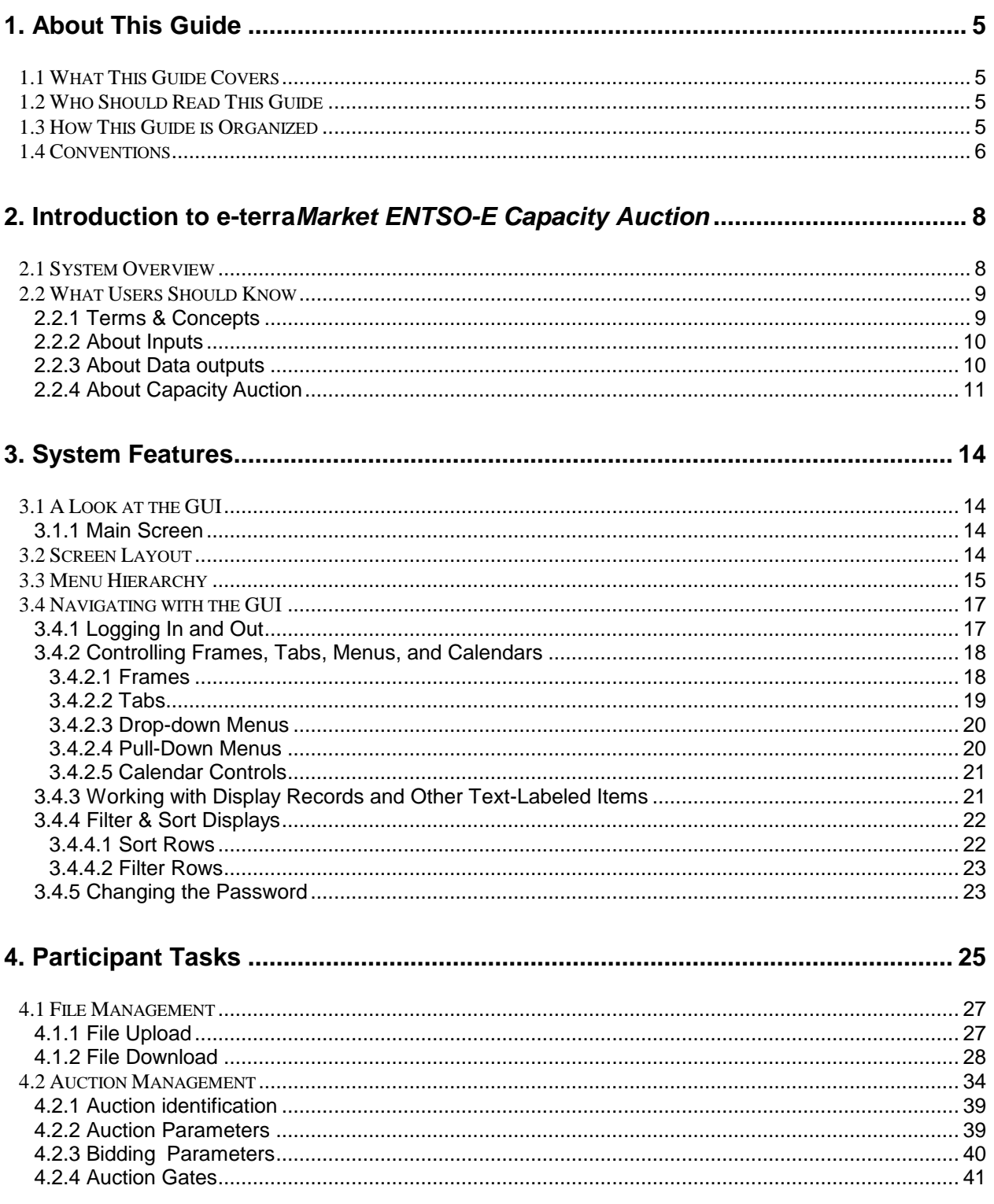

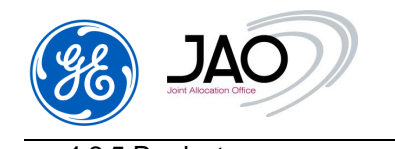

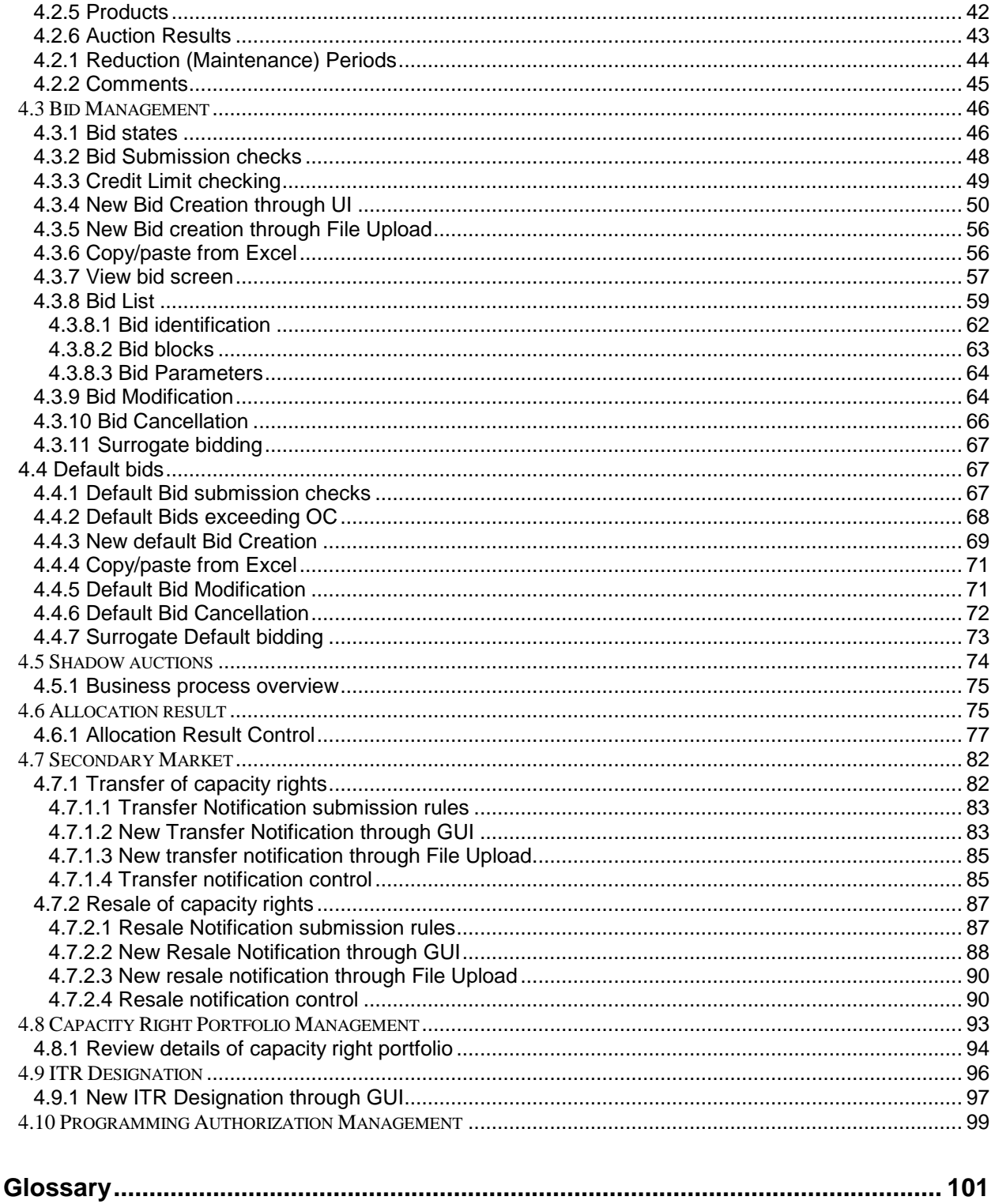

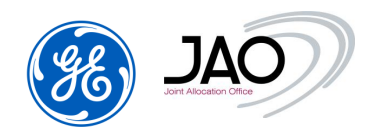

# **1. About This Guide**

# **1.1 WHAT THIS GUIDE COVERS**

Welcome to the **e-terra***Market ENTSO-E Capacity Auction* User's Guide. This guide explains how to use the **e-terra***Market ENTSO-E Capacity Auction*'s GUI to perform the participant tasks to buy transmission capacity on boundaries between cross-border countries.

# **1.2 WHO SHOULD READ THIS GUIDE**

This guide is primarily intended for:

# **Registered Participants**

- $\circ$  Capacity Trader: Acquires capacity on the capacity market through the Transmission Capacity Allocator (TCA). The capacity in question may be acquired on behalf of an Interconnection Trade Responsible or acquired to be sold on the secondary market.
- $\circ$  Read only users: Because read only users have limited access, some areas and functionalities described in this guide might not be available for them

This guide assumes familiarity with the concepts of capacity auction. Users should also be familiar with basic computer concepts related to browsers, windows, menus, and mouse.

# **1.3 HOW THIS GUIDE IS ORGANIZED**

This guide includes the following chapters:

- **About This Guide:** This chapter describes what this guide covers, who should read it, how it's organized, and the conventions it uses.
- **Introduction to e-terra***Market ENTSO-E Capacity Auction:* Provides an overview of the system, its components and what it does. Explains terms and concepts users need to know when working with the system.
- **System Features:** Presents the GUI screens and features. Explains basic GUI tasks, such as logging in and menu navigation.

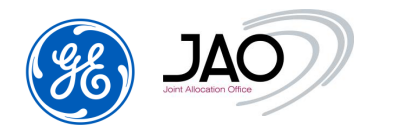

- **Participant Tasks:** Explains how to perform the individual tasks to deal with transmission capacity. They include:
	- 1. Auction process, to explain how the Allocation Platform will run the explicit capacity auction.
	- 2. Bidding, to explain how to make and change bids using the tool.
	- 3. Auction results, to help the user to interpret the auction final results.
	- 4. Secondary Market, to explain how to declare transfer and resale notifications
	- 5. Management of Capacity Right Portfolios, to follow the update of capacity rights after auction allocation, auction cancellation, secondary market and capacity curtailment
	- 6. ITR Designation, to explain how to change ITR designation on a long-term auction
	- 7. Management of Programming Authorizations, to be used by participants in the nomination process

#### **1.4 CONVENTIONS**

The following formatting conventions are used in this document.

#### **Table 1 Formatting Conventions**

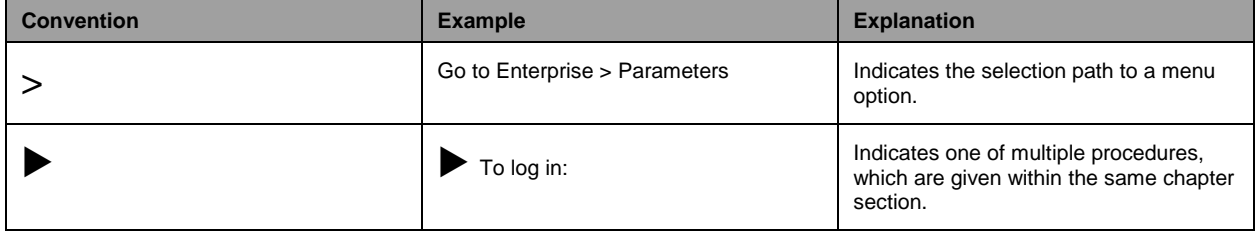

The following abbreviations are used by the **e-terra***Market ENTSO-E Capacity Auction* system and this document.

#### **Table 2 Abbreviations**

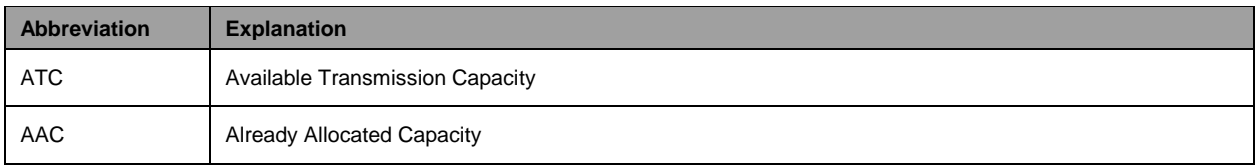

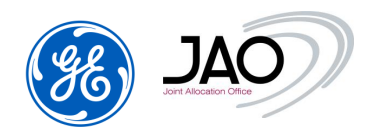

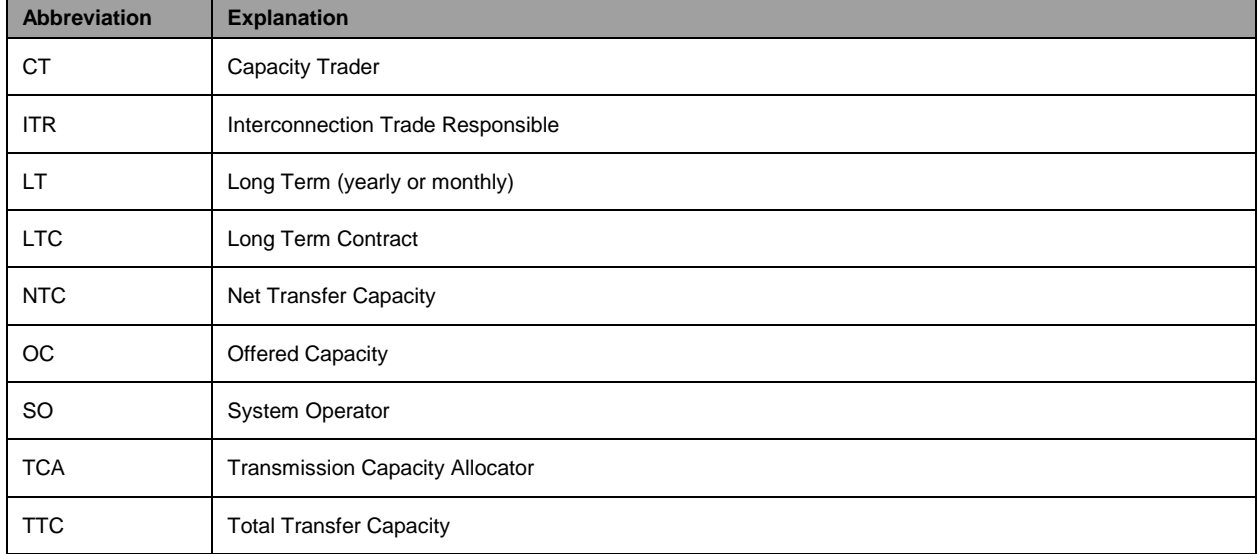

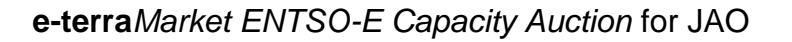

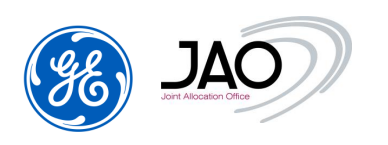

# **2. Introduction to e-terra***Market ENTSO-E Capacity Auction*

# **2.1 SYSTEM OVERVIEW**

"Capacity auction" module of **e-terra***market* platform developed by GE supports the full process from the identification and publication of offered capacity to the publication of allocation results. The allocation of capacity rights is supported by a market based matching process taking as input capacity bids submitted by market participants.

The proposed solution enables to manage explicit auctions on several borders.

The following sections discuss the operational processes of the market participant's web interface in details. They explain various terms and concepts used within the context of the **e-terra***Market ENTSO-E Capacity Auction* system*.*

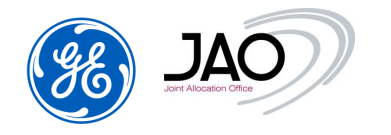

#### **2.2 WHAT USERS SHOULD KNOW**

#### **2.2.1 Terms & Concepts**

Other **e-terra***Market ENTSO-E Capacity Auction* terms and concepts you should be familiar with are as follows:

- **TCA**: They are responsible for the organization and the allocation of the auctions. They operate the capacity auctioning system and organize the auctions.
- **Market Participant** :
	- o **Capacity Trader** Acquires capacity on the capacity market through the TCA. The capacity in question may be acquired on behalf of an Interconnection Trade Responsible or acquired to be sold on the secondary market. They can view the public information for the market participants and their own bids and rights (submitted bids and allocated transmission capacity rights), they can maintain, upload, download them
	- o **ITR**: Interconnection Trade Responsible. They are Balance Responsible Party (BRP) or depend on one BRP. They are recognized by the Nomination Validator for the nomination of allocated capacity.
- **TSO**: Transmission system operator. They are responsible for determining available capacity on the borders (ATC). They can view the public information for the market participants.
- **Gate:** It is a period of time during which some actions can be done with the system. A gate opens and closes at pre-defined times. In the Capacity Auction System, some processes are triggered at the opening or the closure of auction gates (auction publication, auction clearing, auction results processing).
- **Products:** A product can be defined as a block composed of 1 or more time intervals which are not necessarily contiguous, but with a constant value (a product doesn't define a volume, it defines a profile). The different blocks can be attached to separate auctions or to the same auction. Each block is cleared separately.

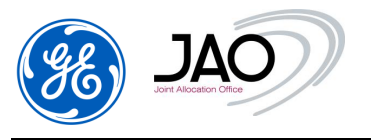

# **2.2.2 About Inputs**

**Inputs** from participants to **e-terra***Market ENTSO-E Capacity Auction* include:

- Capacity Bids that can be manually uploaded as ECAN Bid Document file v4r0 via the menu File > Upload or entered on the GUI.
- Resale Notifications that can be manually uploaded as ECAN Rights Document file v4r0 via the menu File > Upload or entered on the GUI.
- Default Bids that can be manually entered through the GUI.
- Transfer Notifications that can be manually uploaded as ECAN Rights Document file v4r0 (or entered on the GUI).

# **2.2.3 About Data outputs**

**Data outputs** to participants from **e-terra***Market ENTSO-E Capacity Auction* include:

- Confirmation of registration in the System received via email by the participants.
- Auction characteristics, displayed in the GUI and published on JAO's website
- Bid and resale Acknowledgment Document (ENTSO-E ACK document) received via email by the participants and downloadable through the GUI by the participants.
- Allocation result document (ECAN Allocation Result document v4r0) downloadable through the GUI by the participants.
- Capacity Right Portfolio Document (ECAN Rights Document file v4r0) downloadable through the GUI by the participants
- Transfer confirmation as ECAN Rights Document file v4r0 received via email by the participants and downloadable through the GUI by the participants
- Long-Term Programming Authorizations as ECAN Rights Document file v4r0 received via email by the participants and downloadable through the GUI by the participants
- Daily Programming Authorizations as ECAN Rights Document file v4r0 received via email by the participants and downloadable through the GUI by the participants

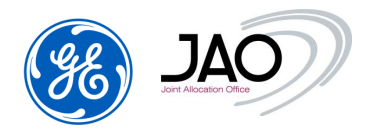

# **2.2.4 About Capacity Auction**

#### **NOTE**

For more information, please refer to the Glossary.

Capacity Auction overall process is organized in the following phases:

- Basic registration: JAO registers the Registered Participant and its individual Users in the system.
- Auction definition: Auctions are created using parameters according to the border, direction and horizon;
- Auction publication: Auction specification is published to the market participants. This publication is triggered at 'Auction creation' gate closure.
- ATC submission: ATC is submitted by TSOs to the **e-terra** *market ENTSO-E Capacity Auction*;
- ATC publication: At closure of "ATC publication" gate, the ATC is published on JAO's website and ENTSO-E Transparency Platform in the form of an ECAN Capacity document v4r0. If a TSO submits an ATC document after "ATC publication" gate closure, then a new version of ATC document is published on JAO's website and ENTSO-E Transparency Platform;
- LT Resale: At closure of "LT Resale" gate, a first version of OC is published on JAO's website and ENTSO-E Transparency Platform in the form of an ECAN Capacity document v4r0. If a TSO submits an ATC document after "LT resale" gate closure, then a new version of OC document is published on JAO's website and ENTSO-e Transparency Platform.
- Bidding: Market participants submit bids to the auction in order to request transmission capacity. Bids can be submitted during 'Pre-Bidding' gate and 'Bid submission' gate that have been configured and scheduled for the related auction.
- Clearing: Auction results are processed by applying auction algorithm. This matching process is triggered at the opening of the Auction evaluation gate.
- Allocation result publication: Detailed allocation results are published to the capacity traders. This publication is triggered at the closure of the Auction evaluation gate.
- Dispute: Outside of the capacity auction system, Participants may contest the auction results during the Dispute submission gate. This may lead JAO to cancel the auction.

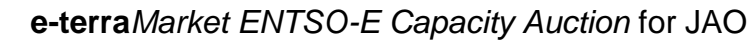

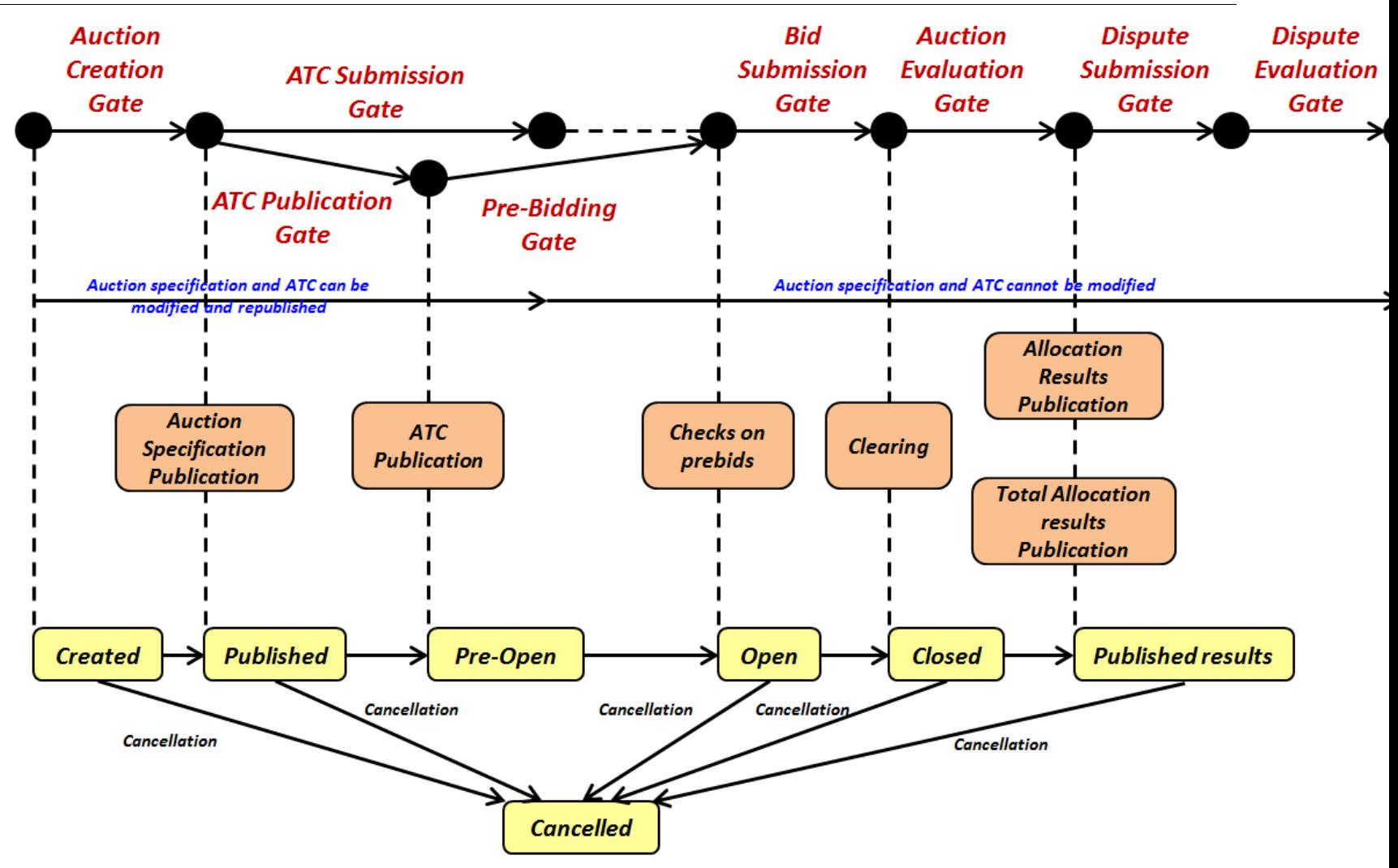

JAC

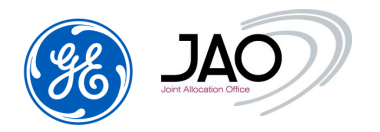

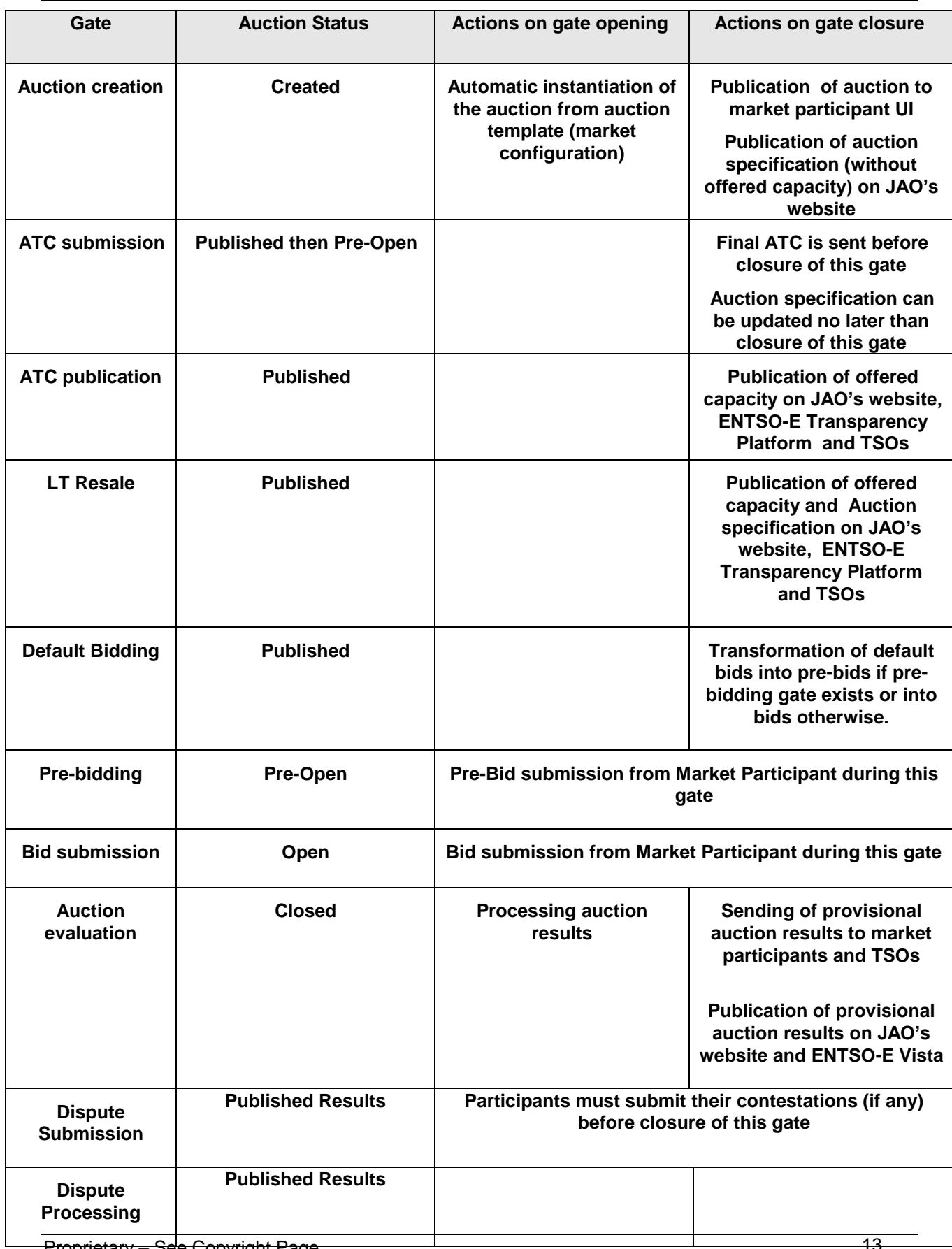

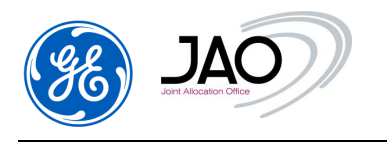

# **3. System Features**

# **3.1 A LOOK AT THE GUI**

**E-terra***Market ENTSO-E Capacity Auction* is accessed through a web-based GUI. The following figure shows the **Main screen**. This screen is the GUI's primary access point to the system features and functions.

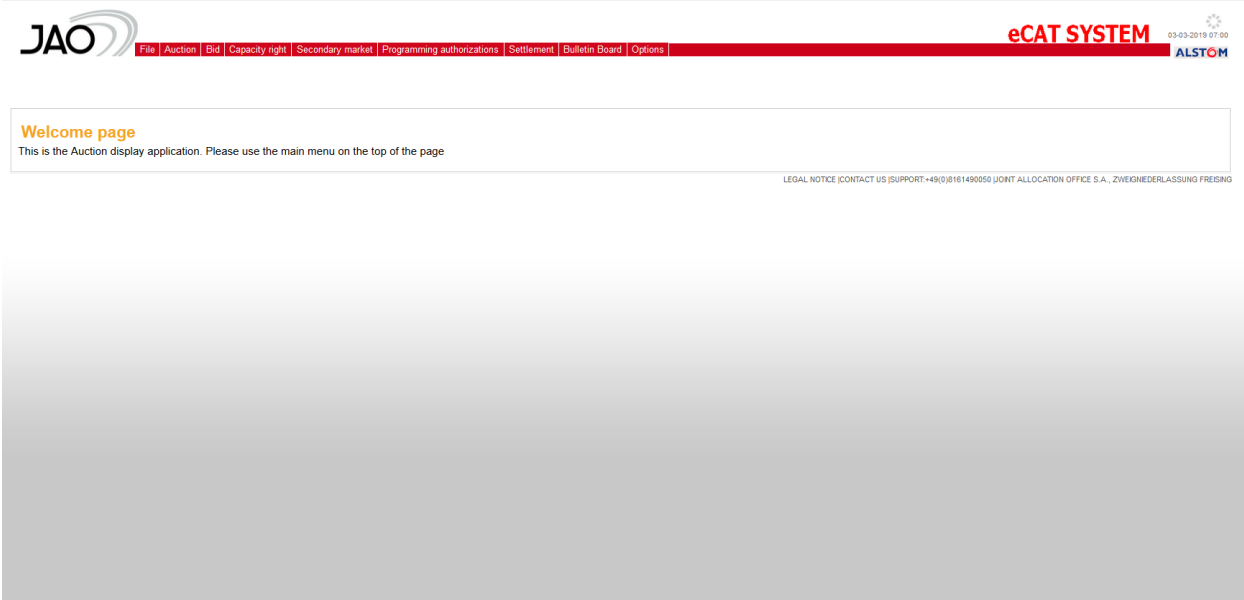

**Figure 1 Main screen**

# **3.1.1 Main Screen**

From the main screen, as from any other screen, all **E-terra***Market ENTSO-E Capacity Auction* **Participant screens** can be reached. These screens present the major features and functions to buy capacity, transfer or resell capacity, review capacity right portfolios and programming authorizations.

 The **menus** offer features for performing standard functions such as auction review. Placing the cursor on a menu title causes the menu to drop down.

# **3.2 SCREEN LAYOUT**

The **e-terra***Market ENTSO-E Capacity Auction* screens share a common layout, with:

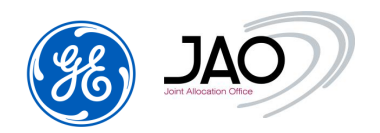

- Filtering criteria pane: the topmost area offers a set of filters that can be used to search auctions, bids, events or allocation results, depending on the screen currently displayed.
- List pane: In the center, the search result is displayed as a list of items.

Each row provides some summary information on an auction, a bid, a file or an event. The list may also display a few action icons for each row, providing a quick way to open or download a file, or to create, modify or cancel a bid.

 Details pane: The bottom part of the screen shows all the details about the item currently selected from the list. For an auction, that would be its identification details, the product and the capacity offered or gates. All this information is organized in multiple tabs.

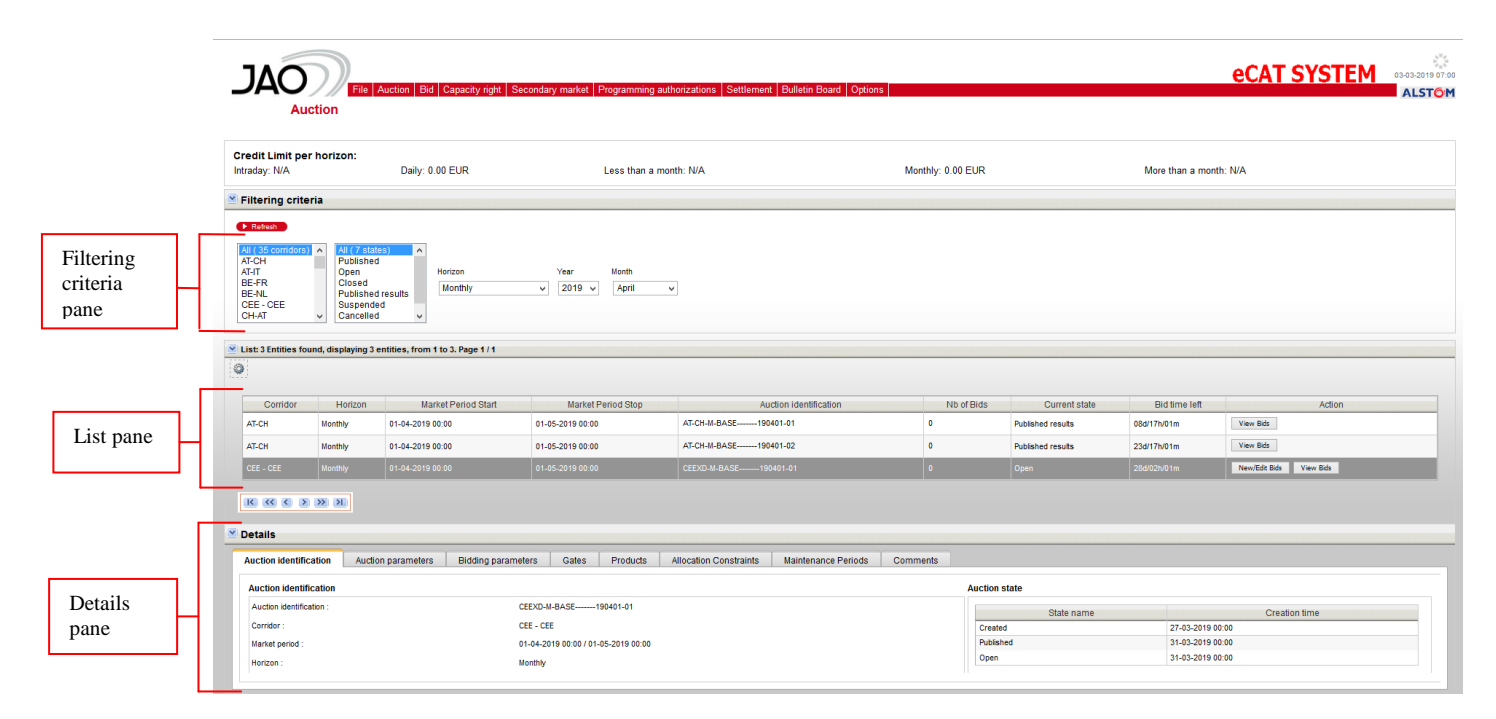

**Figure 2 : GUI Screen Layout**

# **3.3 MENU HIERARCHY**

The Main screen gives access to the various displays of the application through the menu bar, at the top of the screen, by clicking on a menu or a submenu item. Every stage in the lifecycle of an auction has one or more screens dedicated to it:

 Once an auction has been published, it can be reviewed in the Auction display through **Auction menu**.

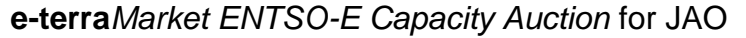

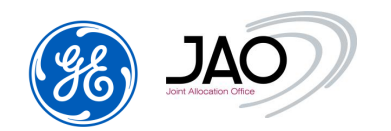

 Participants can submit and review Bids through **New/Edit Bids submenu** in **Bid menu**.

 Participants can display the different versions of Bids in read-only mode through **Bids submenu** in **Bid menu**

 Participants can submit and review Default Bids through **New/Edit Default Bids submenu** in **Bid menu**.

 All documents either produced by or submitted to the ECAT system are available from a single screen through **Download submenu** in **File menu**.

 As soon as an auction has finished, the eCAT system computes and publishes the allocation results through **Allocation result submenu** in the Capacity right menu.

 The details of Capacity Right portfolios can be seen through the Capacity right list submenu in the **Capacity right menu**.

 All secondary market operations can be performed and checked through **Secondary market menu.**

 The details of Programming Authorizations can be seen through the Programming authorizations submenu in the **Programming Authorizations menu**.

 The modification of the designated ITR could be made through the **New ITR designation submenu** in the Programming authorizations menu

The settlements can be exported through the **Settlement menu**

In addition, the **Options** menu allows users to change their password, the display time zone.

The following diagram shows the Main Unit screen's menus and the options available **them**. The state of them them them.

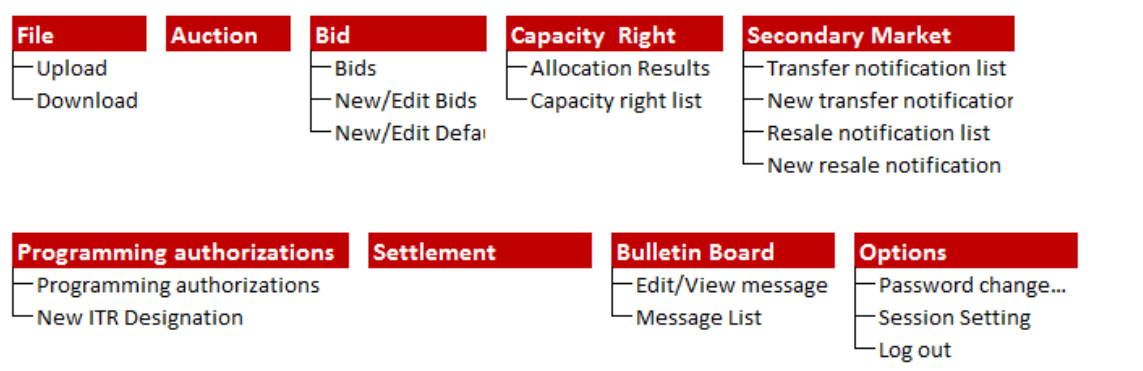

# **Figure 3 Drop-Down Menus**

 $\blacktriangleright$  Placing the cursor on a menu title causes the menu to drop down.

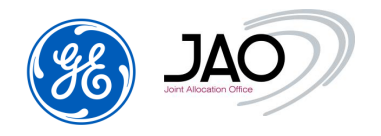

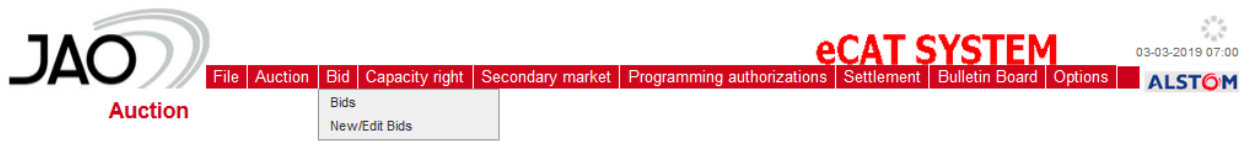

**Figure 4 Menus** 

#### **3.4 NAVIGATING WITH THE GUI**

# **3.4.1 Logging In and Out**

To log in to the **e-terra***Market ENTSO-E Capacity Auction* GUI

- 1. Open a new browser window.
- 2. Go the Start Session page of eCat located on JAO website.
- 3. Select your personal electronic certificate to use.

4. At the Login page, enter your User ID and Password in the appropriate fields. Note that the login fields are case sensitive.

- 5. Select the Time Zone
- 6. Click the *Log in* button and the Applications opens.

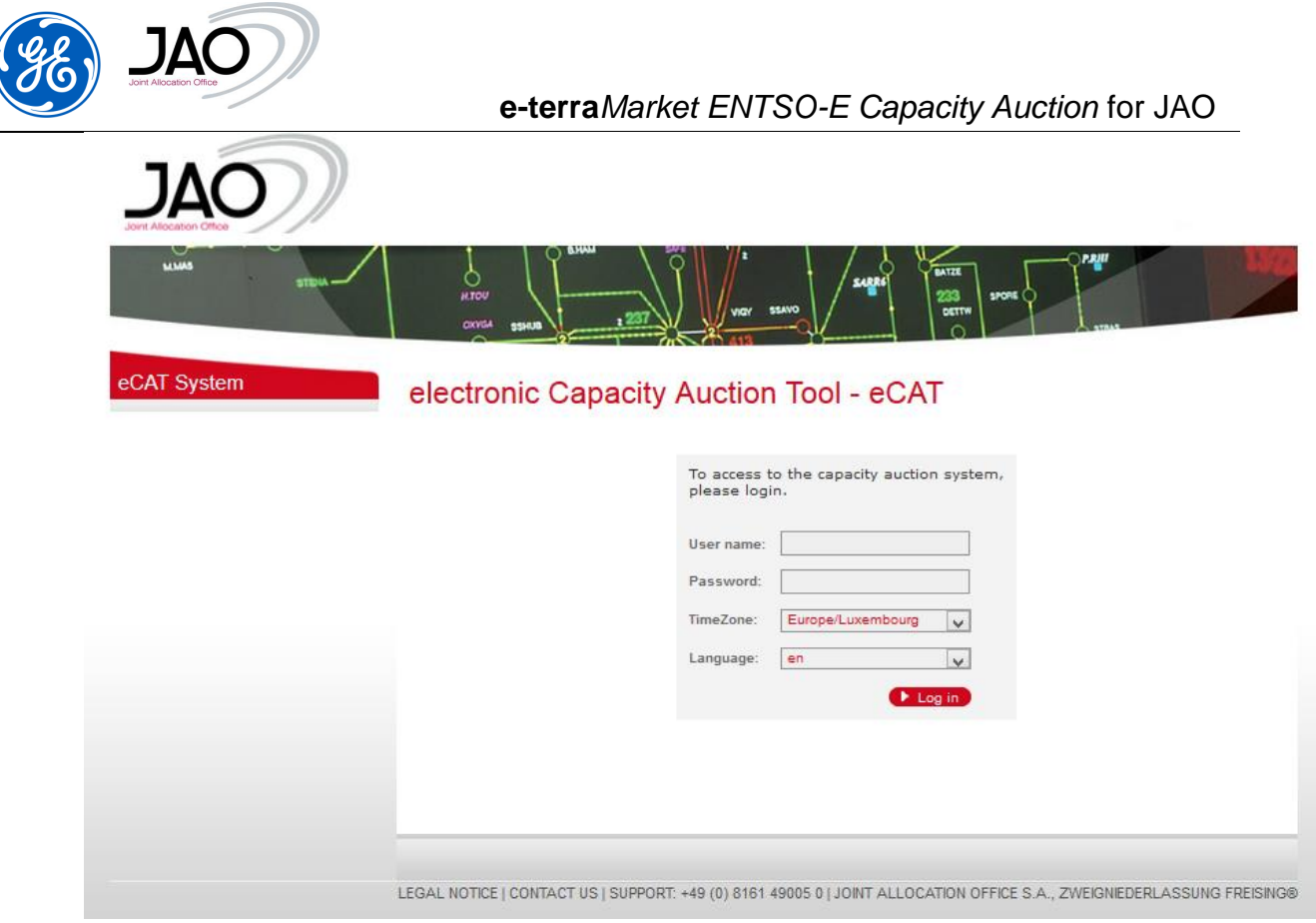

**Figure 5 Login Page**

- To log out from the **e-terra***Market ENTSO-E Capacity Auction* GUI:
- Select the Logout option from the Options menu.

This terminates your session and brings you to the Login Page.

# **3.4.2 Controlling Frames, Tabs, Menus, and Calendars**

# **3.4.2.1 Frames**

To show and hide a frame:

Click on the *Show/Hide* control in the upper left corner of the frame.

| v.<br><b>Filtering criteria</b>                      |                                |                                                                        |                                                                        |                                |                                 |              |                   |                           |                            |           |           |
|------------------------------------------------------|--------------------------------|------------------------------------------------------------------------|------------------------------------------------------------------------|--------------------------------|---------------------------------|--------------|-------------------|---------------------------|----------------------------|-----------|-----------|
| <b>F</b> Refresh<br>All (35 corridors)<br>AT-CH      | $\hat{\phantom{a}}$            | All (7 states)<br>Published                                            | $\land$                                                                |                                |                                 |              |                   |                           |                            |           |           |
| AT-IT<br>BE-FR<br><b>BE-NL</b><br>CEE - CEE<br>CH-AT |                                | Open<br>Closed<br>Published results<br>Suspended<br>Cancelled          | Horizon<br>Monthly<br>$\checkmark$                                     | Year<br>$\checkmark$           | Month<br>$2019$ $\vee$<br>April | $\checkmark$ |                   |                           |                            |           |           |
| $\circledcirc$                                       |                                | V List: 3 Entities found, displaying 3 entities, from 1 to 3. Page 1/1 |                                                                        |                                |                                 |              |                   |                           |                            |           |           |
| Corridor                                             | Horizon<br>Market Period Start |                                                                        | Auction identification<br>Market Period Stop                           |                                |                                 | Nb of Bids   | Current state     | Bid time left             | Action                     |           |           |
| AT-CH                                                | Monthly                        | 01-04-2019 00:00                                                       | 01-05-2019 00:00                                                       | AT-CH-M-BASE-------- 190401-01 |                                 | $\circ$      | Published results | 08d/17h/01m               | View Bids                  |           |           |
| AT-CH                                                | Monthly                        | 01-04-2019 00:00                                                       | 01-05-2019 00:00                                                       | AT-CH-M-BASE--------190401-02  | $\circ$                         |              | Published results | 23d/17h/01m               | View Bids                  |           |           |
| CEE - CEE                                            | Monthly                        | 01-04-2019 00:00                                                       | 01-05-2019 00:00                                                       | CEEXD-M-BASE-190401-01         |                                 | $\bullet$    | Open              | 28d/02h/01m               | New/Edit Bids              |           | View Bids |
|                                                      |                                |                                                                        |                                                                        |                                |                                 |              |                   |                           |                            |           |           |
|                                                      |                                | <b>Filtering criteria</b>                                              |                                                                        |                                |                                 |              |                   |                           |                            |           |           |
|                                                      |                                | $^{\circ}$                                                             | V List: 3 Entities found, displaying 3 entities, from 1 to 3. Page 1/1 |                                |                                 |              |                   |                           |                            |           |           |
|                                                      |                                | Corridor Horizon                                                       | Market Period Start Market Period Stop                                 |                                | Auction identification          |              | Nb of Bids        | Current state             | Bid time left              | Action    |           |
| Filter criteria frame hide.                          |                                | AT-CH<br>Monthly                                                       | 01-04-2019 00:00                                                       | 01-05-2019 00:00               | AT-CH-M-BASE-------- 190401-01  |              | $\circ$           | Published results         | 08d/17h/01m                | View Bids |           |
|                                                      |                                | AT-CH<br>Monthly<br>CEE - CEE Monthly                                  | 01-04-2019 00:00<br>01-04-2019 00:00                                   | 01-05-2019 00:00               | AT-CH-M-BASE-------- 190401-02  |              | $\mathbb O$       | Published results<br>Open | 23d/17h/01m<br>28d/02h/01m | View Bids |           |

**Figure 6 Hiding Frames**

# **3.4.2.2 Tabs**

- $\blacktriangleright$  To select a tab:
	- Click on tab name. The selected tab will be displayed

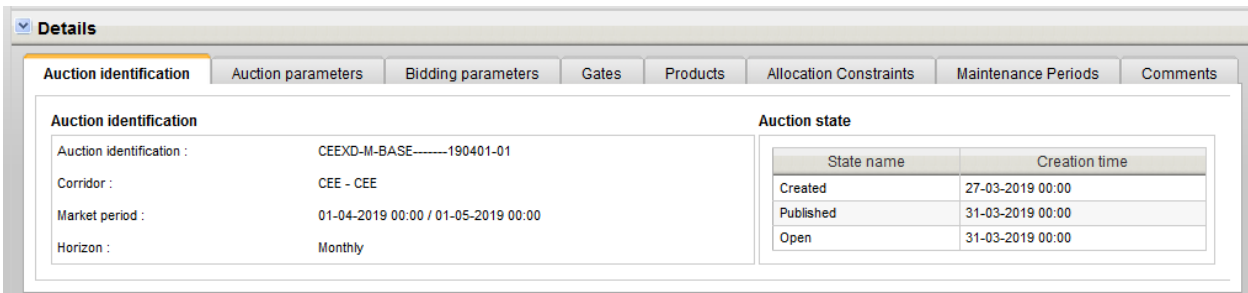

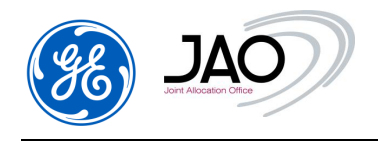

**Figure 7 Selecting tab**

# **3.4.2.3 Drop-down Menus**

- $\blacktriangleright$  To expand a drop-down menu:
	- Place the cursor over the menu name. Note that it is not necessary to click on the menu name to open the menu.

 $\blacktriangleright$  To close a drop-down menu:

• Move the cursor away from the menu name.

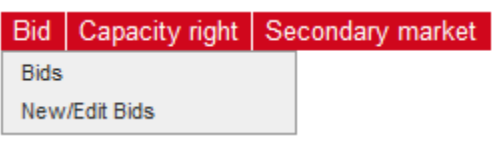

**Figure 8 Drop-down menus**

# **3.4.2.4 Pull-Down Menus**

 $\blacktriangleright$  To open pull-down menus:

• Click on the arrow.

 $\blacktriangleright$  To select a menu item:

• Click on the item, it will be selected automatically.

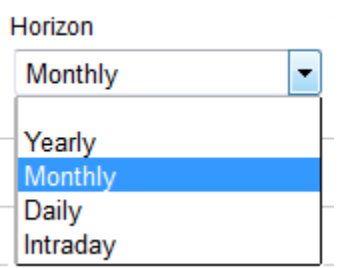

**Figure 9 Pull-down menus**

 $\blacktriangleright$  To dismiss pull-down menus:

Click outside local frame area.

# **3.4.2.5 Calendar Controls**

- $\blacktriangleright$  To launch the pop-up calendar for date selection, Click the calendar icon.
- $\blacktriangleright$  To select a date, do one of the following:
	- Launch the pop-up calendar, click the scroll arrows to pick a month and year, and then select a date.
	- Or enter a date in the date field.

 $\blacktriangleright$  To dismiss pop-up calendars:

• Click outside local frame area.

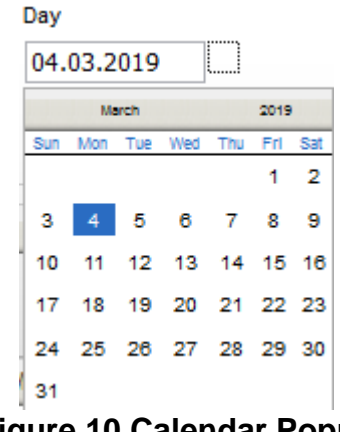

**Figure 10 Calendar Popup**

- **3.4.3 Working with Display Records and Other Text-Labeled Items**
- $\blacktriangleright$  To select a display record and other text-labeled items:
- Click on the text. For example, to select a data row on a screen, place the cursor over the row text and click the left mouse button.

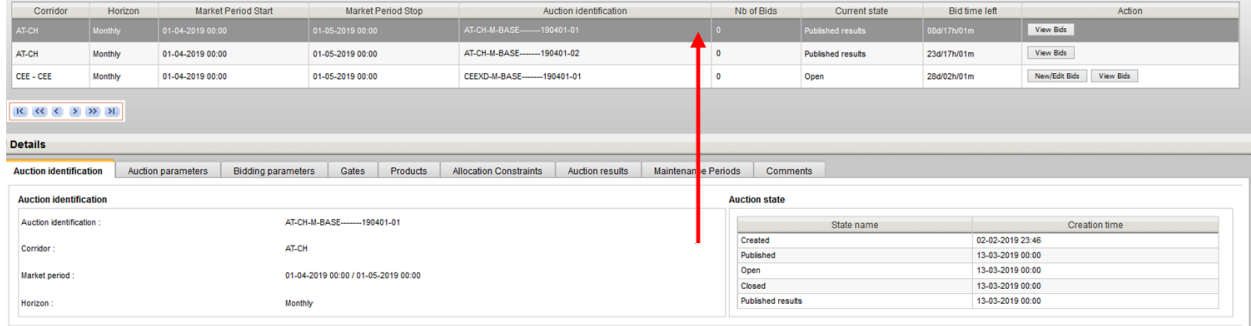

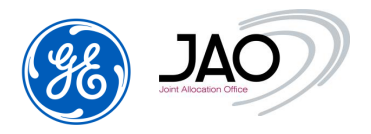

# **Figure 11 Clicked on Text to Select Screen Items**

If more than 12 items need to be displayed, the list is paginated. You can browse through the pages using the navigation buttons at the bottom of the list.

- $\blacktriangleright$  To display the other records:
- Click on the arrows on the bottom of the list.
	- $\circ$  < and > arrows allow going to respectively previous and next screen.
	- o << and >> arrows allow going to respectively previous and next ten screens.
	- $\circ$   $\leq$  and  $\geq$  arrows allow going to respectively the first and last page.

# **3.4.4 Filter & Sort Displays**

#### **3.4.4.1 Sort Rows**

- To sort display records by ascending or descending order:
- Sort order of rows by clicking on screw, where they appear, in display column heading cells.

|                                                                                                    |                                                                                                    |                                                                                                    |                                                                                                    | Auction Bid Capacity right Secondary market Programming authorizations Settlement Bulletin Board Options                                                           |                       |                      |                                                  | <b>eCAT SYSTEM</b>         | 03-09-2016 07:53<br><b>ALSTOM</b> |
|----------------------------------------------------------------------------------------------------|----------------------------------------------------------------------------------------------------|----------------------------------------------------------------------------------------------------|----------------------------------------------------------------------------------------------------|----------------------------------------------------------------------------------------------------|-----------------------|----------------------|--------------------------------------------------|----------------------------|-----------------------------------|
| and several property                                                                                                    | <b>Auction</b>                                                                                             | money contract the community of                                                                       |                                                                                                    | service control environment control                                                                                                    | and an analysis and a |                      | contact the company's the company and company of |                            |                                   |
| <b>Filtering criteria</b>                                                                                                    |                                                                                                    |                                                                                                    |                                                                                                    |                                                                                                    |                       |                      |                                                  |                            |                                   |
| $\blacktriangleright$ Refresh<br>All (35 corridors) <u>^</u><br>AT-CH<br>AT-IT<br><b>BE-FR</b><br><b>BE-NL</b><br><b>CEE - CEE</b><br>CH-AT | All (7 states)<br>Published<br>Open<br><b>Closed</b><br><b>Published results</b><br>Suspended<br>Cancelled | Horizon                                                                                               | <b>Sorting criteria</b><br>Market period stop<br><b>Auction identification</b><br><b>Current state</b><br>۰ | $\overline{\mathbf{x}}$<br>left<br>Corridor<br><b>Bid time left</b><br>right<br>Market period start<br>Up<br>Horizon<br><b>Current state creation time</b><br>Down |                       |                      |                                                  |                            |                                   |
| Corridor                                                                                                    | Horizon                                                                                                    | v List: 32 Entities found, discharged Pentities, from 1 to 12. Page 1/3<br><b>Market Period Start</b> | <b>Market Period Stop</b>                                                                                   | <b>Auction identification</b>                                                                                                    | Nb of Bids            | <b>Current state</b> | <b>Bid time left</b>                             | Action                     |                                   |
| AT-IT                                                                                                    | <b>Intraday</b>                                                                                            | 03-09-2016 00:00                                                                                      | 04-09-2016 00:00                                                                                            | AT-IT-I-HOURLY0024-160903-01                                                                                                    | $\bullet$             | <b>Closed</b>        |                                                  | View Bids                  |                                   |
| AT-IT                                                                                                    | Intraday                                                                                                   | 03-09-2016 16:00                                                                                      | 04-09-2016 00:00                                                                                            | AT-IT-I-HOURLY1624-160903-01                                                                                                    | $\circ$               | Pre-open             | 00d/02h/46m                                      | View Bids<br>New Edit Bids |                                   |
|                                                                                                    |                                                                                                    |                                                                                                    |                                                                                                    |                                                                                                    |                       |                      |                                                  |                            |                                   |
|                                                                                                    | Intraday                                                                                                   | 04-09-2016 16:00                                                                                      | 05-09-2016 00:00                                                                                            | AT-IT-I-HOURLY1624-160904-01                                                                                                    | $\circ$               | Pre-open             | 01d/02h/46m                                      | New Edit Bids<br>View Bids |                                   |
|                                                                                                    | Daily                                                                                                    | 29-08-2016 00:00                                                                                      | 30-08-2016 00:00                                                                                            | CEEXD-D-DAILYPRODU-160829-<br>01                                                                                                    | $\circ$               | Closed               |                                                  | View Bids                  |                                   |
|                                                                                                    | Monthly                                                                                                    | 01-10-2016 00:00                                                                                      | 01-11-2016 00:00                                                                                            | CEEXD-M-BASE-------161001-01                                                                                                    | -9                    | Closed               |                                                  | View Bids                  |                                   |
|                                                                                                    | Daily                                                                                                    | 02-09-2016 00:00                                                                                      | 03-09-2016 00:00                                                                                            | CH-DE-D-DAILYPRODU-160902-                                                                                                    | $\Omega$              | Closed               |                                                  | View Bids                  |                                   |
|                                                                                                    | Intraday                                                                                                   | 03-09-2016 00:00                                                                                      | 04-09-2016 00:00                                                                                            | 01<br>CH-IT-I-HOURLY0024-160903-01                                                                                                    | $\mathbf{0}$          | Closed               |                                                  | View Bids                  |                                   |
|                                                                                                    | Intraday                                                                                                   | 03-09-2016 16:00                                                                                      | 04-09-2016 00:00                                                                                            | CH-IT-I-HOURLY1624-160903-01                                                                                                    | $\bullet$             | Pre-open             | 00d/02h/46m                                      | New/Edit Bids<br>View Bids |                                   |
|                                                                                                    | Intraday                                                                                                   | 04-09-2016 16:00                                                                                      | 05-09-2016 00:00                                                                                            | CH-IT-I-HOURLY1624-160904-01                                                                                                    | $\circ$               | Pre-open             | 01d/02h/46m                                      | New Edit Bids<br>View Bids |                                   |
|                                                                                                    | Monthly                                                                                                    | 01-09-2016 00:00                                                                                      | 01-10-2016 00:00                                                                                            | FR-ES-M-BASE-------160901-01                                                                                                    | $\overline{0}$        | <b>Closed</b>        |                                                  | View Bids                  |                                   |
| AT-IT<br>CEE - CEE<br>CEE - CEE<br>CH-DE<br>CH-IT<br>CH-IT<br>CH-IT<br>FR-ES<br>FR-IT                                                       | Monthly                                                                                                    | 01-09-2016 00:00                                                                                      | 01-10-2016 00:00                                                                                            | FR-IT-M-BASE--------160901-01                                                                                                    | $\overline{1}$        | Closed               |                                                  | View Bids                  |                                   |

**Figure 12 Sorting Criteria Rows**

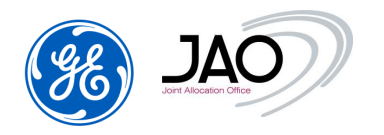

 Select the sorting criteria. The buttons right & Left allow choosing the columns on which the criteria is based here Corridor, Bid time left, Market period (or Delivery period) start and horizon. The Up & Down buttons allow to specify the order by between the columns.

# **3.4.4.2 Filter Rows**

 $\blacktriangleright$  To filter display records:

- In Filtering criteria frame, select the various criteria by clicking on one item or none in the different lists.
- Click on the *Refresh* button in the top left corner.

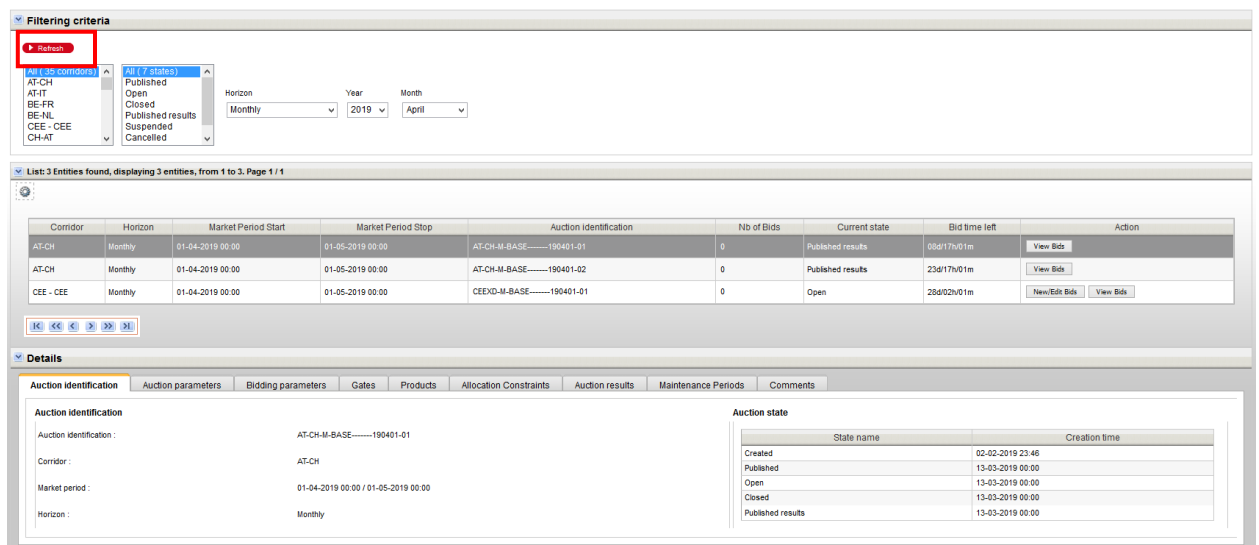

**Figure 13 Filter Rows & Refresh**

# **3.4.5 Changing the Password**

- Go to Options > Password change
- Enter the old password
- Enter a new password
- Re-enter the new password to confirm it.
- Click the *Change* button.

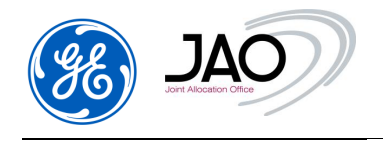

**e-terra***Market ENTSO-E Capacity Auction* for JAO **Change password** 

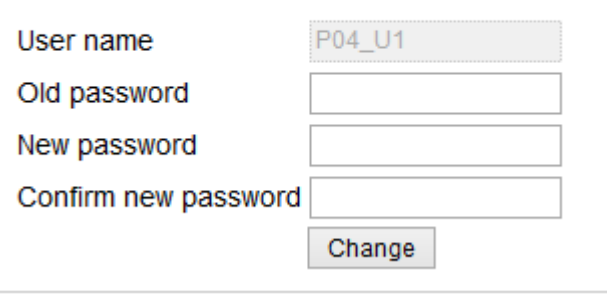

**Figure 14 Password Change Dialog**

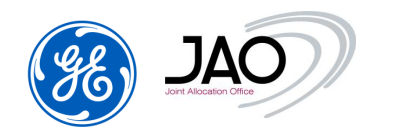

# **4. Participant Tasks**

**E-terra***Market ENTSO-E Capacity Auction* software provides market participants with a set of web pages for direct entry and file upload of bids.

When data are directly entered through the web page, the system carries out all necessary data validation and explicit error messages are sent back to the user in case of data rejection.

When data are sent by a market participant through an XML file transfer, then an ENTSO-E acknowledgement document is sent back to the sender.

The web interface of the **E-terra***Market ENTSO-E Capacity Auction* product offers a set of functionalities to the Market players, allowing them to interact with the capacity auction process:

- View auction specifications (Auction parameters, products, gates, maintenance periods)
- Submit and review default bids
- Submit and review capacity bids
	- $\checkmark$  Submit bids through the interactive user interface
	- $\checkmark$  Import bids as an XML file using an ENTSO-E Bid document compliant with ECAN version 4 format
- View allocation results (awarded bids)
	- $\checkmark$  Display allocation results through the interactive user interface
	- $\checkmark$  Export allocation results by displaying or downloading the allocation results through an XML file. This XML file is an ENTSO-E Allocation Result document compliant with ECAN version 4 format
	- $\checkmark$  Export allocation results to a CSV file
- Declare and review secondary market notifications
	- $\checkmark$  Declare transfer notifications through the interactive user interface
	- $\checkmark$  Import transfer notification XML file using an ECAN Rights document v4r0
	- $\checkmark$  Confirm transfer notifications through the interactive user interface (Italian borders only)
	- $\checkmark$  Display a list of approved transfers
	- $\checkmark$  Declare resale notifications through the interactive user interface

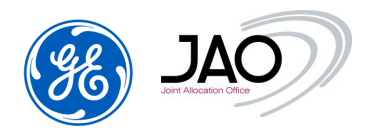

- $\checkmark$  Import resale notification XML file using an ECAN Rights document v4r0
- $\checkmark$  Display a list of confirmed resale
- View Capacity right portfolios
- Declare a change on ITR designation for a given auction
	- $\checkmark$  Declare a change on ITR designation using the New ITR designation screen
- View the details of Programming Authorizations
- Download files

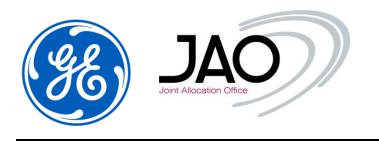

# **4.1 FILE MANAGEMENT**

The file management of **e-terra***Market ENTSO-E Capacity Auction* lets participants manage many various files including bid files, secondary market notification documents.

The capacity auction process relies on the reception and the transmission of several files. Participants can upload and download some of them.

#### The list is displayed below:

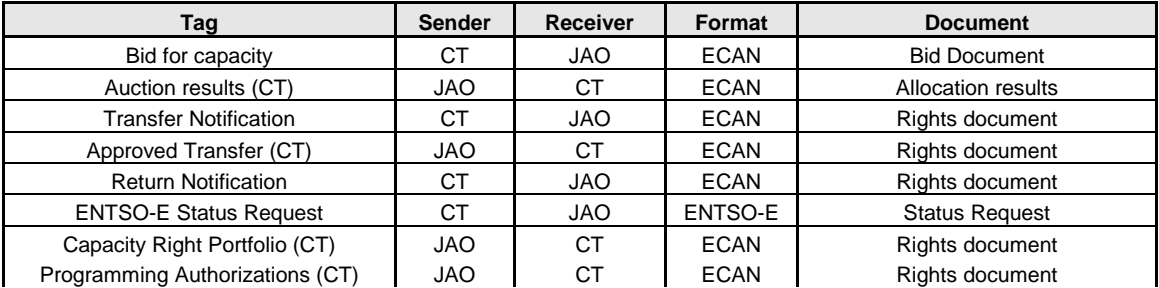

#### **Figure 15 : Capacity auction files**

#### **4.1.1 File Upload**

- $\blacktriangleright$  To upload a Bid file:
- Go to the menu File > Upload.

#### **File Upload**

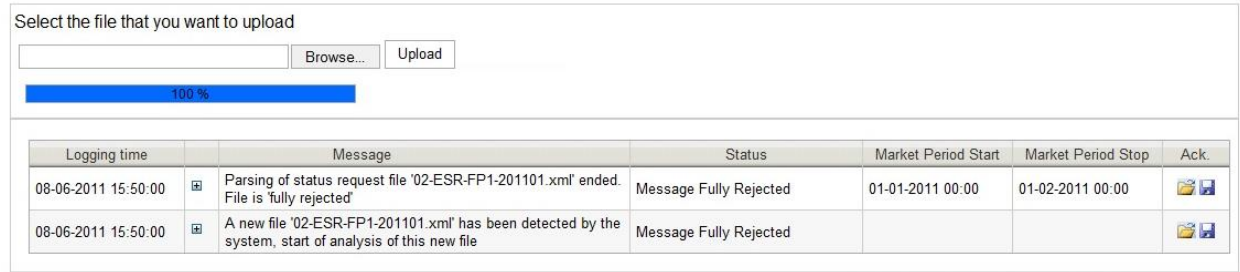

LEGAL NOTICE | CONTACT US | SUPPORT: +35227623838 | CASC.EU S.A.

# **Figure 16 File upload screen**

- Click on the *Browse* button
- An Open pop-up allows the selection of the file to be uploaded
- The name of the selected file appears in the field.

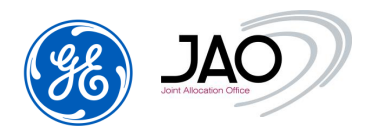

- Click on the *Upload* button
- The log table displays information about the finished upload and its status.
	- o Logging time : Date of log process
	- o Message : Log message about upload
	- o Status: Message Fully Accepted / Message Fully Rejected
	- o Market Period Start/Stop : target period of the auction

# **4.1.2 File Download**

The File download screen provides access to all documents available in the capacity auction system to which participants have legitimate rights: their bids, the allocation results, their secondary market notifications, their capacity right portfolios and the related acknowledgement files when applies.

To display information about downloadable files:

Go to File > Download

|                                                                                                    |                   |                                    | Auction               |                                                                                                    | Bid   Capacity right   Secondary market   Programming authorizations   Settlement                                                                                                    |         |                                                                                                    |               | <b>eCAT SYSTEM</b>                                                  | <b>Bulletin Board Options</b>  |                                                                | 03-03-2019 07:00<br><b>ALSTOM</b> |
|----------------------------------------------------------------------------------------------------|-------------------|------------------------------------|-----------------------|----------------------------------------------------------------------------------------------------|----------------------------------------------------------------------------------------------------|---------|----------------------------------------------------------------------------------------------------|---------------|---------------------------------------------------------------------|--------------------------------|----------------------------------------------------------------|-----------------------------------|
| <b>Eiltering criteria</b>                                                                                                    |                   | <b>File Download</b>               |                       |                                                                                                    |                                                                                                    |         |                                                                                                    |               |                                                                     |                                |                                                                |                                   |
| $\blacktriangleright$ Refresh<br>Type<br>All (14)<br><b>Allocation results</b><br>Approved transfer<br>Bid<br>Capacity curtailment<br>Capacity rights portfolio<br>Daily programming authorization<br><b>ETSO</b> status request<br><b>ITR Designation</b><br>Intraday programming authorization |                   | $\mathbf{\hat{z}}$<br>$\checkmark$ | Domain<br>ALL (17)    | FRANCE-SWISS-BORDER<br>FRANCE-ITALY-BORDER<br>SWITZERLAND-ITALY-BORDER<br><b>GREECE-ITALY-BORDER</b><br>SLOVENIA-ITALY-BORDER<br><b>AUSTRIA-ITALY-BORDER</b> | <b>Status</b><br>All $(5)$<br>A01 - Message fully accepted<br>GERMANY-DENMARK1-BORDER<br>A02 - Message fully rejected<br><b>GERMANY-DENMARK2-BORDER</b><br>SWITZERLAND-AUSTRIA-BORDER<br>$\checkmark$ |         | A03 - Message contains errors at the times s<br>Z01 - Message fully accepted under reserve<br>Z03 - Message contains errors at the times s |               | Horizon<br>ALL $(4)$<br>Long-Term<br>Daily<br>Intraday<br>Undefined | Date start<br>Date stop        | 31.01.2019<br>01.04.2019<br>Registration time<br>Market period | H.<br>its.                        |
| $\vee$ List: 5 Entities found, displaying 5 entities, from 1 to 5. Page 1/1<br>₩<br>Registration<br>time.                                                                                                    | Domain            | Market<br>period start             | Market<br>period stop | Horizon                                                                                                    | Identification                                                                                                    | Version | Document<br>type                                                                                                    | <b>Status</b> | Related<br>document<br>identification                               | Related<br>document<br>version | <b>User</b>                                                    | Action Ack.                       |
| 13-03-2019<br>00:00                                                                                                    | <b>CEE DOMAIN</b> | 06-02-2019<br>00:00                | 07-02-2019<br>00:00   |                                                                                                    | Long-Term P A-LT-CEE---20190206                                                                                                    | 1       | A23                                                                                                    |               |                                                                     |                                | <b>SYSTEM</b>                                                  | <b>By Le</b>                      |
| 13-03-2019<br>00:00                                                                                                    | <b>CEE DOMAIN</b> | 05-02-2019<br>00:00                | 06-02-2019<br>00:00   |                                                                                                    | Long-Term P A-LT-CEE---20190205                                                                                                    | 1       | A23                                                                                                    |               |                                                                     |                                | <b>SYSTEM</b>                                                  | 6 H                               |
| 02-02-2019<br>23:46                                                                                                    | <b>CEE DOMAIN</b> | 04-02-2019<br>00:00                | 05-02-2019<br>00:00   |                                                                                                    | Long-Term P A-LT-CEE---20190204                                                                                                    | 1       | A23                                                                                                    |               |                                                                     |                                | <b>SYSTEM</b>                                                  | <b>By Le</b>                      |
|                                                                                                    |                   | 03-02-2019                         | 04-02-2019            |                                                                                                    |                                                                                                    | 1       | A23                                                                                                    |               |                                                                     |                                | <b>SYSTEM</b>                                                  | a H                               |
| 01-02-2019<br>23:46                                                                                                    | <b>CEE DOMAIN</b> | 00:00                              | 00:00                 |                                                                                                    | Long-Term   P A-LT-CEE---20190203                                                                                                    |         |                                                                                                    |               |                                                                     |                                |                                                                |                                   |

**Figure 17 File Download screen**

- $\blacktriangleright$  To filter the data in the Download screen:
- In Filtering Criteria frame.
	- o Select the Document Type
	- o Select Domain
	- o Select Status
	- o Select Horizon
	- o Select Start Date and Stop Date
		- **If Registration time is checked it will be the dates of a period that** intersects with the day the searched files were submitted or generated

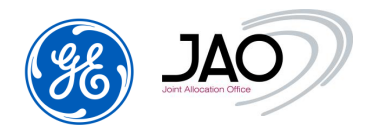

- **If Market period is checked, it will be the dates of a period that** intersects with the Market period of the searched files
- Click on the *Refresh* button in the top left corner of the Filtering criteria frame.

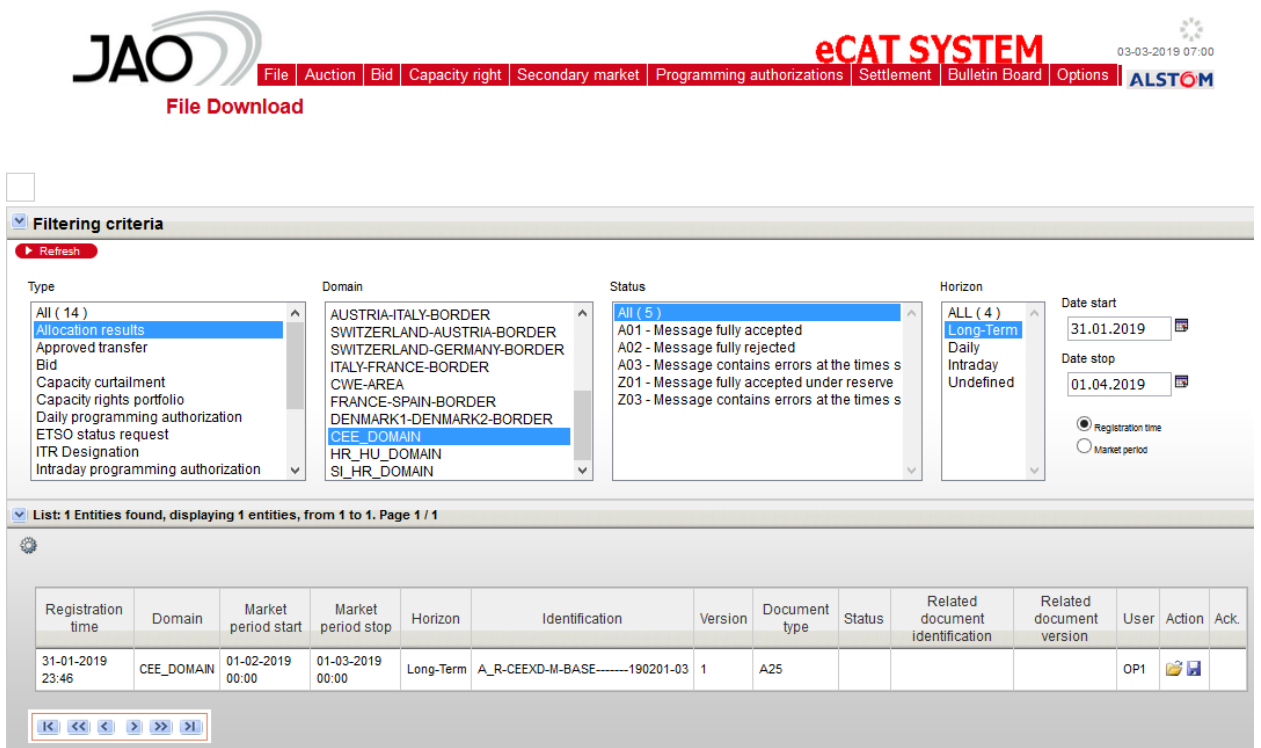

# **Figure 18 File Download screen after filtering**

# **Download screen fields table**:

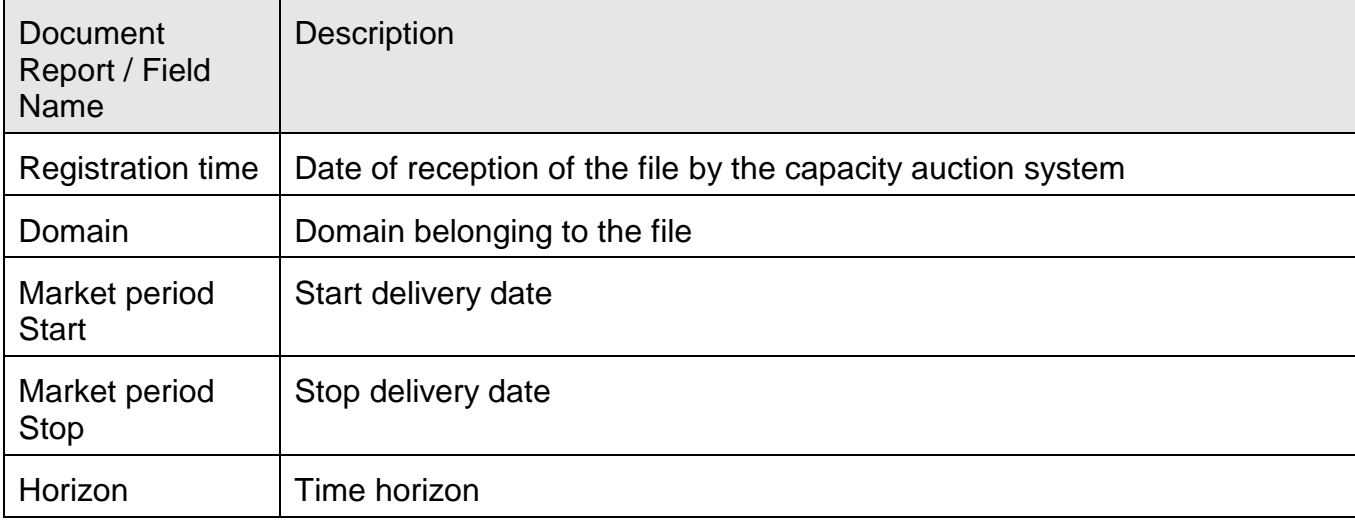

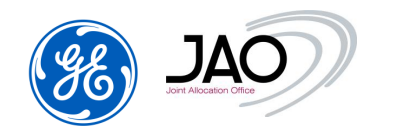

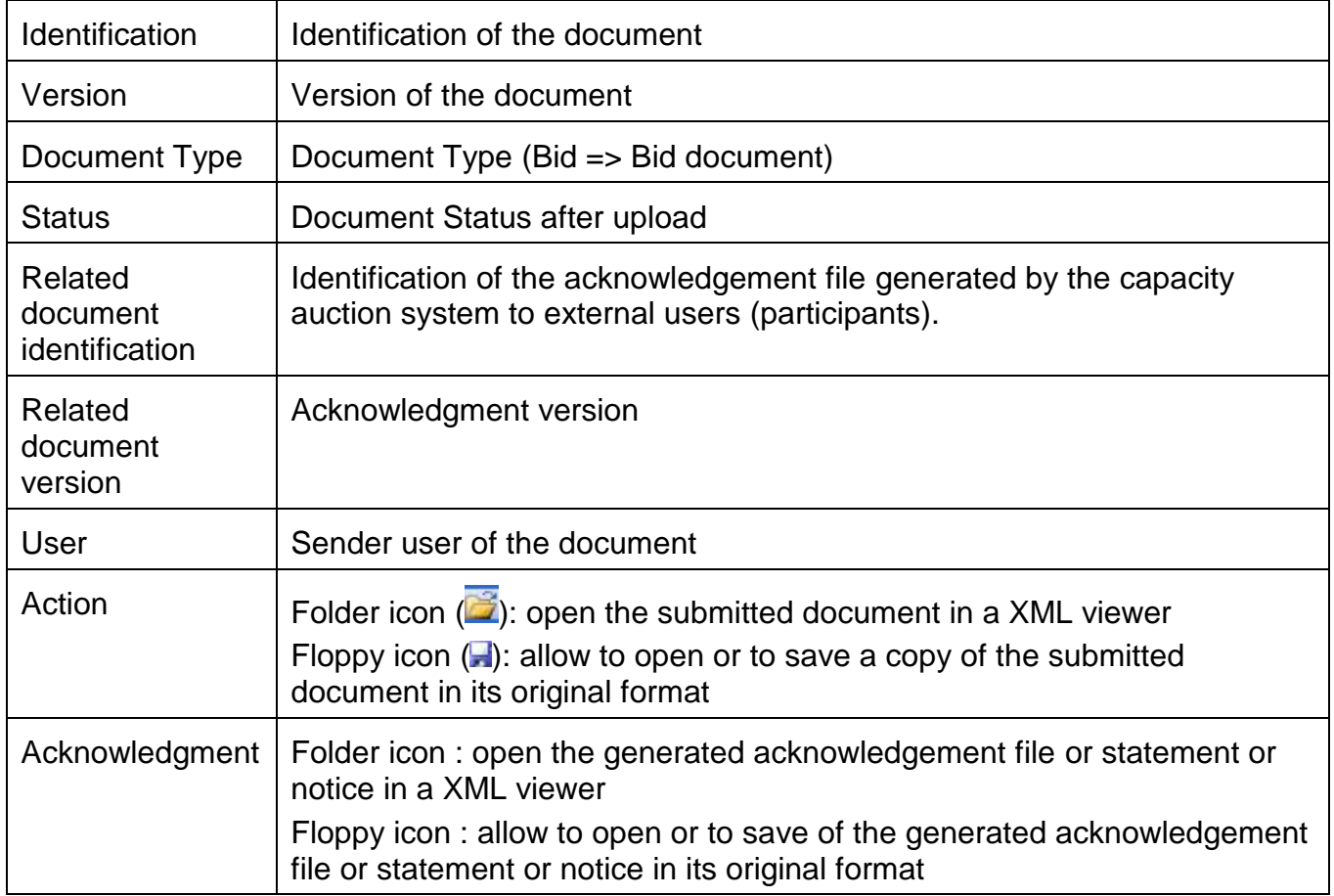

- $\blacktriangleright$  To view the document in the Download screen:
- Click on Folder icon  $(\overline{\mathbb{Z}})$  in Action
- The document is displayed through a Document viewer

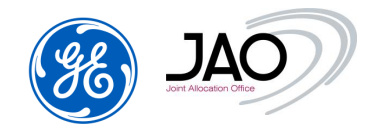

TIME SERIES ALLOCATION RESULT DOCUMENT

|                                     | <b>Document Identification</b>             |             | <b>Version</b>                                         | <b>Date and Time</b> |                         | <b>Document Type</b>  |                                   |                             |  |  |
|-------------------------------------|--------------------------------------------|-------------|--------------------------------------------------------|----------------------|-------------------------|-----------------------|-----------------------------------|-----------------------------|--|--|
|                                     | A_R-CEEXD-M-BASE-------190201-03           |             | 1                                                      | 2019-01-31T22:46:00Z |                         |                       | <b>Allocation Result document</b> |                             |  |  |
| <b>Sender</b>                       | <b>Receiver</b><br>Role                    | Role        | <b>Bid Start and End Date</b>                          |                      | <b>Domain</b>           |                       | SubjectParty SubjectRole          |                             |  |  |
|                                     | 10YFR-P04------C<br>10X1001A1001A57U   TCA |             | 2019-01-31T23:00Z/2019-02-28T23:00Z   11XCENTRAL-AO--X |                      |                         |                       | 10YFR-P04------C                  | <b>CT</b>                   |  |  |
| <b>TS Id.</b><br><b>Auction Id.</b> |                                            | <b>Type</b> | <b>Area</b><br>(In/out)                                | <b>Contract</b>      | <b>Contract Id.</b>     | Unit                  | <b>Currency</b>                   | <b>Unit</b><br><b>Price</b> |  |  |
| AllocationResults_TS_8              | CEEXD-M-BASE-------<br>190201-03           |             | 10YCZ-CEPS-----N.<br>10YAT-APG------L.                 | Monthly              | 3101199M-<br>AT-CZ-ZB03 | <b>MW</b>             | <b>EUR</b>                        | <b>MWH</b>                  |  |  |
|                                     | <b>BidDocument ID</b>                      |             | <b>BidDocument version</b>                             | <b>Bid ID</b>        |                         | <b>Business type</b>  |                                   |                             |  |  |
|                                     | CEEXD-M-BASE-------190201-03               |             | 1                                                      |                      |                         | BID00001-AT-CZ<br>A03 |                                   |                             |  |  |
|                                     | <b>Period Begin and End Date/Time</b>      |             |                                                        |                      |                         | <b>Resolution</b>     |                                   |                             |  |  |
|                                     | 2019-01-31T23:00Z/2019-02-28T23:00Z        |             |                                                        |                      |                         | P <sub>1</sub> M      |                                   |                             |  |  |
| <b>Position</b>                     | <b>Quantity</b>                            |             | <b>Price Amount</b>                                    |                      | <b>Bid Quantity</b>     |                       | <b>Bid Price Amount</b>           |                             |  |  |
| 1                                   | 12.0                                       |             | 0.0                                                    |                      | 12.0                    |                       | 1.0                               |                             |  |  |

**Figure 19 Action: open a file through the file viewer**

- ▶ To open/save the document in its original format in the Download screen:
- Click on Floppy icon  $($ ,  $)$  in Action
- A File download pop-up opens

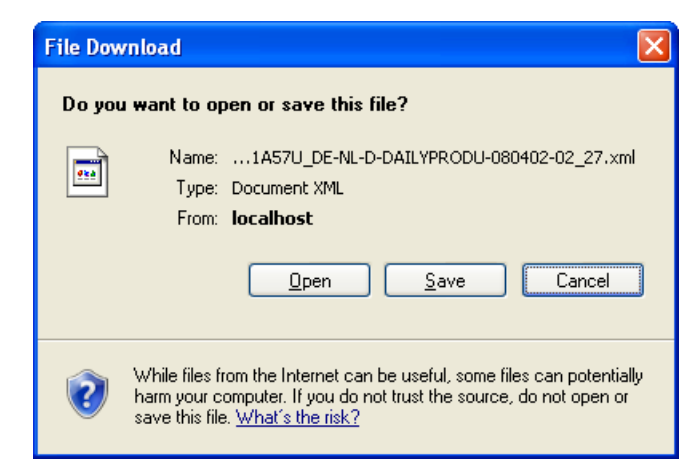

**Figure 20 Action: open/save a file in its original format**

- ▶ To view the contents of the acknowledgement file in the Download screen:
- Click on Folder icon  $\left(\frac{1}{2}\right)$  in column Acknowledgement
- The document is displayed through a Document viewer

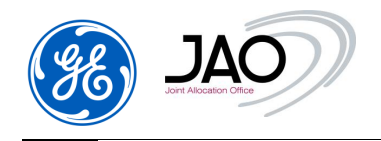

ACKNOWLEDGEMENT MESSAGE

| <b>Message</b><br><b>Identification</b> | Date and Time                         | <b>Receiving Message</b><br><b>Identification</b> |  | <b>Receiving Payload</b><br><b>Name</b> |             |  |  |  |  |  |  |
|-----------------------------------------|---------------------------------------|---------------------------------------------------|--|-----------------------------------------|-------------|--|--|--|--|--|--|
| 77836084                                | 2019-01-27T22:46:00Z                  | CEEXD-M-BASE-------190201-03                      |  |                                         |             |  |  |  |  |  |  |
|                                         |                                       |                                                   |  |                                         |             |  |  |  |  |  |  |
| <b>Sender</b>                           |                                       | <b>Role</b>                                       |  | <b>Receiver</b>                         | <b>Role</b> |  |  |  |  |  |  |
| 10X1001A1001A57U                        |                                       | <b>TCA</b>                                        |  | 10YFR-P04------C                        | СT          |  |  |  |  |  |  |
|                                         | <b>MESSAGE ACKNOWLEDGEMENT STATUS</b> |                                                   |  |                                         |             |  |  |  |  |  |  |
| <b>Reason Code</b>                      |                                       | <b>Reason Title</b>                               |  | <b>Reason Text</b>                      |             |  |  |  |  |  |  |
| A01                                     |                                       | Message Fully Accepted                            |  |                                         |             |  |  |  |  |  |  |

**Figure 21 Acknowledgment / Action: open an acknowledgement file through the viewer**

 To open/save acknowledgement in its original format from the Download screen:

- Click on Floppy icon  $($ **)** in column Acknowledgement
- A File download pop-up opens

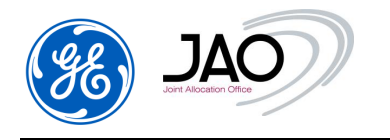

#### **4.2 AUCTION MANAGEMENT**

#### **Auction creation gate process**:

- At the closure of the 'Auction creation' gate, the Auction Specification becomes public.
- The auction status is changed to 'Published'.
- Market Participants can view the auctions through the Participant UI.

# **ATC submission and ATC publication gates process**:

- During the 'ATC submission' gate, TSOs should submit the declaration of ATC.
- At the closure of the 'ATC publication' gate, the ATC is published on JAO's website and ENTSO-E Transparency Platform.
- If a LT Resale gate exists, Offered capacity is published first at the LT resale gate closure on JAO's website and ENTSO-E Transparency Platform, and at every change of capacity between the LT resale gate and ATC submission gate closure.

In **e-terra***Market ENTSO-E Capacity Auction*, the life-cycle of an auction is controlled by a set of states as described in the UML activity diagram below:

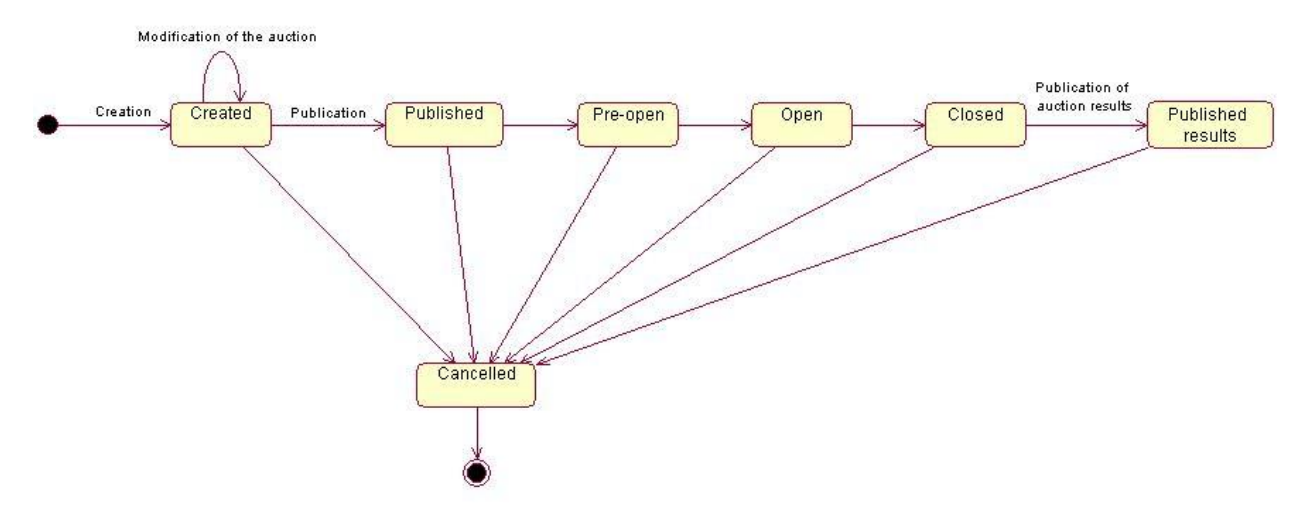

**Figure 22** *Auction lifecycle diagram*

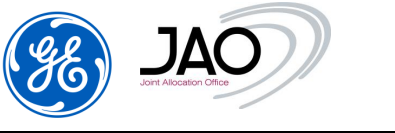

The auction states are described below:

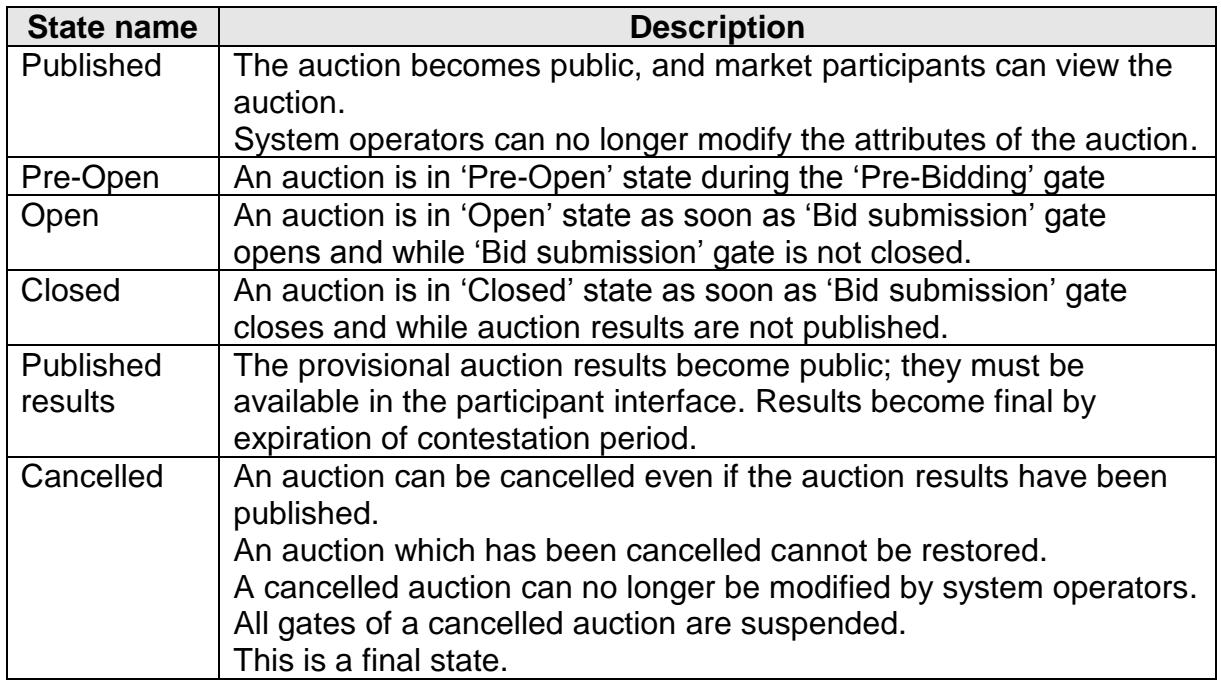

- $\blacktriangleright$  To access the Auction Display screen:
- Go to Auction menu
- **N.B.**: Auctions cannot be modified by market participants.

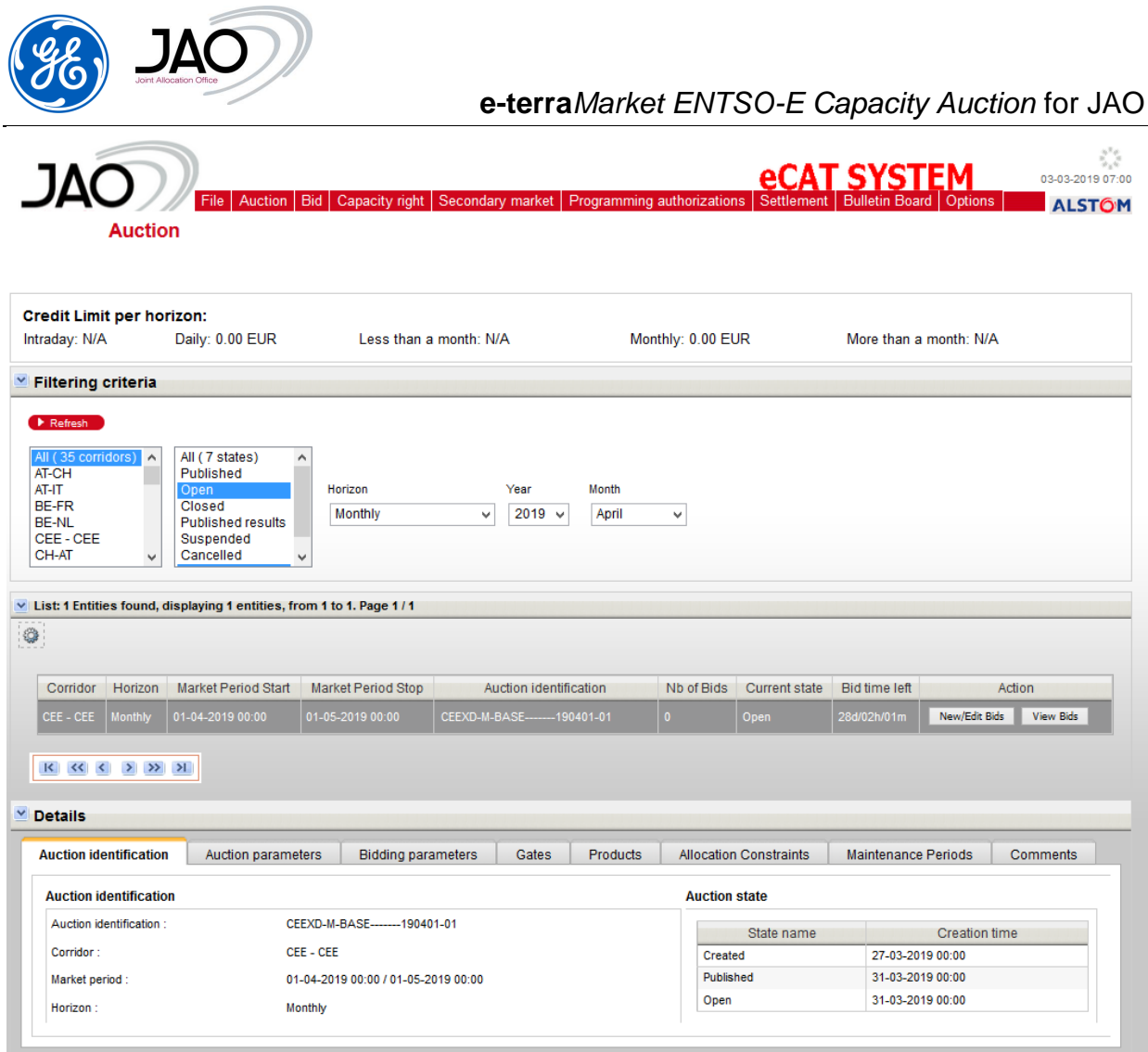

**Figure 23 Auction Display Screen**

Participants can filter the auctions they want to display using the Filtering criteria pane.

- $\blacktriangleright$  To filter the listed auctions:
	- In Filtering criteria, select
		- o **Corridor** (Multiple selections are allowed)
		- o **Auction state** (Published, Pre-open, Open, Closed, Published results, Cancelled) (Multiple selections are allowed). At the first opening of the screen, the default selected values are "Pre-open" and "Open". If the user changes the selected values for auction state filter, then next opening of the screen will uses these values.
		- o **Horizon** (Multiple selections are not allowed)
	- Click on *Refresh* button
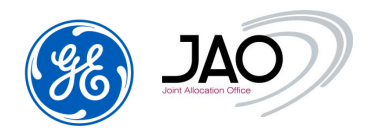

Auctions matching the search criteria are listed in the List pane with the following information:

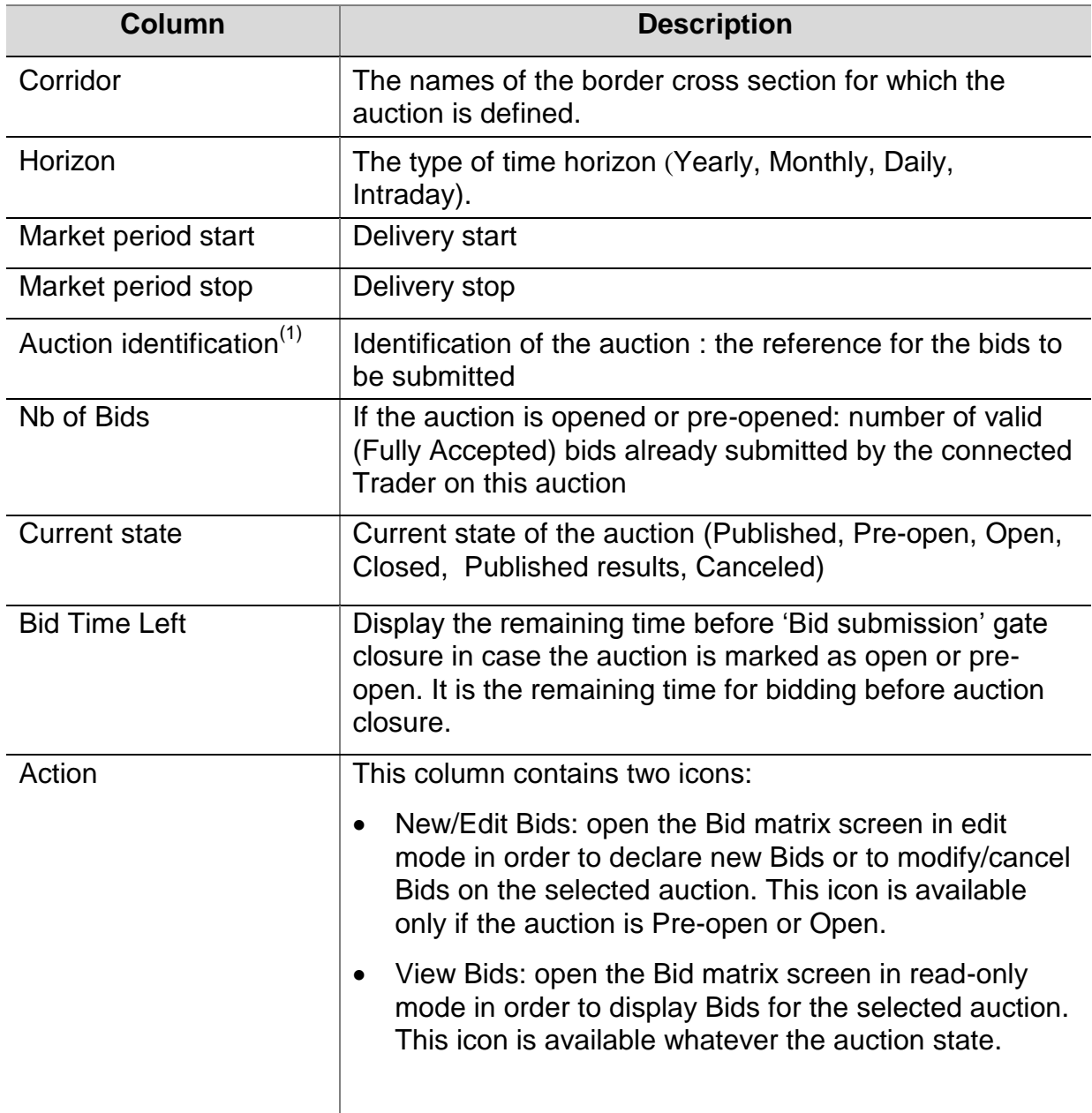

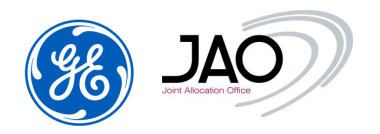

| Corridor         | Horizon | Market Period Start | Market Period Stop | Auction identification        | Nb of Bids | Current state            | Bid time left | Action                     |
|------------------|---------|---------------------|--------------------|-------------------------------|------------|--------------------------|---------------|----------------------------|
| CEE - CEE        | Yearly  | $01-01-201900:00$   | 01-01-2020 00:00   | CEEXD-Y-BASE--------190101-01 |            | Published results        |               | <b>View Bids</b>           |
| CEE - CEE        | Monthly | 01-01-2019 00:00    | 01-02-2019 00:00   | CEEXD-M-BASE--------190101-01 | $\bf{0}$   | <b>Published results</b> |               | <b>View Bids</b>           |
| CEE - CEE        | Monthly | 01-02-2019 00:00    | 01-03-2019 00:00   | CEEXD-M-BASE-------190201-01  |            | <b>Published results</b> |               | View Bids                  |
| CEE - CEE        | Monthly | 01-02-2019 00:00    | 01-03-2019 00:00   | CEEXD-M-BASE--------190201-02 | $\bf{0}$   | Published results        |               | View Bids                  |
| CEE - CEE        | Monthly | 01-02-2019 00:00    | 01-03-2019 00:00   | CEEXD-M-BASE--------190201-03 |            | <b>Published results</b> |               | <b>View Bids</b>           |
| CEE - CEE        | Monthly | 01-02-2019 00:00    | 01-03-2019 00:00   | CEEXD-M-BASE--------190201-04 | $\bf{0}$   | <b>Published results</b> |               | <b>View Bids</b>           |
| <b>CEE - CEE</b> | Monthly | 01-04-2019 00:00    | 01-05-2019 00:00   | CEEXD-M-BASE-------190401-01  | 0          | Open                     | 28d/02h/01m   | New/Edit Bids<br>View Bids |

**Figure 24 Bid Time Left and Action in Auction Screen**

 $(1)$  Auction identification: the reference of the auction to be used when submitting a bid. The auction ID has a naming convention:

- Corridor code on 5 characters (e.g. 'FR-BE') « »
- Horizon code on 1 character (Y for Yearly, M for Monthly, D for Daily, I for Intraday) « - »
- Product label on 10 characters (e.g. 'BASE------' for Base product) « »
- Start day of the delivery period of the auction on 6 digits: format is YYMMDD where YY is the year, MM is the month, and DD is the day of the year « - »
- Sequence number on 2 digits (starting by 1 and incremented in case of multirounds auction or auction cancellation)
- Example : FR-BE-M-BASE------160201-01

By default, the auction list is sorted by increasing Bid time left.

More information can be displayed on an auction once selected from the list and scrolling down to the Details pane.

When selecting an auction in List pane, Details pane is updated automatically

To improve readability, detailed information is organized in tabs.

The various tabs displayed are described below.

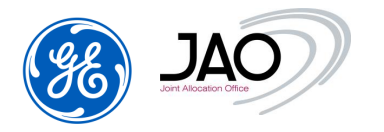

### **4.2.1 Auction identification**

The "Auction identification" tab provides the same information as found in the list, along with a timetable summarizing the life cycle of the auction.

In this tab, all the identification information of the selected auction is displayed.

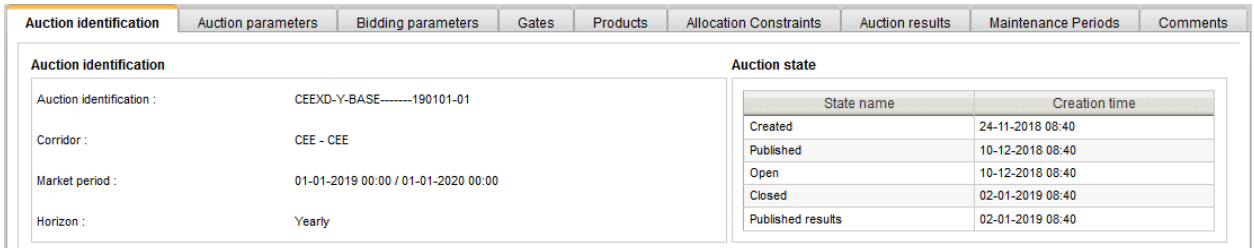

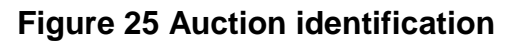

- In Auction identification part
	- o **Auction identification** : the reference needed for all the bids
	- o **Corridor**
	- o **Market Period** with the start/stop date
	- o **Horizon** (Monthly, Daily…)
- In Auction state there is the history of all the status of the auction with the state creation time. The last row in the list corresponds to the current state of the auction.

#### **4.2.2 Auction Parameters**

 $\blacktriangleright$  In this tab, all the auction parameters information of the auction selected are displayed. All fields are read-only.

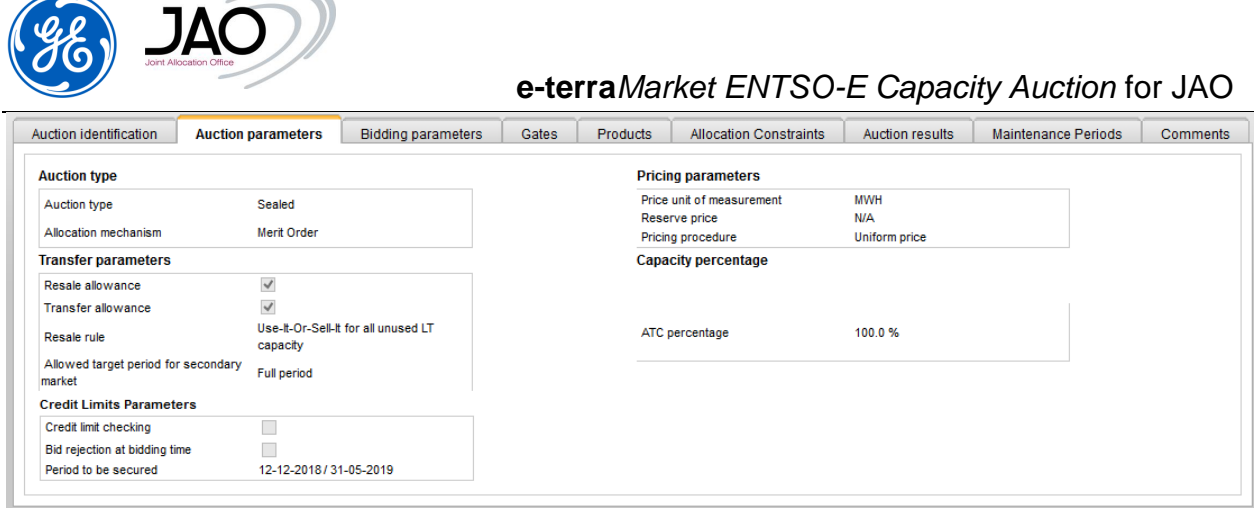

**Figure 26 : Auction Parameter**

- In Auction Type part, the information displayed are:
	- o **Auction Type** : Sealed
	- o **Allocation mechanism**: Merit Order
- In Pricing parameters part :
	- o **Price measure unit** (MWH) **:** configured for the corridor of the auction
	- o **Pricing procedure** :Uniform price
- In Transfer parameters part:
	- o Transfer parameter **Resale allowance** tells if Resale is allowed which can only be done on yearly auctions for a resale from yearly auction to monthly auction.
	- o Transfer parameter **Transfer allowance** tells if Transfer is allowed which can only be done on yearly and monthly auctions.
- In Capacity percentages (ATC percentage = 100%)
- In Credit limit parameters part:
	- o **Credit limit checking** parameter tells if financial guarantees are checked for the given auction.
	- o **Bid rejection at bidding time** tells if bids can be rejected due to lack of credit limit.
	- o **Period to be secured**

### **4.2.3 Bidding Parameters**

 $\blacktriangleright$  In this tab, all the bidding parameters information of the auction selected are displayed. All fields are read-only.

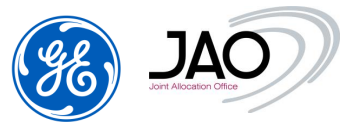

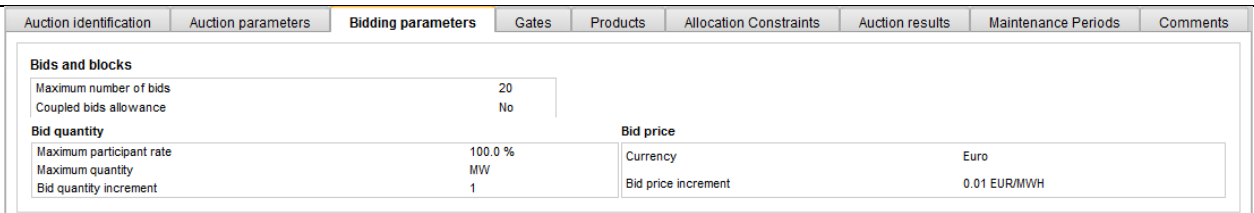

# **Figure 27 Bidding Parameter**

- Define Bids & blocks:
	- o **Maximum number of bids** the connected participant can submit for each corridor of the auction
	- o Checked if **Coupled bids** are allowed
- Define Bid quantity
	- o **Maximum quantity**
	- o **Bid quantity increment** (the bid quantity must be a multiple of this quantity)
- Define Bid price
	- o **Currency : Euro**
	- o **Bid price increment.** Bid price must be a multiple of this value.

#### **4.2.4 Auction Gates**

In **e-terraMarket** *ENTSO-E Capacity Auction*, some processes are triggered at the opening or the closure of auction gates such as auction publication, auction clearing or auction results processing.

 $\blacktriangleright$  In this tab, all information about the various gates, linked to the selected auction, are displayed. All fields are read-only.

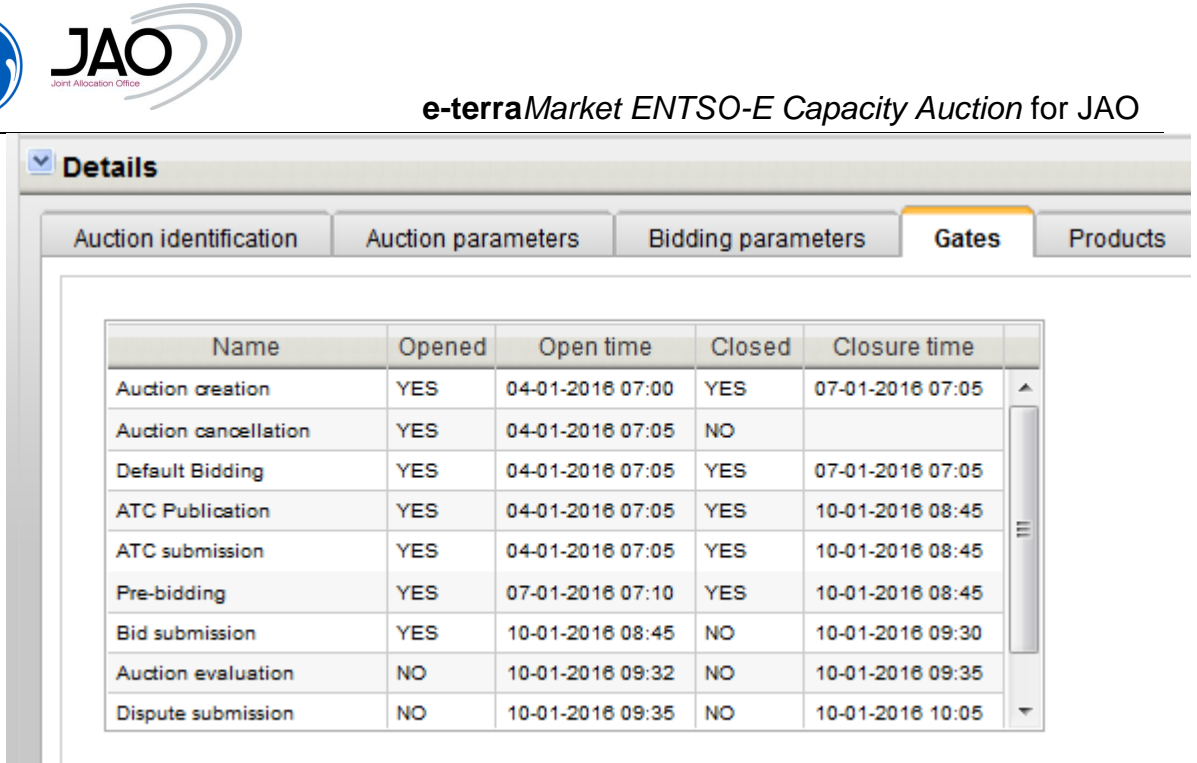

# **Figure 28 : Auction Gate**

The Gate list is displayed with the following information:

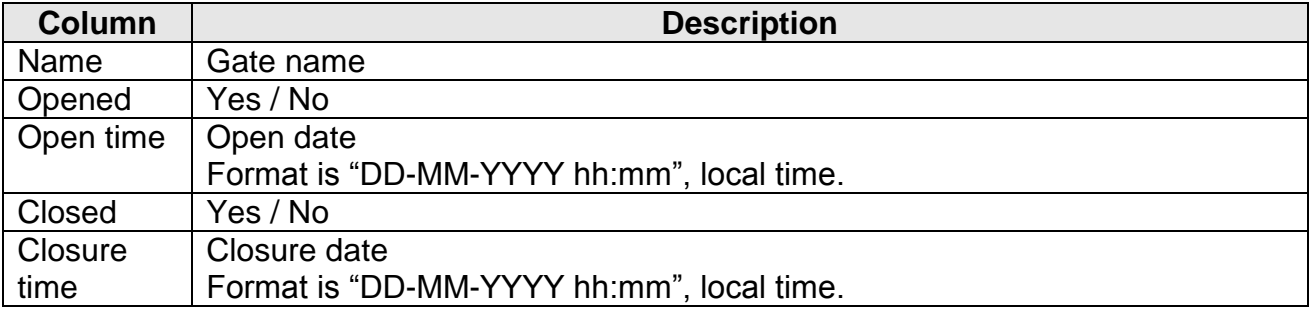

# **4.2.5 Products**

 In this tab, all the Products information of the selected auction are displayed. All fields are read-only.

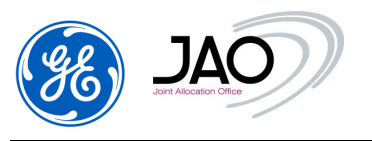

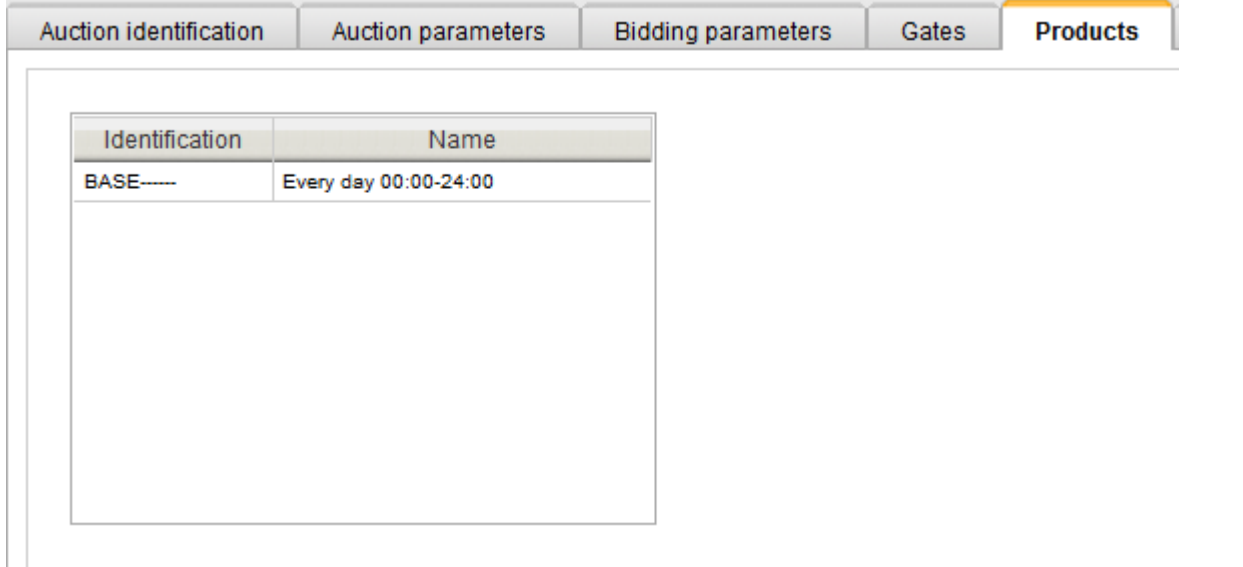

### **Figure 29 Products**

### **4.2.6 Auction Results**

 Auction results tab must be visible only when auction results have been published: the current state of the auction must be "Published results".

This tab displays the main auction results for each product which has been put on sale at the current auction. So, one row in the list corresponds to a product. Only products corresponding to the current auction are displayed.

| Auction identification   | Auction parameters               | <b>Bidding parameters</b> |                             | Gates<br><b>Products</b>      |                               | <b>Allocation Constraints</b> |                         |                            |  |
|--------------------------|----------------------------------|---------------------------|-----------------------------|-------------------------------|-------------------------------|-------------------------------|-------------------------|----------------------------|--|
|                          |                                  |                           |                             |                               |                               |                               |                         |                            |  |
| <b>Allocation Border</b> | Product<br><i>identification</i> | <b>Product Name</b>       | Offered<br>Capacity<br>(MW) | Requested<br>Capacity<br>(MW) | Allocated<br>Capacity<br>(MW) | Auction<br>Price<br>(EUR/MWH) | Shadow<br><b>Prices</b> |                            |  |
| $DE(50Hz) - PL$          | <b>BASE-</b>                     | Every day 00:00-24:00     | 100.0                       | 0.0                           | 0.0                           | 0.0                           | <b>Detail</b>           | $\mathcal{A}_{\mathbf{t}}$ |  |
| DE(50Hz) - CZ            | <b>BASE-</b>                     | Every day 00:00-24:00     | 100.0                       | 0.0                           | 0.0                           | 0.0                           | Detail                  |                            |  |
| $CZ - PL$                | <b>BASE-</b>                     | Every day 00:00-24:00     | 100.0                       | 0.0                           | 0.0                           | 0.0                           | Detail                  |                            |  |
| CZ - DE(TenneT)          | <b>BASE-</b>                     | Every day 00:00-24:00     | 100.0                       | 0.0                           | 0.0                           | 0.0                           | Detail                  |                            |  |
| $CZ - DE(50Hz)$          | <b>BASE-</b>                     | Every day 00:00-24:00     | 100.0                       | 0.0                           | 0.0                           | 0.0                           | Detail                  |                            |  |
| $CZ - AT$                | <b>BASE-</b>                     | Every day 00:00-24:00     | 100.0                       | 0.0                           | 0.0                           | 0.0                           | Detail                  |                            |  |
| $AT - SI$                | <b>BASE-</b>                     | Every day 00:00-24:00     | 100.0                       | 0.0                           | 0.0                           | 0.0                           | Detail                  |                            |  |
| AT - HU                  | <b>BASE-</b>                     | Every day 00:00-24:00     | 100.0                       | 0.0                           | 0.0                           | 0.0                           | <b>Detail</b>           |                            |  |
| $AT - CZ$                | <b>BASE-</b>                     | Every day 00:00-24:00     | 100.0                       | 12.0                          | 12.0                          | 0.0                           | Detail                  | $\checkmark$               |  |

**Figure 30 Auction Results** 

The Auction results list is displayed with the following information:

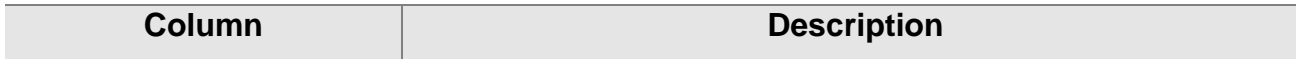

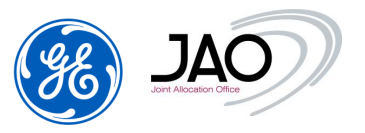

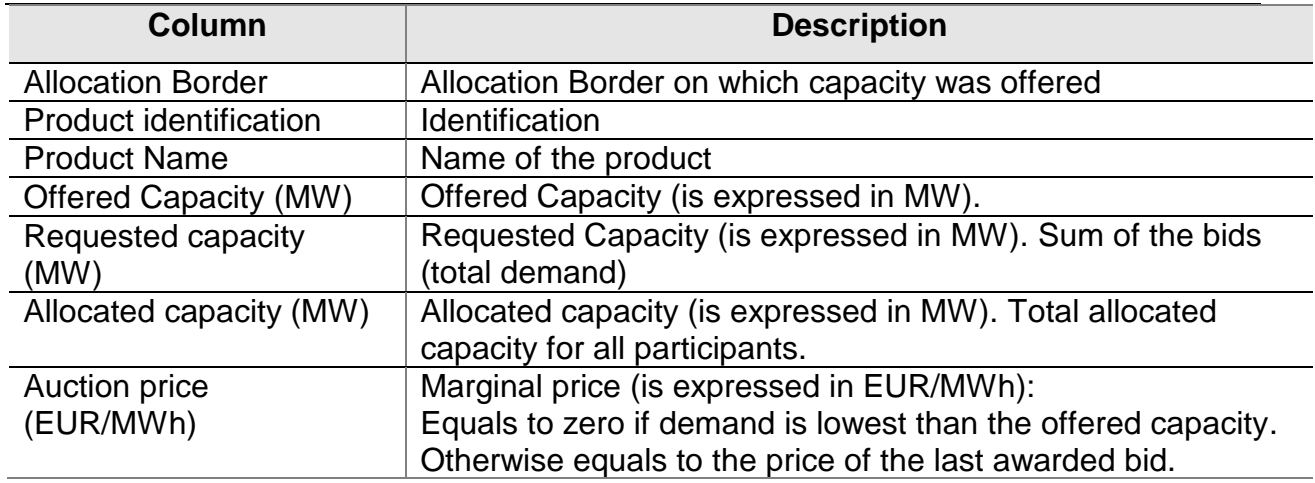

# **4.2.1 Reduction (Maintenance) Periods**

 Maintenance Periods tab displays the list of the reduction periods of the selected auction.

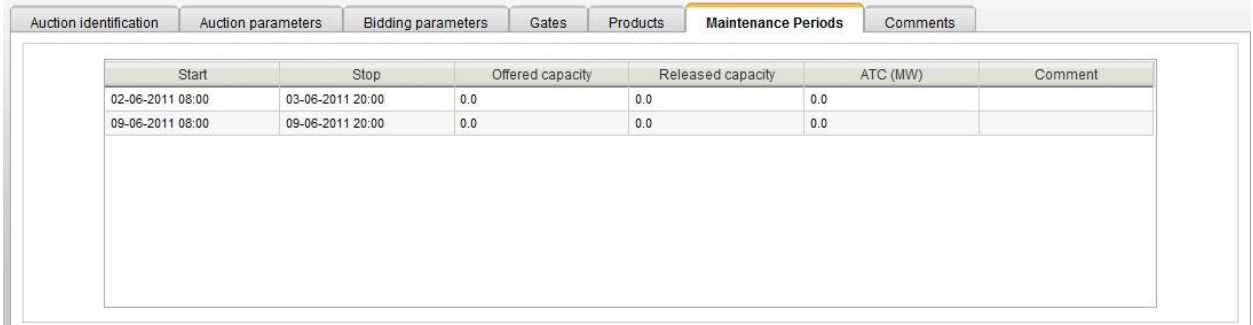

# **Figure 31 Reduction Periods**

The Reduction Periods list is displayed with the following information:

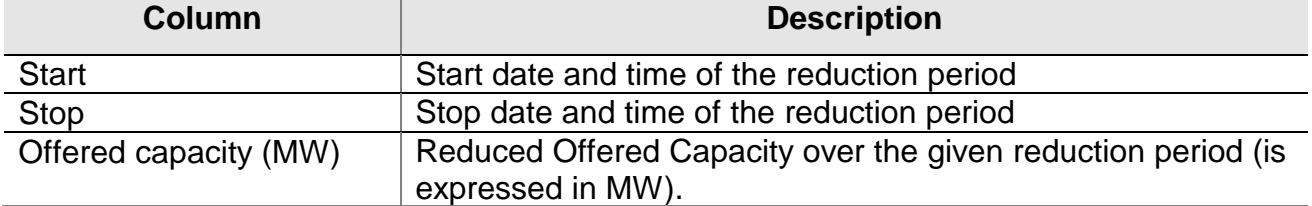

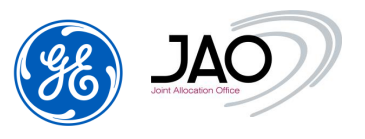

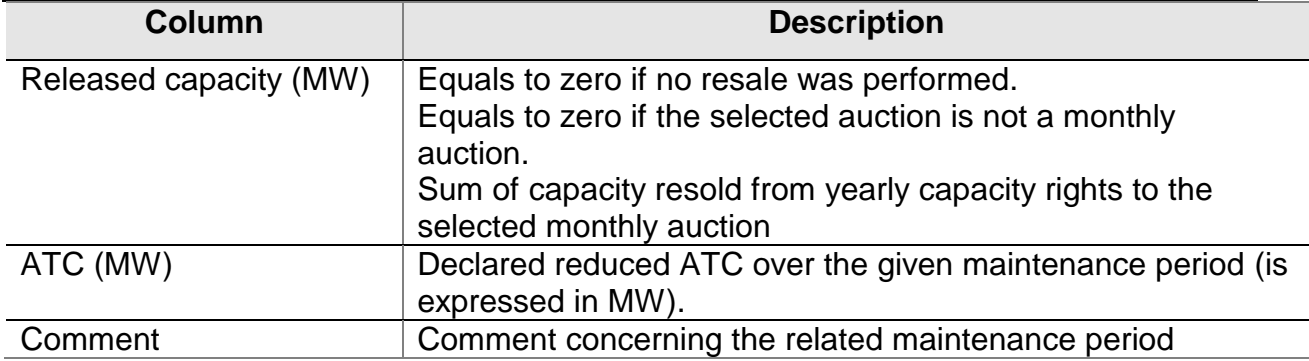

### **4.2.2 Comments**

A comment can be added by the system operator and viewed by the participant

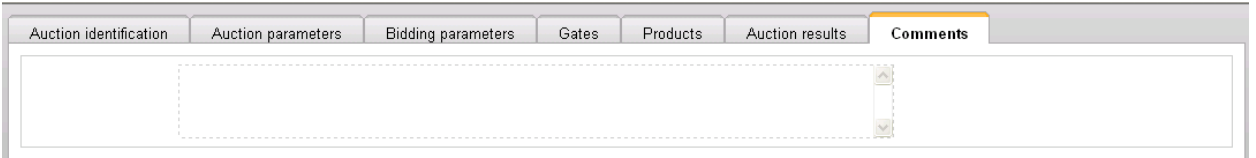

# **Figure 32 Comments**

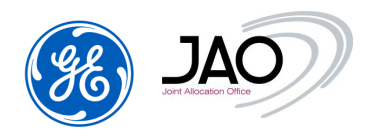

#### **4.3 BID MANAGEMENT**

**E-terra***Market ENTSO-E Capacity Auction* provides the participant to display all bids whose bidder party corresponds to the party represented by the connected user.

The submission of bids to the ECAT system by Market Participants can be done in two ways:

- Entering the bids through the web interface on the "New/Edit Bids" screen.
- Uploading a Bid document compliant with the ECAN specification, version 4r0. In this case an acknowledgment is sent back to the Capacity Trader.

#### **4.3.1 Bid states**

The life-cycle of a bid is controlled by a set of states as described in the UML activity diagram below:

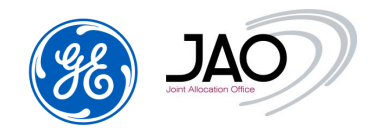

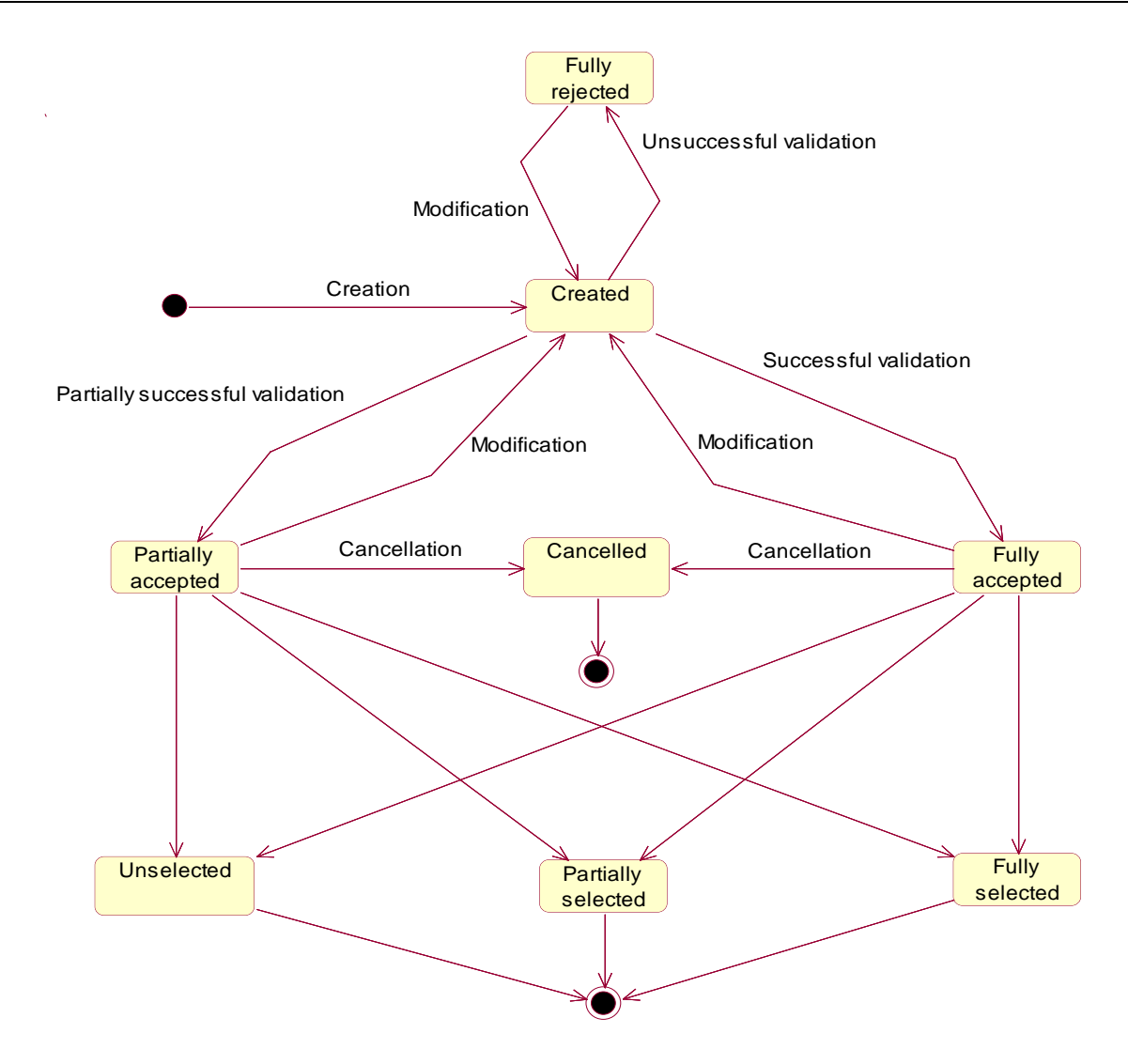

**Figure 33: Bid state diagram** 

The bid states are described below:

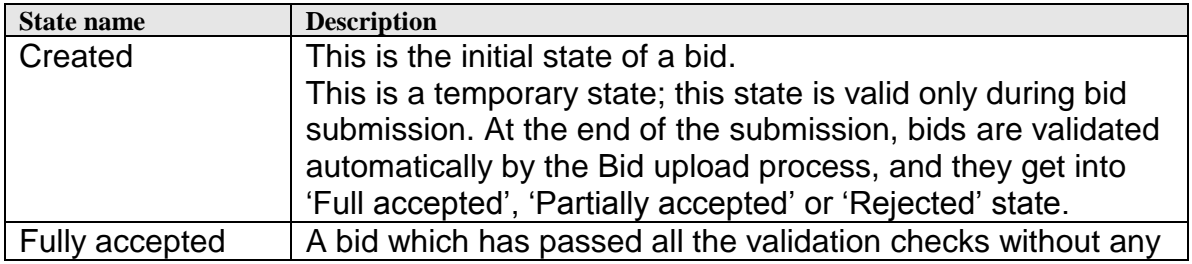

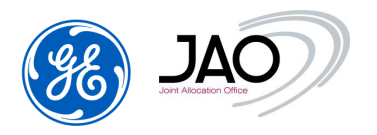

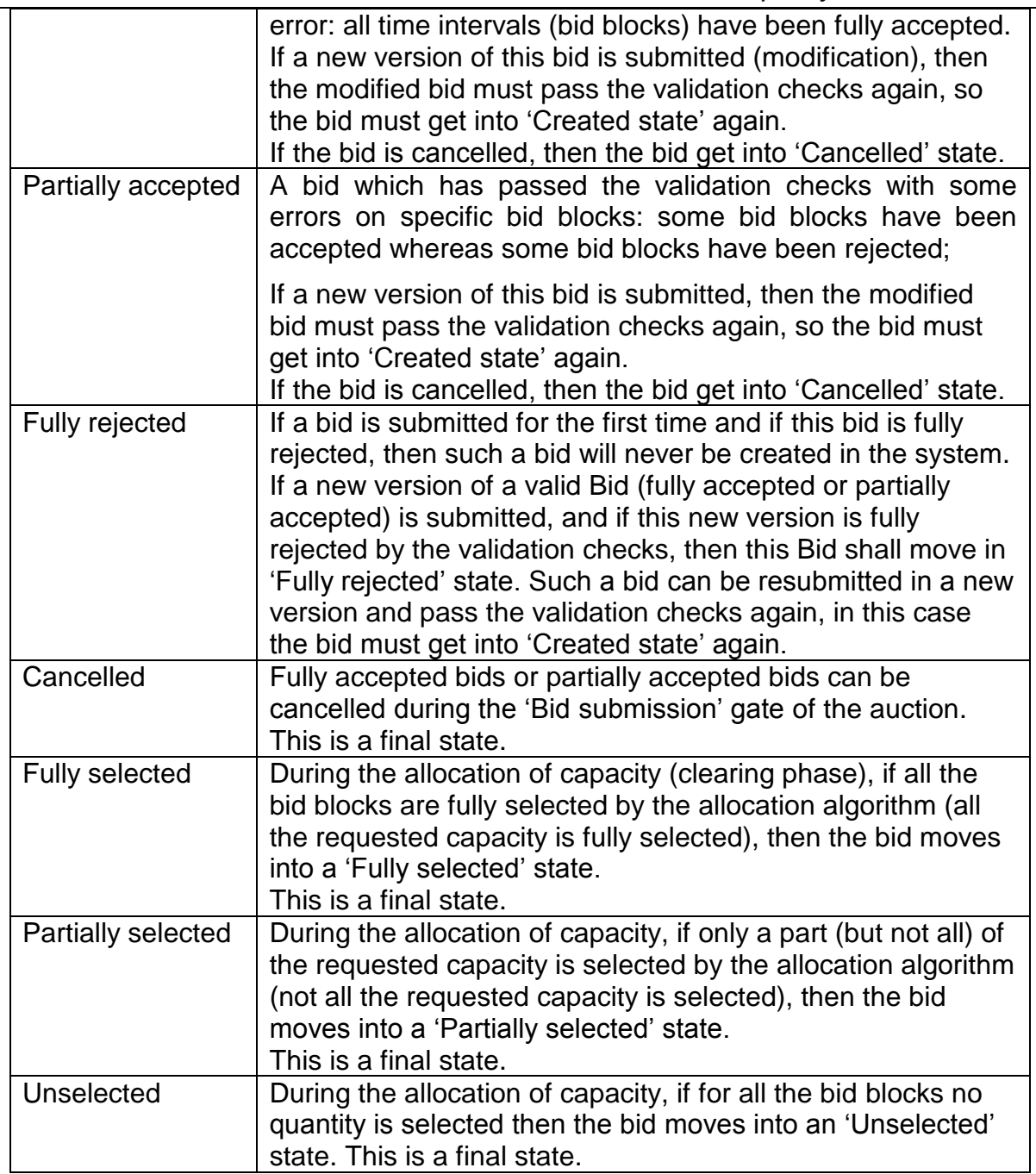

### **4.3.2 Bid Submission checks**

In order to be integrated by the eCAT system, bids must abide by the following rules:

Bids must be received before closure of the 'Bid submission' gate.

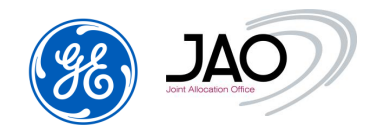

- Participants must own an entitlement for the directed border and for the horizon of the auction.
- A Bid document should contain all the Bids on one single auction.
- For a given corridor on an auction, participants cannot bid for more than the offered capacity.
- For a given auction, participants cannot bid for more than the maximum participant rate which is a percentage of the offered capacity whose default value is defined in the bidding parameters of the auction and thus declared in the auction specification
- The number of Bids for each corridor of a defined auction must be lower than the Maximum number of Bids declared in the auction specification.
- Bid price must be a multiple of the Bid Price Increment if any was defined in the auction specification
- Bid quantity must be a multiple of the Bid Quantity Increment if any was defined in the auction specification
- The Bid currency must be Euro.
- The unit of measurement for Bid price must be MWH
- Credit limit must be higher than total bid price, when Credit Limit checking parameter is enabled for the given auction (\*)

During the **Pre-Bidding** gate, capacity traders may submit bids (**pre-bids**) but some checks will not be performed until the bidding gate opens:

- Sum of bid quantities are not checked against Offered capacity as ATC may still change during the pre-bidding phase
- Financial guarantees are not checked (\*)

When the Bid Submission gate opens, above checks are performed on pre-bids along with all other checks already performed when they were submitted. Prebids will be rejected if they fail those validations.

(\*) See next section on credit limit checking

# **4.3.3 Credit Limit checking**

"Bank guarantees" – Registered Participant can provide JAO with a collateral in form of the bank guarantee.. Bank Guarantees have to be manually registered in the Auction system by JAO.

"Deposits" - The capacity auction system gets periodic reporting from the Bank about the balance account (BA) of Trader's business account.

"Potential Liabilities" of a trader are determined as the sum of values of bids (based on the bid price) already submitted:

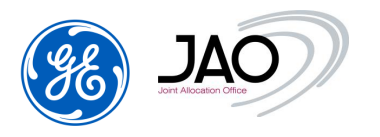

- On monthly auctions whose clearing gate is not opened yet
- On yearly auctions on yearly auctions whose clearing gate is not opened yet
	- o in this case liabilities may be set as 2/12 of the values of bids (based on the Bid price) already submitted. This happens only when there is no possibility to invoice potential capacities in advance (otherwise 1/12 is used).

"Actual Liabilities" of a trader are determined as the sum of values of bids fully or partially selected (based on the Auction price) already submitted:

- On monthly auctions whose Auction evaluation gate is closed
- On yearly auctions on yearly auctions whose Auction evaluation gate is closed
	- o in this case liabilities may be set as 2/12 of the values of bids (based on the Auction price) already submitted. This happens only when there is no possibility to invoice potential capacities in advance (otherwise 1/12 is used).

"Credit Limit" is available amount of money that can be used by the trader for future bidding. Credit Limit is calculated as:

```
Credit Limit = Bank Guarantees + Deposits – Actual Liabilities
```
Some auctions may allow conditional acceptance of bids even when Credit Limit is not sufficient (liabilities of newly submitted bids are higher than Credit Limit). In such cases a warning with missing amount of money is issued in the acknowledgement file upon receipt of those new bids. The trader has an option to update value of bids, increase Deposits on bank account or increase Bank guarantees. If no action is done and Credit Limit is still not sufficient at the end of Bidding period (before the clearing is run) bids are rejected one by one starting with the one having the lowest price until Credit Limit is sufficient.

### **4.3.4 New Bid Creation through UI**

When bids are directly entered through the web page, the system carries out all necessary data validation.

Through the auction screen, participants can submit new bids for a selected auction. To do this, in Auction screen, the User has to select an auction in Auction list and then click on 'New/Edit Bids' button in column Action.

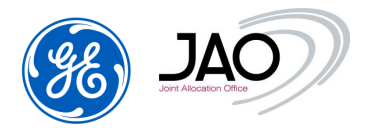

Users can also create new bids through submenu 'New/Edit bids' in Bid menu.

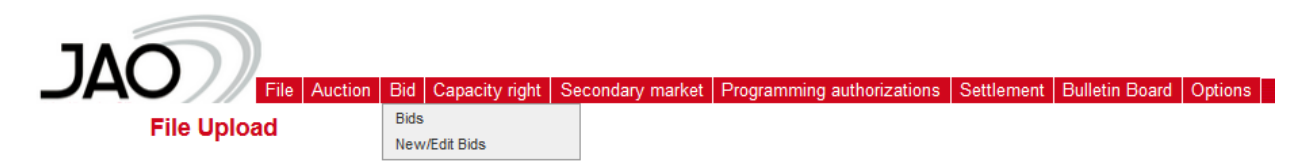

# **Figure 34 New/Edit Bids submenu**

The "New/Edit Bids" screen displays all the bids for a given auction on the same screen, as a matrix.

In this way, the User can submit several Bids to a given auction at the same time and in a single step.

The presentation differs according to the horizon of the auction:

- Daily auctions: bids are displayed in columns and products are displayed in rows
- Long-Term auctions: bids are displayed in rows and products are displayed in columns.

|                                   |                           |                                        |                                                                                       |                                                                                                    | <b>eCAT SYSTEM</b>                   | $\begin{array}{c} \mathbb{R}^{1/3}_{\  \  \, 0} \\ \mathbb{R}^{1/3}_{\  \  \, 0} \end{array}$ 02-09-2016 07:50 |
|-----------------------------------|---------------------------|----------------------------------------|---------------------------------------------------------------------------------------|----------------------------------------------------------------------------------------------------|--------------------------------------|----------------------------------------------------------------------------------------------------|
| <b>Edit/View Bids</b>             |                           |                                        |                                                                                       | File Auction Bid Capacity right Secondary market Programming authorizations Settlement Bulletin Board Options |                                      | <b>ALSTOM</b>                                                                                                  |
|                                   |                           |                                        |                                                                                       |                                                                                                    |                                      |                                                                                                    |
| <b>Credit Limit</b>               |                           |                                        |                                                                                       |                                                                                                    |                                      |                                                                                                    |
| Deposits: 158 399.00 EUR          | Bank Guarantees: 0.00 EUR |                                        | Potential liabilities (Total): 0.00 EUR<br>Potential liabilities (Filtered): 0.00 EUR | Credit Limit: 79 199.00 EUR                                                                                   |                                      |                                                                                                    |
| Auction selection                 |                           |                                        |                                                                                       |                                                                                                    |                                      |                                                                                                    |
| Corridor<br>AT-CZ<br>$\mathbf{v}$ | Horizon<br>Monthly        | Year<br>Month<br>$7 - 2016$<br>October | $\mathbf{v}$                                                                          | <b>Auction Identification</b><br>CEEXD-M-BASE-------161001-01<br>$\pmb{\mathrm{v}}$                           |                                      |                                                                                                    |
| <b>Bid List</b>                   |                           |                                        |                                                                                       |                                                                                                    |                                      |                                                                                                    |
| To paste from Excel press CTRL-V  |                           | Reset to current bid values            |                                                                                       | Password<br>$\mathbf{r}$<br>Save                                                                              | $\blacktriangleright$ Clear all bids |                                                                                                    |
| <b>Bid Identification</b>         | <b>BASE</b> ------        |                                        | Action                                                                                |                                                                                                    |                                      |                                                                                                    |
| BID00001-AT-CZ                    | Quantity (MW)<br>N        | Price (EUR/MWH)<br>N                   | $\blacktriangleright$ Clear bid                                                       |                                                                                                    |                                      |                                                                                                    |
| BID00002-AT-CZ                    | $\mathbf{v}$              | $\mathbf{v}$                           |                                                                                       |                                                                                                    |                                      |                                                                                                    |
| BID00003-AT-CZ                    | v                         | N                                      | $\blacktriangleright$ Clear bid<br>$\blacktriangleright$ Clear bid                    |                                                                                                    |                                      |                                                                                                    |
| BID00004-AT-CZ                    | $\mathbf{v}$              | w                                      | $\blacktriangleright$ Clear bid                                                       |                                                                                                    |                                      |                                                                                                    |
| BID00005-AT-CZ                    |                           |                                        | $\blacktriangleright$ Clear bid                                                       |                                                                                                    |                                      |                                                                                                    |
| BID00006-AT-CZ                    |                           |                                        | $\blacktriangleright$ Clear bid                                                       |                                                                                                    |                                      |                                                                                                    |
| <b>BID00007-AT-CZ</b>             | M                         | <b>N</b>                               | $\blacktriangleright$ Clear bid                                                       |                                                                                                    |                                      |                                                                                                    |
| BID00008-AT-CZ                    | M                         |                                        | $\blacktriangleright$ Clear bid                                                       |                                                                                                    |                                      |                                                                                                    |
| BID00009-AT-CZ                    | v                         | N                                      | $\blacktriangleright$ Clear bid                                                       |                                                                                                    |                                      |                                                                                                    |
| BID00010-AT-CZ                    | $\mathbf{v}$              | $\mathbf{v}$                           | $\blacktriangleright$ Clear bid                                                       |                                                                                                    |                                      |                                                                                                    |
| BID00011-AT-CZ                    | v                         | N                                      | $\blacktriangleright$ Clear bid                                                       |                                                                                                    |                                      |                                                                                                    |
|                                   |                           |                                        |                                                                                       |                                                                                                    |                                      |                                                                                                    |

**Figure 35 Bid Creation on a CEE (AT-CZ) LT Auction**

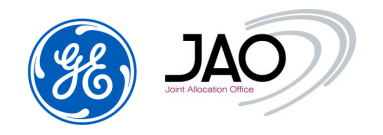

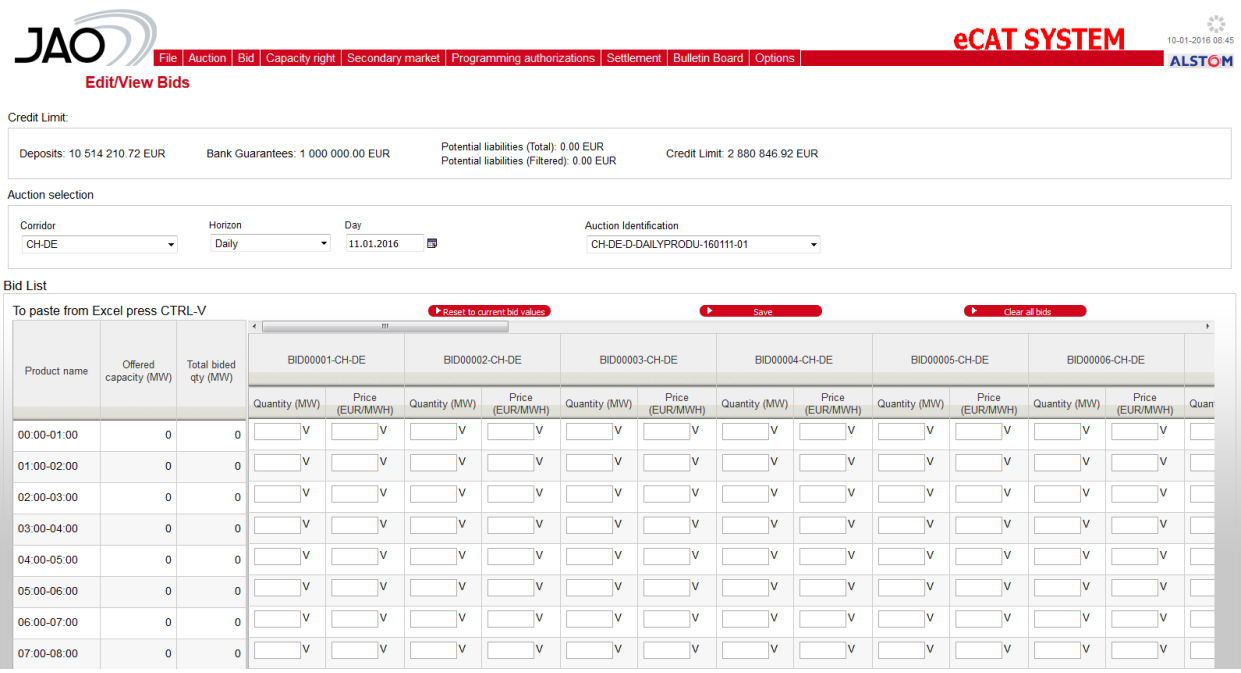

**Figure 36 Bid Creation on CH-DE Daily Auction**

### $\triangleright$  To create a new bid

When the new bid is requested from the auction screen, the auction parameters and the auction ID are automatically displayed.

- The first set of fields available in the screen act as filters to narrow the list of selectable auctions.
	- o Select a **Corridor**
	- o Select a **Horizon**
	- o Select a Market Period (Auction delivery period)
		- For Daily Horizon: select a Day in DD-MM-YYYY format**,** for example: 23-10-2017
		- $\checkmark$  For Monthly Horizon: select a Year (for example: 2017) and a Month (for example: February)
		- $\checkmark$  For Yearly Horizon: select a Year (for example: 2017)
	- o Choose **Auction identification** among the drop-down list.

The listed auctions are all auctions defined for the selected horizon, market period and corridor, with a 'Pre-Open' or 'Open' status.

Credit Limit are summarized in the top section of the screen

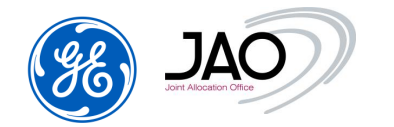

- In the **Bid list part, the system displays a Bid matrix:** 
	- $\checkmark$  Daily Auctions: N empty Bids are displayed in columns with 1 column for Bid Price and 1 column for Bid Qty where N is the maximum number of Bids. The products sold on the selected auction are displayed in rows. The system displays also the Offered capacity, the total bided quantity per hour, the total Offered capacity over all the hours and the total bided quantity over all the hours.
	- $\checkmark$  LT Auctions: N empty Bids are displayed in rows with 1 column for Bid Price and 1 column for Bid Qty where N is the maximum number of Bids. The system displays also the Offered capacity and the total bided quantity.

The participant has to enter Bid quantity and Bid Price for each product sold on the selected auction. Besides, the Participant may enter several Bids at the same time through this Bid Matrix screen.

For daily auction, there will be 24 hourly products to specify. If no bid is to be declared on a given hour, leave a 0 for both quantity and price.

 Once all information are filled in, enter user password and click on the '*Save'* button to finish the creation of the new Bids and submit it to the capacity auction system.

The system automatically generates the corresponding ECAN Bid file and internally uploads it into the system.

 A page is displayed allowing submitting participants to follow the current processing (same as for any file upload), and its result.

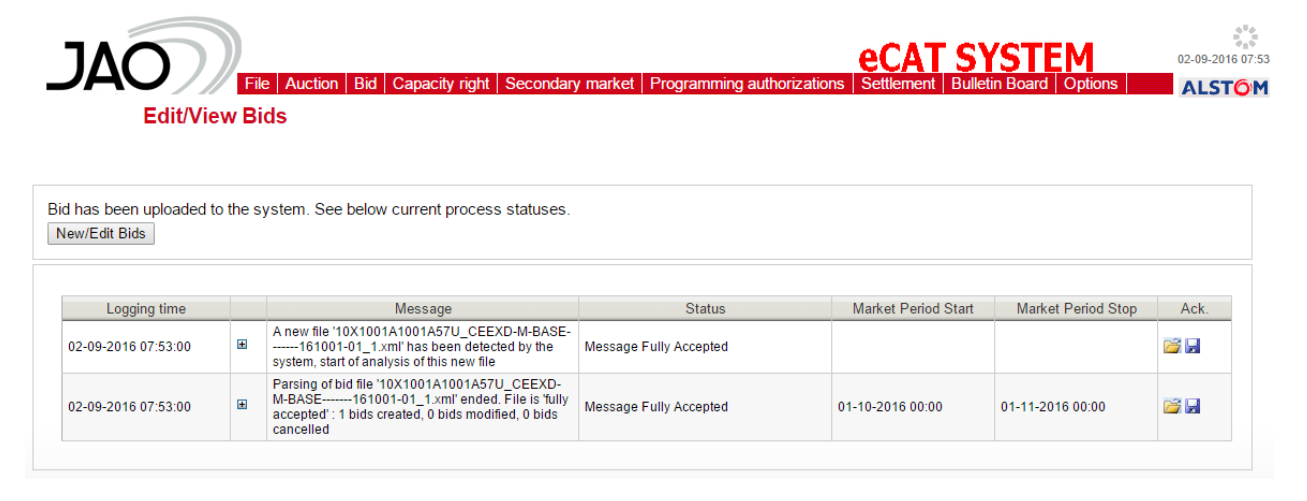

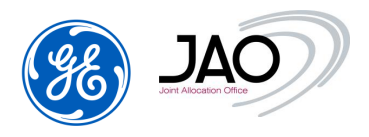

### **Figure 37 New Bid: Status of the creation.**

That bid submission follow-up page also includes the following button:

o "*New/Edit Bids*": Pressing that button brings up the New/Edit Bids creation screen with the same Horizon, Market Period, Corridor and Auction ID filters as in the previous display..

 $\triangleright$  To view a new bid document:

- Once the process is complete, go to File -> Download
	- o Select Bid as **document type**
	- o Enter the **start/stop date** corresponding to the time the bid was created (registration time checked) or the start/stop date corresponding to the market period of the associated auction (Market period checked).
	- o The document list displays the bid document submitted to the system.

|                                                                                                    |                                                                                                    |                                                                                                    |                                        |               | Auction Bid Capacity right Secondary market Programming authorizations Settlement Bulletin Board Options                                                                                                    |                |                                                                 |            |                                                                                                    |                          |                  |                | <b>eCAT SYSTEM</b> | 02-09-2016 07:53<br><b>ALSTOM</b> |
|----------------------------------------------------------------------------------------------------|----------------------------------------------------------------------------------------------------|----------------------------------------------------------------------------------------------------|----------------------------------------|---------------|----------------------------------------------------------------------------------------------------|----------------|-----------------------------------------------------------------|------------|----------------------------------------------------------------------------------------------------|--------------------------|------------------|----------------|--------------------|-----------------------------------|
|                                                                                                    | <b>File Download</b>                                                                                            |                                                                                                    |                                        |               |                                                                                                    |                |                                                                 |            |                                                                                                    |                          |                  |                |                    |                                   |
| $\times$ Filtering criteria                                                                                                    |                                                                                                    |                                                                                                    |                                        |               |                                                                                                    |                |                                                                 |            |                                                                                                    |                          |                  |                |                    |                                   |
| $\varepsilon$ Refresh                                                                                                    |                                                                                                    |                                                                                                    |                                        |               |                                                                                                    |                |                                                                 |            |                                                                                                    |                          |                  |                |                    |                                   |
| Type                                                                                                    |                                                                                                    | Domain                                                                                                    |                                        | <b>Status</b> |                                                                                                    |                | Horizon                                                         |            |                                                                                                    |                          |                  |                |                    |                                   |
| All (14)<br><b>Allocation results</b><br><b>Approved transfer</b><br><b>Bid</b><br>Capacity curtailment<br>Capacity rights portfolio<br>Daily programming authorization                                                                                                    |                                                                                                    | AUSTRIA-ITALY-BORDER<br>SWITZERLAND-AUSTRIA-BORDER<br>SWITZERLAND-GERMANY-BORDER<br><b>ITALY-FRANCE-BORDER</b><br><b>CWE-AREA</b><br><b>FRANCE-SPAIN-BORDER</b><br>DENMARK1-DENMARK2-BORDER |                                        | All $(5)$     | A01 - Message fully accepted<br>A02 - Message fully rejected<br>A03 - Message contains errors at the times seri-<br>Z01 - Message fully accepted under reserve<br>Z03 - Message contains errors at the times seri- |                | ALL $(4)$<br>Long-Term<br>Daily<br>Intradav<br><b>Undefined</b> |            | Date start<br><b>In</b><br>02.08.2016<br>Date stop<br>Þ<br>01.10.2016<br><sup>®</sup> Registration time<br>Market period |                          |                  |                |                    |                                   |
|                                                                                                    | Intraday programming authorization<br>v List: 17 Entities found, displaying 13 entities, from 1 to 13. Page 1/2 | <b>CEE DOMAIN</b><br><b>HR HU DOMAIN</b><br>SI HR DOMAIN                                                                                                    |                                        |               |                                                                                                    |                |                                                                 |            |                                                                                                    |                          |                  |                |                    |                                   |
|                                                                                                    |                                                                                                    |                                                                                                    |                                        |               |                                                                                                    |                |                                                                 |            |                                                                                                    |                          |                  |                |                    |                                   |
|                                                                                                    | Domain                                                                                                    |                                                                                                    | Market period start Market period stop | Horizon       | Identification                                                                                                    |                | Version Document type Status                                    |            | Related document identification Related document version                                                                 |                          | User             | Action Ack.    |                    |                                   |
|                                                                                                    |                                                                                                    | 01-10-2016 00:00                                                                                                    | 01-11-2016 00:00                       |               | Long-Term CEEXD-M-BASE------- 161001-01 6                                                                                                    |                | A24                                                             | A01        | 4104431526                                                                                                    | $\bullet$                | P01_U1           | <b>B</b>       | o H                |                                   |
|                                                                                                    |                                                                                                    | 01-10-2016 00:00<br>01-10-2016 00:00                                                                                                    | 01-11-2016 00:00<br>01-11-2016 00:00   |               | Long-Term CEEXD-M-BASE-------161001-01 5<br>Long-Term CEEXD-M-BASE-------161001-01 4                                                                                                    |                | A24<br>A24                                                      | A01<br>A01 | 2372151916<br>3983738378                                                                                                 | $\Omega$<br>$\mathbf{0}$ | P01 U1           |                | <b>BR</b>          |                                   |
|                                                                                                    |                                                                                                    | 01-10-2016 00:00                                                                                                    | 01-11-2016 00:00                       |               | Long-Term CEEXD-M-BASE------- 161001-01 3                                                                                                    |                | A24                                                             | A01        | 2009893731                                                                                                    | $\mathbf{0}$             | P01_U1           |                | <b>B</b>           |                                   |
|                                                                                                    |                                                                                                    | 01-10-2016 00:00                                                                                                    | 01-11-2016 00:00                       |               | Long-Term CEEXD-M-BASE-------161001-01 2                                                                                                    |                | A24                                                             | A01        | 65079321                                                                                                    | $\mathbf{0}$             | P01_U1<br>P01 U1 |                | <b>PS H</b>        |                                   |
|                                                                                                    |                                                                                                    | 01-10-2016 00:00                                                                                                    | 01-11-2016 00:00                       |               | Long-Term CEEXD-M-BASE-------161001-01 1                                                                                                    |                | A24                                                             | A01        | 2691295468                                                                                                    | $\theta$                 | P01 U1           |                | <b>BI</b>          |                                   |
|                                                                                                    | 27-08-2016 09:00 FRANCE-SPAIN-BORDER                                                                            | 01-09-2016 00:00                                                                                                    | 01-10-2016 00:00                       |               | Long-Term FR-ES-M-BASE-------160901-01 2                                                                                                    |                | A24                                                             | A02        | 2139504507                                                                                                    | $\bullet$                | <b>SYSTEM</b>    |                | <b>B</b>           |                                   |
|                                                                                                    | 27-08-2016 09:00 FRANCE-ITALY-BORDER                                                                            | 01-09-2016 00:00                                                                                                    | 01-10-2016 00:00                       |               | Long-Term FR-IT-M-BASE-------160901-01 4                                                                                                    |                | A24                                                             | A01        | 2038295655                                                                                                    | $\Omega$                 | <b>SYSTEM</b>    |                | <b>B</b>           |                                   |
|                                                                                                    | 26-08-2016 09:00 FRANCE-ITALY-BORDER                                                                            | 01-09-2016 00:00                                                                                                    | 01-10-2016 00:00                       |               | Long-Term FR-IT-M-BASE-------160901-01 3                                                                                                    |                | A24                                                             | Z01        | 2795114987                                                                                                    | $\theta$                 | P01 U1           | <b>Billian</b> | øн<br>BH           |                                   |
|                                                                                                    | <b>FRANCE-ITALY-BORDER</b>                                                                                      | 01-09-2016 00:00                                                                                                    | 01-10-2016 00:00                       |               | Long-Term FR-IT-M-BASE-------160901-01 2                                                                                                    |                | A24                                                             | Z01        | 402675757                                                                                                    | $\mathbf{0}$             | P01 U1           | - 13<br>as la  | <b>BR</b>          |                                   |
|                                                                                                    | <b>FRANCE-ITALY-BORDER</b>                                                                                      | 01-09-2016 00:00                                                                                                    | 01-10-2016 00:00                       |               | Long-Term FR-IT-M-BASE-------160901-01                                                                                                    | $\blacksquare$ | A24                                                             | <b>Z01</b> | 3076512087                                                                                                    | $\bullet$                | P01 U1           | n H            | <b>PS H</b>        |                                   |
| <b>ETSO</b> status request<br><b>ITR Designation</b><br><b>Registration time</b><br>02-09-2016 07:53 CEE DOMAIN<br>02-09-2016 07:53 CEE DOMAIN<br>02-09-2016 07:53 CEE DOMAIN<br>02-09-2016 07:53 CEE DOMAIN<br>02-09-2016 07:53 CEE_DOMAIN<br>02-09-2016 07:53 CEE DOMAIN<br>26-08-2016 09:00<br>26-08-2016 09:00<br>26-08-2016 09:00 | FRANCE-SPAIN-BORDER 01-09-2016 00:00                                                                            |                                                                                                    | 01-10-2016 00:00                       |               | Long-Term FR-ES-M-BASE-------160901-01 1                                                                                                    |                | A24                                                             | Z01        | 418595288                                                                                                    | $\Omega$                 | P01_U1           | e H            | B                  |                                   |

**Figure 38 New Bid: View list Bid document.**

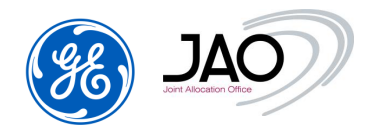

- Select your new bid document.
- Click on *open* icon in Action column. The XML will be displayed in a viewer.

|                                |                                        |                                       |             |  |                                        | TIME SERIES BID DOCUMENT |                                 |           |                      |  |                  |                     |  |                          |
|--------------------------------|----------------------------------------|---------------------------------------|-------------|--|----------------------------------------|--------------------------|---------------------------------|-----------|----------------------|--|------------------|---------------------|--|--------------------------|
| <b>Document Identification</b> | <b>Version</b><br><b>Date and Time</b> |                                       |             |  | <b>Document Type</b>                   |                          |                                 |           |                      |  |                  |                     |  |                          |
|                                |                                        | CEEXD-M-BASE-------161001-01          |             |  | 1                                      |                          |                                 |           | 2016-09-02T05:53:00Z |  |                  | <b>Bid document</b> |  |                          |
|                                |                                        |                                       |             |  |                                        |                          |                                 |           |                      |  |                  |                     |  |                          |
| <b>Sender</b>                  | Role                                   | <b>Receiver</b>                       | Role        |  | <b>Bid Start and End Date</b>          |                          |                                 |           | <b>Domain</b>        |  |                  |                     |  | SubjectParty SubjectRole |
| 10YFR-P01------C               | <b>CT</b>                              | 10X1001A1001A57U                      | <b>TCA</b>  |  | 2016-09-30T22:00Z/2016-10-31T23:00Z    |                          |                                 |           | 11XCENTRAL-AO--X     |  | 10YFR-P01------C |                     |  | <b>CT</b>                |
|                                |                                        |                                       |             |  |                                        |                          |                                 |           |                      |  |                  |                     |  |                          |
| TS Id.                         |                                        | <b>Auction Id.</b>                    | <b>Type</b> |  | <b>In Area</b>                         |                          | <b>Out Area   Unit  </b>        |           | <b>Currency</b>      |  | <b>Unit</b>      | <b>Divisible</b>    |  | <b>Block</b>             |
|                                |                                        |                                       |             |  |                                        |                          |                                 |           |                      |  | <b>Price</b>     |                     |  | <b>Bid</b>               |
| BID00001-AT-<br>CZ             |                                        | CEEXD-M-BASE-------161001-<br>01      | <b>EXT</b>  |  | 10YCZ-CEPS-----   10YAT-APG------<br>Ν |                          |                                 | <b>MW</b> | <b>EUR</b>           |  | <b>MWH</b>       | <b>YES</b>          |  | <b>NO</b>                |
|                                |                                        |                                       |             |  |                                        |                          |                                 |           |                      |  |                  |                     |  |                          |
|                                |                                        | <b>Period Begin and End Date/Time</b> |             |  |                                        |                          | <b>Resolution</b>               |           |                      |  |                  |                     |  |                          |
|                                |                                        | 2016-09-30T22:00Z/2016-10-31T23:00Z   |             |  |                                        |                          | P <sub>1</sub> M                |           |                      |  |                  |                     |  |                          |
|                                |                                        | <b>Position</b>                       |             |  |                                        |                          | Quantity<br><b>Price Amount</b> |           |                      |  |                  |                     |  |                          |
|                                |                                        |                                       |             |  |                                        | 12.0                     |                                 |           |                      |  |                  | 10.0                |  |                          |

**Figure 39 New Bid: View new Bid document.**

 $\blacktriangleright$  To download a new bid document:

- Select your new bid document.
- Click on *save* icon in Action column

 $\blacktriangleright$  To see the new bid document acknowledgment:

- Select your new bid document.
- Click on *open* icon in Acknowledgement column. The XML will be displayed in a viewer.

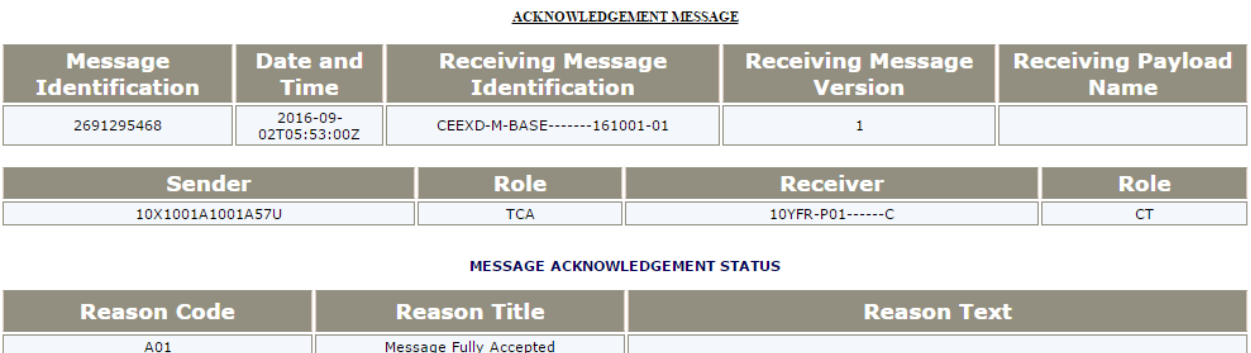

# **Figure 40 New Bid: View acknowledgement of new Bid document.**

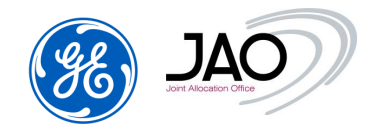

# **4.3.5 New Bid creation through File Upload**

The procedure to upload a bid file into the capacity auction system is the generic procedure to upload a file into the capacity auction system. It is done from the File Upload screen. The parsing follow-up and the review of acknowledgement can be done with File Download screen. Please refer to preliminary sections to get the detailed instructions on how to upload a file, check the acknowledgement status and review the details of acknowledgement.

For a given auction, all the Bids have to be submitted within the same ECAN Bid document.

If the Trader wants to modify or cancel one or several Bid(s) for this given auction, he will have to submit a new ECAN Bid document with the same document ID and an incremented document version.

# **4.3.6 Copy/paste from Excel**

The system offers the possibility to copy Bids from an Excel sheet and paste them to the "New/Edit Bids" screen.

- $\blacktriangleright$  To copy/paste Bids from Excel:
	- Enter the "New/Edit Bids" screen (from Auction screen, or "New/Edit Bids" submenu or Bid list screen)
	- Access the screen from "New/Edit Bids" submenu.
	- In the Excel sheet, select the data grid content to be copied.
	- Copy the selected content to the clipboard (Press CTRL-C on the keyboard or make a right click and select Copy in the contextual menu)
	- Go back to the "New/Edit Bids" screen and Press CTRL-V in order to paste the selected content from the clipboard.

Note that the System performs some basic validation checks:

- LT auctions:
	- $\checkmark$  Rows number should be equal or less than the maximal number of Bids
	- $\checkmark$  Columns number should be exactly 2

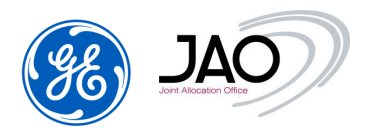

- $\checkmark$  Quantity and Price must be numbers
- Daily auctions:
	- $\checkmark$  Rows number should be equal to the number of hours within the delivery day of the auction (23, 24 or 25)
	- $\checkmark$  Columns number should be a multiple of 2
	- $\checkmark$  Columns number should be equal or less than the 2<sup>\*</sup>N where N is the maximal number of Bids
	- $\checkmark$  Quantity and Price must be numbers.

### **4.3.7 View bid screen**

Through the auction screen, participants can view in the same screen and in readonly mode all the bids that have been submitted to the selected auction.

To do this, in Auction screen, the User has to select an auction in Auction list and then click on 'View Bids' button in column Action.

The "View Bids" screen displays all the bids for a given auction on the same screen in read-only mode, as a matrix.

The user can also access to the "View Bids" screen through "View Bids" submenu under "Bids" menu.

The presentation differs according to the horizon of the auction:

- Daily auctions: bids are displayed in columns and products are displayed in rows
- Long-Term auctions: bids are displayed in rows and products are displayed in columns.

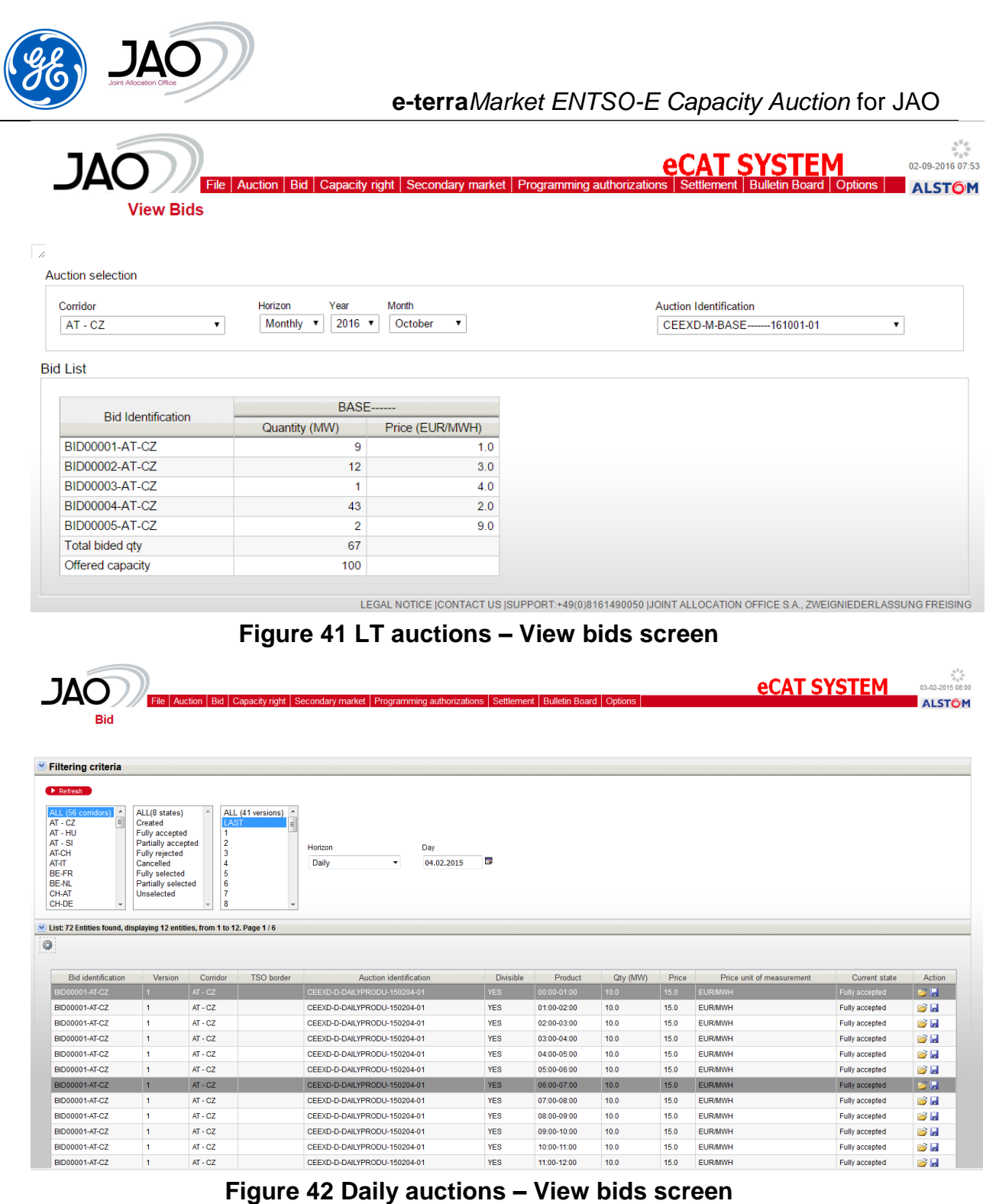

 $\triangleright$  To display the Bids in read-only mode for a given auction:

When the "View Bids" screen is accessed from the auction screen, the filtering criteria are automatically filled.

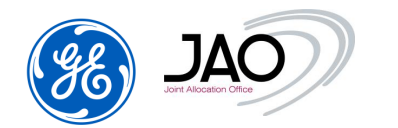

- The first set of fields available in the screen act as filters to narrow the list of selectable auctions.
	- o Select a **Corridor**
	- o Select a **Horizon**
	- o Select a Market Period (Auction delivery period)
		- For Daily Horizon: select a Day in DD-MM-YYYY format**,** for example: 23-10-2016
		- $\checkmark$  For Monthly Horizon: select a Year (for example: 2016) and a Month (for example: February)
		- $\checkmark$  For Yearly Horizon: select a Year (for example: 2016)
	- o Choose **Auction identification** among the drop-down list.

The listed auctions are all auctions defined for the selected horizon, market period and corridor, with a 'Pre-Open' or 'Open' status.

- $\bullet$  In the Bid list part, the system displays a Bid matrix:
	- $\checkmark$  Daily Auctions: Bids are displayed in columns with 1 column for Bid Price and 1 column for Bid Qty. The products sold on the selected auction are displayed in rows. The system displays also the Offered capacity, the total bided quantity per hour, the total Offered capacity over all the hours and the total bided quantity over all the hours.
	- $\checkmark$  LT Auctions: Bids are displayed in rows with 1 column for Bid Price and 1 column for Bid Qty. The system displays also the Offered capacity and the total bided quantity.

### **4.3.8 Bid List**

With the Bid display, participants have access to all bids they have submitted.

To display a bid list, select the Bids submenu in Bid menu, enter filtering criteria and press the refresh button.

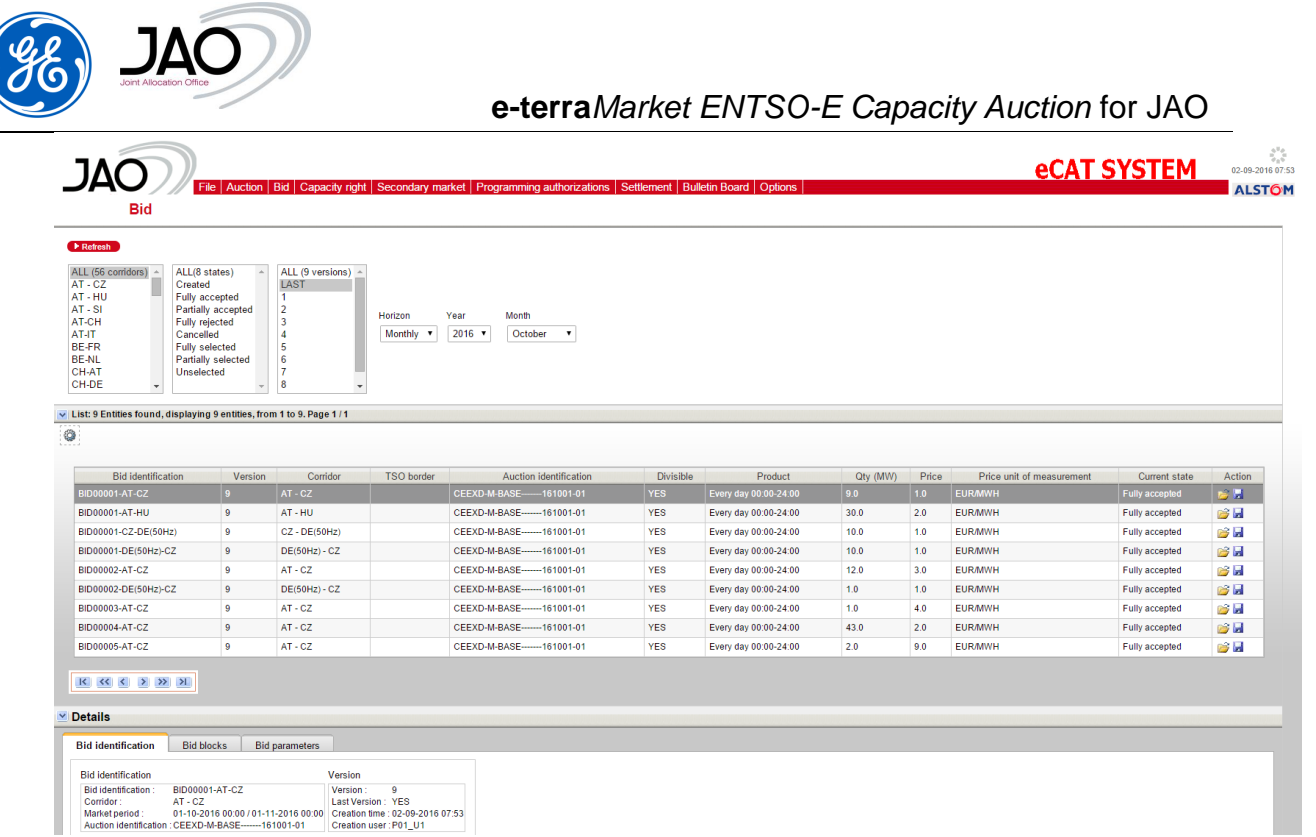

# **Figure 43 Bid list display**

The current state of Credit Limit is always displayed on top of the screen.

After displaying the Bid Management view, the displayed bids can be filtered using a set of Filter properties.

- $\blacktriangleright$  To filter the bids to be displayed:
	- In Filtering criteria select
		- o **Corridor** (Multiple selections are allowed)
		- o **Bid state** (Created, Fully accepted, Partially accepted, Fully rejected, Cancelled, Fully selected, Partially selected, Unselected) (Multiple selections are allowed)
		- o **Version** (Multiple selections are allowed)
		- o **Horizon** (Multiple selections are not allowed)
	- Click on *Refresh* button

A row in the list represents one bid.

The result of the bid filtering is displayed in the table with the following information:

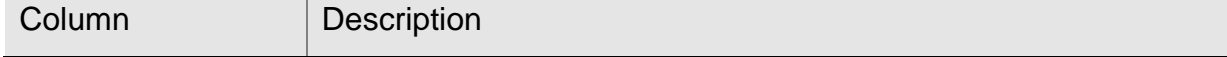

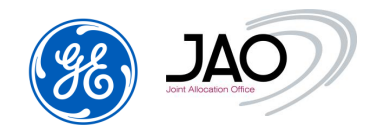

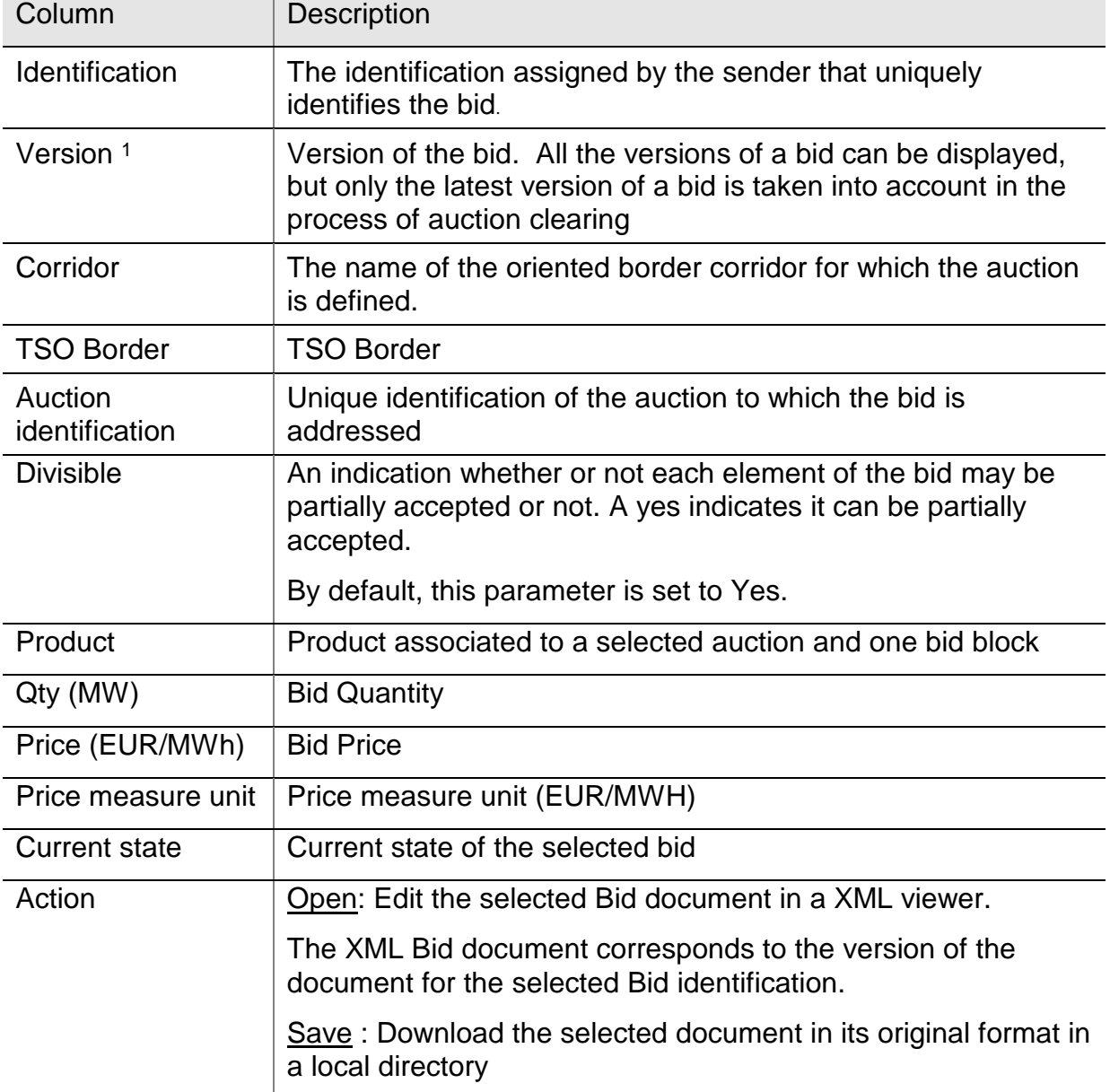

Users can select a bid in the list. The screen provides detailed information about the selected bid if any.

 $\blacktriangleright$  To see the details of a bid:

l

<sup>1</sup> **N.B.**: A new version of a bid is created if the operator performs a modification of an existing bid. A new row appears in the Bid table if the filtering criteria specify the selection of all versions of bids.

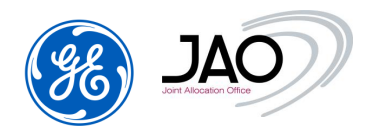

- Select the bid
- The detail part is automatically updated

The various tabs displayed are described below.

# **4.3.8.1 Bid identification**

 $\blacktriangleright$  In this tab, all the identification information of the bid selected is displayed (all the fields are read-only).

- In Bid identification part
	- o **Bid identification**
	- o **Corridor**
	- o **Market Period** with the **start/stop date**
	- o **Auction identification** to which the bid is addressed
- In Version part
	- o The **version** of the selected bid
	- o If it is the **last version**
	- o The **creation time**
	- o The **creation user**
- In **Bid states** there is the **history of all the status** of the bid with the state creation date and the state creation user. The last row in the list corresponds to the current state of the bid.
- In Parties
	- o **Bidder name** : name of the submitter
	- o **Subject party** : name of the Capacity Trader

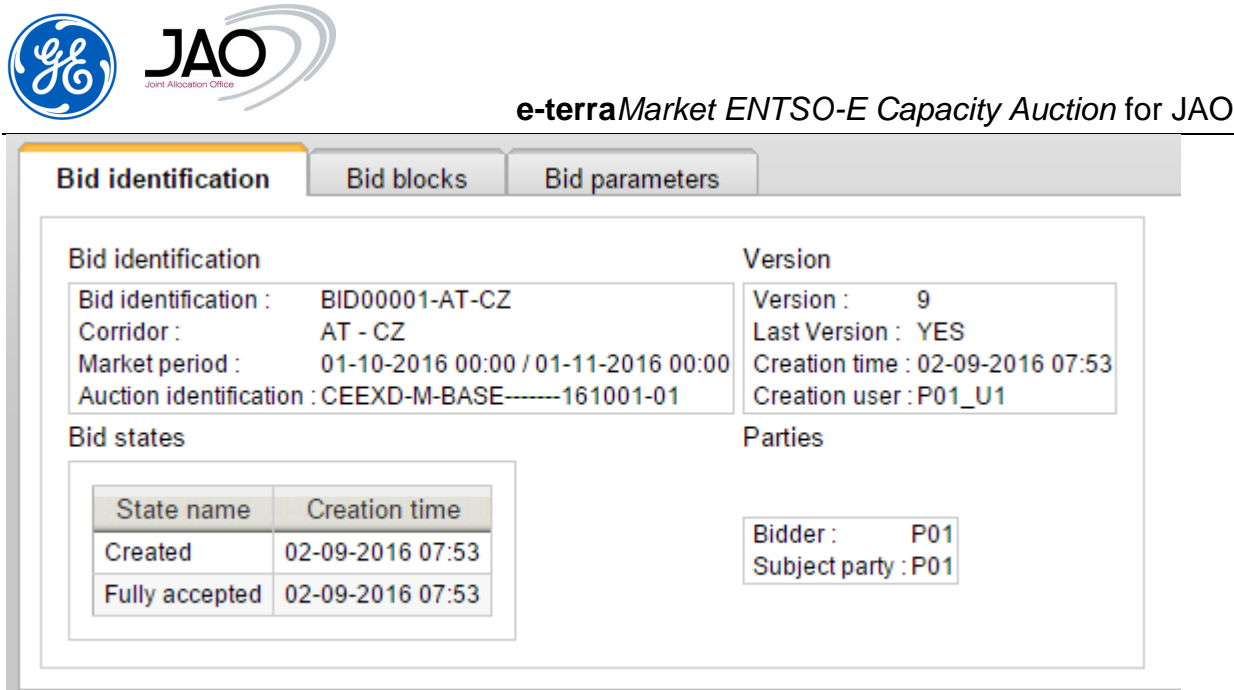

**Figure 44 Bid identification**

### **4.3.8.2 Bid blocks**

▶ In this tab, all the bid details are displayed: quantity, price... for each product (All the fields are read-only).

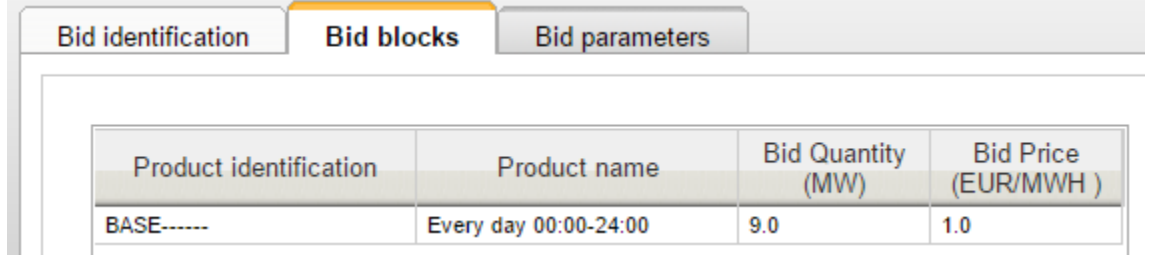

### **Figure 45 Bid Blocks**

The bid details list displays the following information:

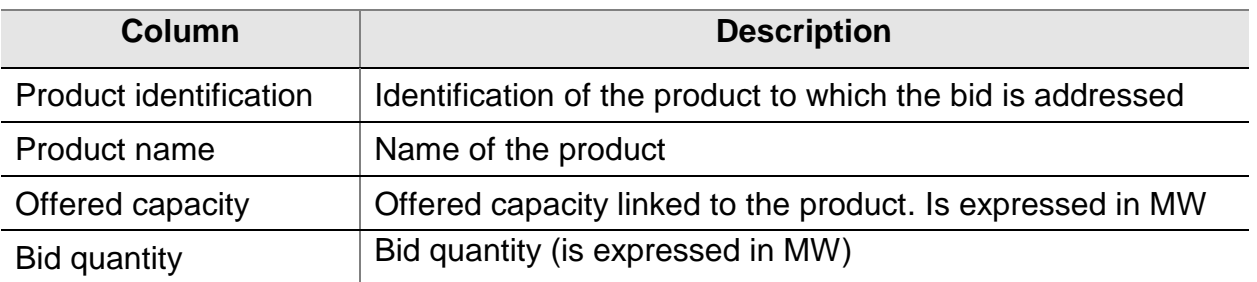

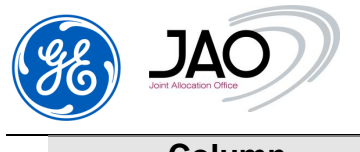

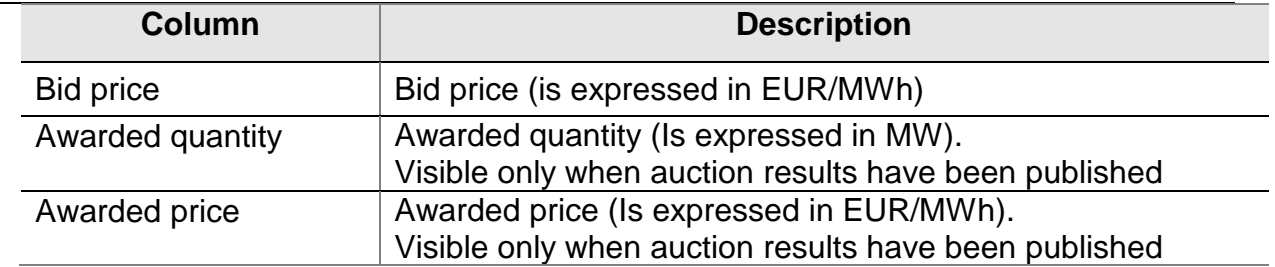

### **4.3.8.3 Bid Parameters**

 In this tab, all the bid parameter information are displayed (all the fields are read-only).

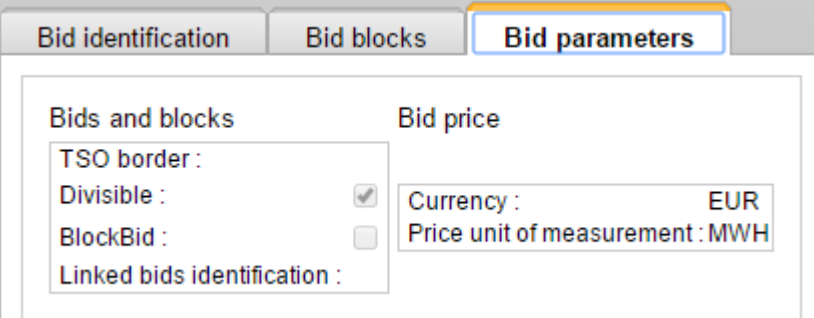

**Figure 46 Bid Parameters**

### **4.3.9 Bid Modification**

There are 3 ways to modify bids:

 By submitting of a new version of the original Bid document with an update for the Bid being modified.

Submit the same bid document after having updated it with the relevant bid quantity and price and increased the document version by 1 including all bids already contained in the old version of the document.

- By modification through the UI.
	- $\triangleright$  To modify a bid through the UI from Auction menu:
		- Select in List the auction associated to the bid to be modified
			- o In column *Action*, click on *New/Edit Bids* button.
			- o An Edit Bid screen is displayed with all the Bid information preset.

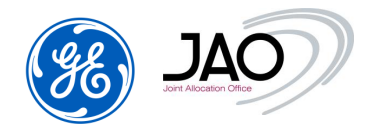

- o Change Bid quantity and/or Bid price
- o Note that if you click the *Reset to current bid values* button, then all your changes are cancelled and the bid matrix is restored with the values of Bids currently saved in the database
- o Once all information are filled in, enter user password and click on the 'Save' button to finish the creation of the new Bids and submit it to the capacity auction system.
- o A new Bid XML file is generated.

Or

 $\blacktriangleright$  To modify a bid through the UI from Bid tab  $\rightarrow$  New/edit Bid:

- o An Edit Bid screen is displayed with all the Bid information preset.
- o Change Bid quantity and/or Bid price
- o Note that if you click the *Reset to current bid values* button, then all your changes are cancelled and the bid matrix is restored with the values of Bids currently saved in the database
- o Once all information are filled in, enter user password and click on the 'Save' button to finish the creation of the new Bids and submit it to the capacity auction system.

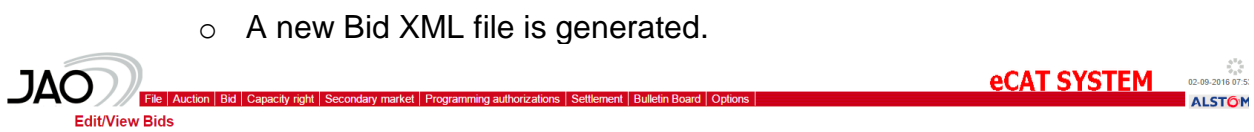

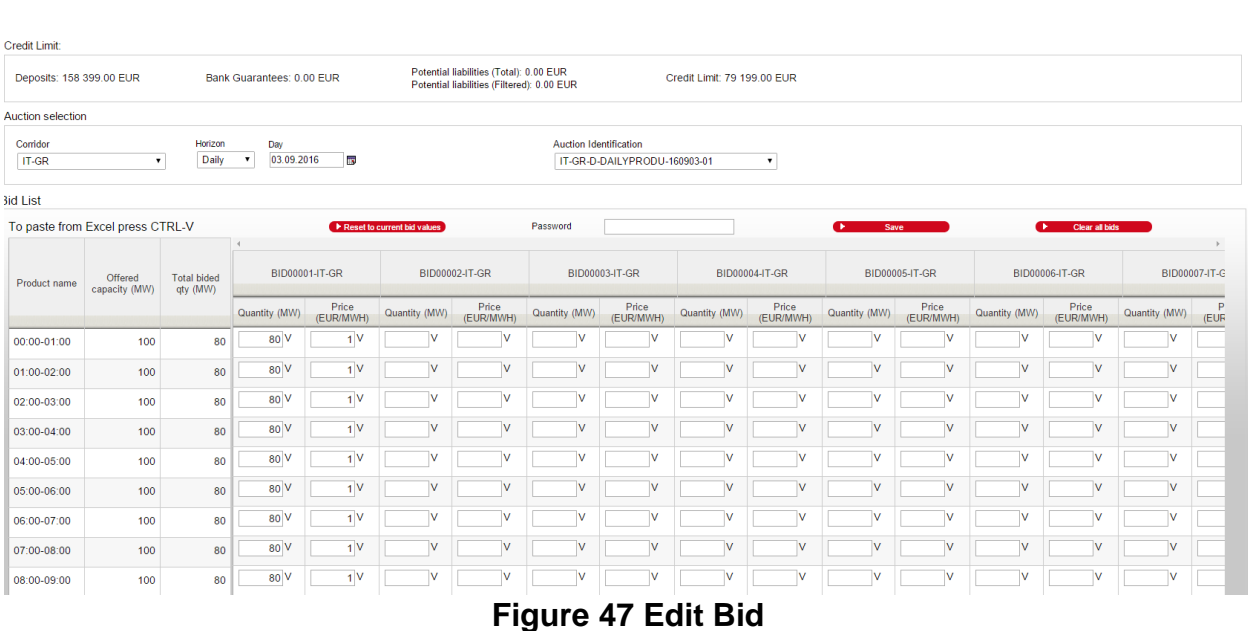

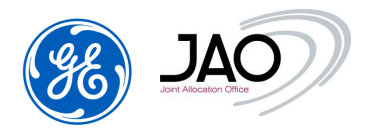

### **4.3.10 Bid Cancellation**

There are 2 ways to cancel bids:

 By submitting a new version of the Bid document not including the Time Series of the Bids to be deleted.

 Submit the same bid document after having removed the relevant bid time series and incremented the document version by 1.

By a cancel Through the UI.

#### $\blacktriangleright$  To cancel a bid through the UI:

- Go to Auction menu
- Select in List the auction associated to the bid to be cancelled
	- o In column *Action*, click on *New/Edit Bids* button.
	- o An Edit Bid screen is displayed with all the Bid information preset.
	- o Click the *Clear Bid* button linked to the bid you want to cancel. You can also click the *Clear All Bids* button if you want to cancel all the Bids on the selected auction.
	- o Note that if you click the *Reset to current bid values* button, then all your changes are cancelled and the bid matrix is restored with the values of Bids currently saved in the database
	- o Once all information are filled in, enter user password and click on the 'Save' button to finish the creation of the new Bids and submit it to the capacity auction system.
	- $\circ$  Once the cancellation is confirmed the bid status changes to 'Cancelled' and a new Bid XML file is generated.

Note that you can also access to the Edit Bid screen by clicking on "New/Edit Bids" in the Bid tab.

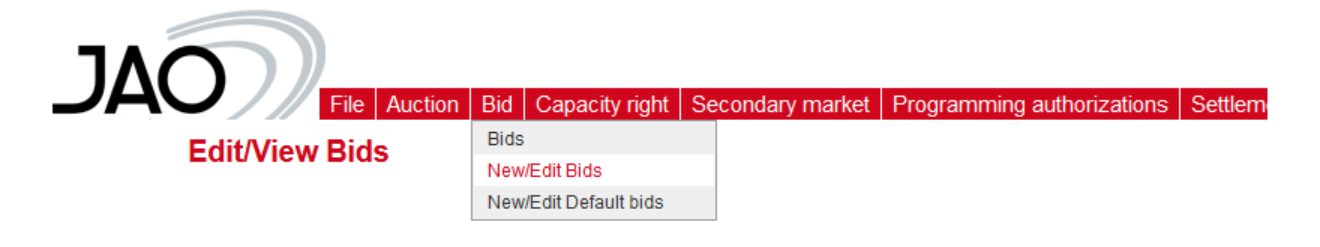

**Figure 48: New/Edit Bids menu**

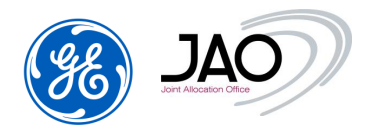

**IMPORTANT NOTE**: For **daily auctions** the New/Edit Bids button lead to actions on one single bid time series corresponding to 24 hours of bids:

Consequently, **to cancel a single hourly Bid** via UI, participants should consider bringing up the Edit screen and put a 0 for quantity and price for the desired hour.

# **4.3.11 Surrogate bidding**

In exceptional cases and when agreed between JAO operator and User, JAO operators may submit, modify or cancel bids on behalf of the User. As a matter of fact, JAO operators have an interface which grants them the ability to manually submit bids, cancel bids and upload bid files.

**Note** that JAO operators have no interface to manually modify bids as they cannot see the contents of the bids during the bidding gates. Consequently, the way JAO operators actually manually modify a bid on behalf of Capacity traders is through the cancellation of the previous bid and the submission of a new bid with the modified characteristics.

In their request, Participants should communicate detailed bid characteristics to JAO so that JAO operators are able to perform manual bid submission on their behalf. As far as possible, they should consider sending XML bid files to JAO in order to reduce the risk of mistakes. The details of this procedure are available on JAO's website.

Once Participants get back their access to the GUI, they can check the bids have been properly treated by JAO operators in the Bid display.

### **4.4 Default bids**

**E-terra***Market ENTSO-E Capacity Auction* provides the participant the possibility to define default bids.

The default bids can be defined:

- For each corridor,
- For each horizon (Intraday, daily, monthly, yearly …),
- For each auction type (shadow, base, peak …).

### **4.4.1 Default Bid submission checks**

**E-terra***Market ENTSO-E Capacity Auction* provides the participant to display all default bids whose bidder party corresponds to the party represented by the connected user.

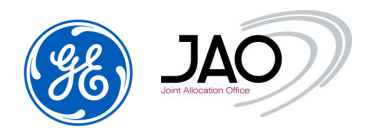

The submission of default bids to eCat system by Market Participants can be done through the web interface through the "New/Edit Default bids" screen.

In order to be integrated by the eCat system, bids must abide by the following rules:

- Price is mandatory.
- Quantity is mandatory.
- Quantity and Price must be numbers.
- Positions on all the hourly intervals are required.
- Default bid prices must be a multiple of 0.01Eur.
- Default bid quantities must not have decimals.
- The Default bid currency must be Euro.
- The unit of measurement for Default bid price must be MWH.
- Traders are not allowed to change default Bids while the corresponding auction is currently running. An explicit error message is displayed if a Trader tries to change default Bids while there is a lock on default bids for the given corridor.
- A Trader can participate in a shadow auction only if he holds an entitlement on the corridor for daily auctions.
- Credit limit is checked for shadow auction at default bidding gate closure (warning only), pre-bidding gate closure if it exists (warning only) and bidding gate closure (rejection of bids until CL is satisfied).

# **4.4.2 Default Bids exceeding OC**

When the total bided quantity exceeds OC of the auction, Bids will be created from default Bids according to a priority order:

- $\checkmark$  Priority order is implicitly given by the bids price: Bids with the highest price have the highest priority, bids with the lowest price the lowest priority.
- $\checkmark$  Bids are created one by one from default Bids by following the priority order and until total bided quantity exceeds OC of the auction
- $\checkmark$  Bid quantity of the last bid that exceeds OC is not used so that total bided quantity is not over the OC.
- $\checkmark$  Remaining default Bids within the priority order do not lead to creation of Bids.

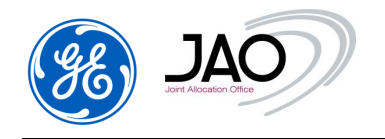

### **4.4.3 New default Bid Creation**

Users can create new default bids through submenu 'New/Edit Default bids' in Bid menu.

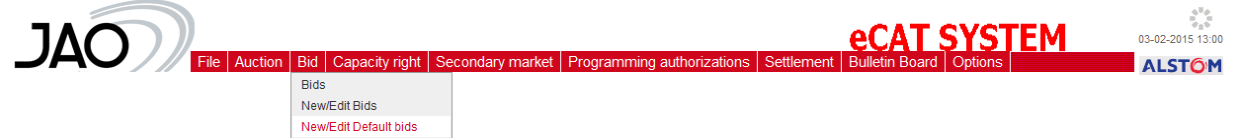

### **Figure 49 New/Edit Default bids submenu**

The "New/Edit Default bids" screen displays all the default bids for a given corridor on the same screen, as a matrix.

In this way, the User can submit several Default bids to a given corridor at the same time and in a single step.

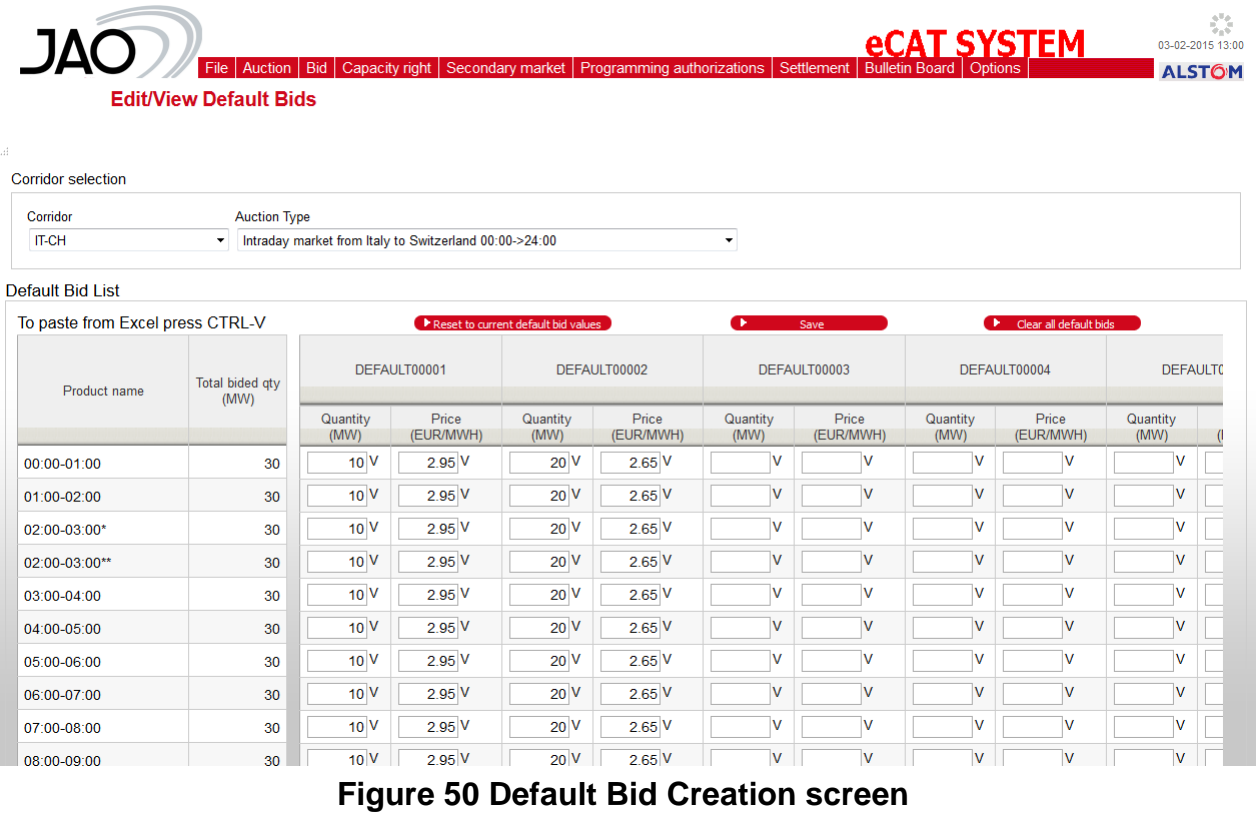

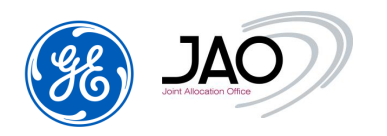

- To create a new default bid
	- Select a **Corridor**
	- Select an **Auction type** (Intraday, Daily, Shadow, Monthly, Yearly, …)
	- In the default Bid list part, the system displays a Default Bid matrix:

The participant has to enter a Quantity and a Price for each hour of the day (including the missing hour and the repeated hour). Besides, the Participant may enter several Default Bids at the same time through this Default Bid Matrix screen.

There are 25 hourly products to specify. If no default bid is to be declared on a given hour, leave a 0 for both quantity and price.

- Once all information is filled in, click on the '*Save'* button to finish the creation of the new default Bids and submit it to the capacity auction system.
- A page is displayed allowing submitting participants to follow the current processing, and its result.

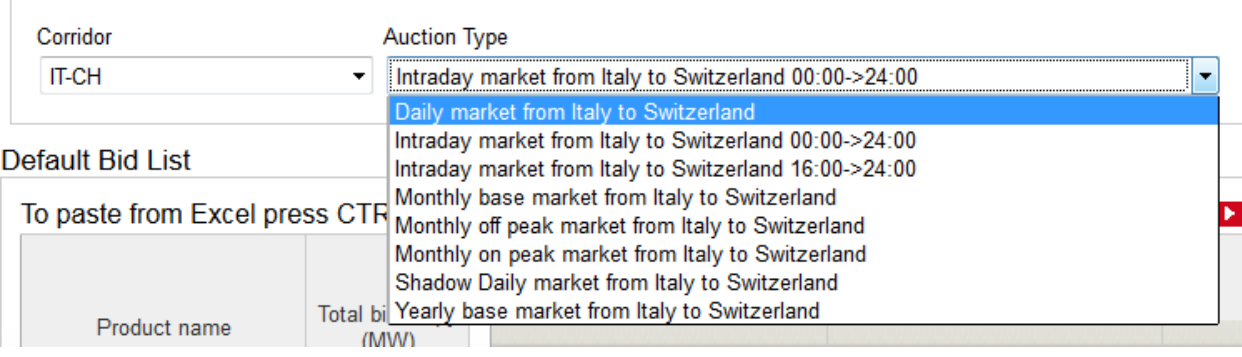

# **Figure 51: Auction Type selection on IT-CH**

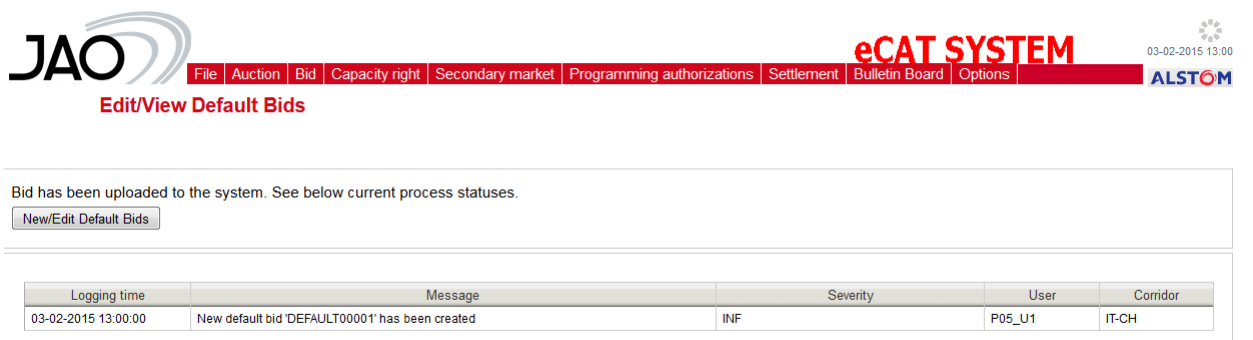

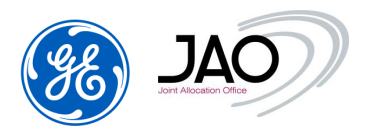

### **Figure 52 New Default Bid: Status of the creation.**

That default bid submission follow-up page also includes the following button:

o "*New/Edit default Bids*": Pressing that button brings up the New/Edit Default Bids creation screen with the same Corridor filter as in the previous display.

### **4.4.4 Copy/paste from Excel**

The system offers the possibility to copy Default Bids from an Excel sheet and paste them to the "New/Edit Default bids" screen.

- $\blacktriangleright$  To copy/paste Default bids from Excel:
	- Enter the "New/Edit Default bids" screen (through "New/Edit Default bids" submenu)
	- Select a corridor
	- Select an Auction type
	- In the Excel sheet, select the data grid content to be copied.
	- Copy the selected content to the clipboard (Press CTRL-C on the keyboard or make a right click and select Copy in the contextual menu)
	- Go back to the "New/Edit Default bids" screen and Press CTRL-V in order to paste the selected content from the clipboard.

Note that the System performs some basic validation checks:

- Rows number should be equal to 25
- Columns number should be a multiple of 2
- Columns number should be equal or less than the 2\*N where N is the maximal number of Bids
- Quantity and Price must be numbers.

### **4.4.5 Default Bid Modification**

 $\blacktriangleright$  To modify a Default bid through the UI:

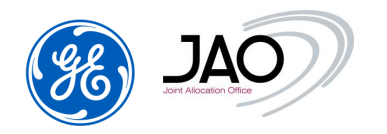

**DESCRIPTION** 

**e-terra***Market ENTSO-E Capacity Auction* for JAO

- Enter the "New/Edit Default bids" screen (through "New/Edit Default bids" submenu)
- Select a corridor
- Select an Auction type
	- o An Edit Default Bid screen is displayed with all the Default Bids that have been previously entered.
	- o Change the Quantity and/or the Price
	- o Note that if you click the *Reset to current default bid values* button, then all your changes are cancelled and the default bid matrix is restored with the values of Default Bids currently saved in the database
	- o Click the *Save* button.

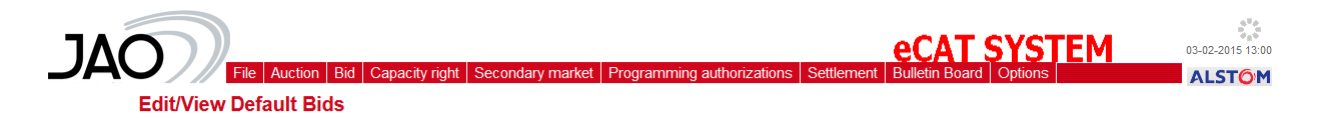

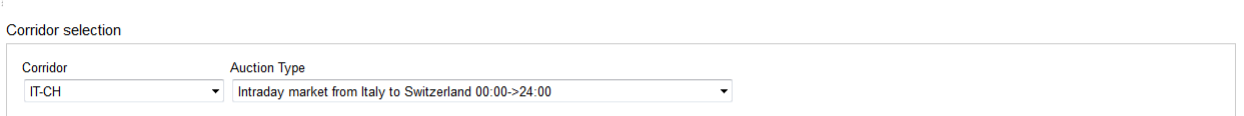

| To paste from Excel press CTRL-V |                                |                  |                    | $\triangleright$ Reset to current default bid values |                    |                  | Save               | ° ⊳              | Clear all default bids |                  |  |
|----------------------------------|--------------------------------|------------------|--------------------|------------------------------------------------------|--------------------|------------------|--------------------|------------------|------------------------|------------------|--|
| Product name                     | <b>Total bided gty</b><br>(MW) |                  | DEFAULT00001       |                                                      | DEFAULT00002       |                  | DEFAULT00003       |                  | DEFAULT00004           | <b>DEFAULTO</b>  |  |
|                                  |                                | Quantity<br>(MW) | Price<br>(EUR/MWH) | Quantity<br>(MW)                                     | Price<br>(EUR/MWH) | Quantity<br>(MW) | Price<br>(EUR/MWH) | Quantity<br>(MW) | Price<br>(EUR/MWH)     | Quantity<br>(MW) |  |
| 00:00-01:00                      | 30                             | 10 <sup>V</sup>  | 2.95V              | 20V                                                  | $2.65$ V           | IV               | v                  | v                | v                      | v                |  |
| 01:00-02:00                      | 30                             | 10 <sup>V</sup>  | $2.95$ V           | 20 <sub>V</sub>                                      | $2.65$ V           | v                | v                  | v                | v                      | v                |  |
| 02:00-03:00*                     | 30                             | 10 <sup>V</sup>  | 2.95V              | 20V                                                  | $2.65$ V           | v                | v                  | v                | v                      | v                |  |
| 02:00-03:00**                    | 30                             | 10 <sup>V</sup>  | 2.95V              | 20V                                                  | $2.65$ V           | v                | v                  | v                | v                      | v                |  |
| 03:00-04:00                      | 30                             | 10 <sup>V</sup>  | $2.95$ V           | 20V                                                  | $2.65$ V           | v                | v                  | v                | v                      | v                |  |
| 04:00-05:00                      | 30                             | 10 <sup>V</sup>  | $2.95$ V           | 20V                                                  | $2.65$ V           | v                | v                  | v                | v                      | $\mathsf{v}$     |  |
| 05:00-06:00                      | 30                             | 10 <sup>V</sup>  | 2.95V              | 20V                                                  | $2.65$ V           | v                | v                  | v                | v                      | v                |  |
| 06:00-07:00                      | 30                             | 10 <sup>V</sup>  | 2.95V              | 20V                                                  | $2.65$ V           | v                | v                  | v                | v                      | $\mathsf{v}$     |  |
| 07:00-08:00                      | 30                             | 10 <sup>V</sup>  | 2.95V              | 20V                                                  | $2.65$ V           | v                | v                  | v                | v                      | v                |  |
| 08:00-09:00                      | 30                             | 10V              | $2.95$ V           | 20V                                                  | $2.65$ V           | v                | v                  | v                | v                      | v                |  |

**Figure 53 Edit Default Bids**

# **4.4.6 Default Bid Cancellation**

 $\blacktriangleright$  To cancel a Default bid through the UI:
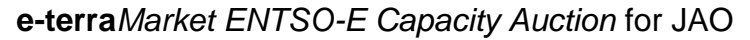

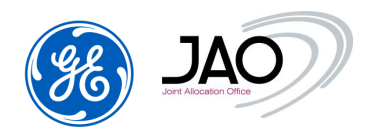

- Enter the "New/Edit Default bids" screen (through "New/Edit Default bids" submenu)
- Select a corridor
- Select an Auction type
	- o An Edit Default Bid screen is displayed with all the Default Bids that have been previously entered.
	- o Click the *Clear Default Bid* button linked to the Default bid you want to cancel. You can also click the *Clear all Default Bids* button if you want to cancel all the Default Bids on the selected corridor.
	- o Note that if you click the *Reset to current default bid values* button, then all your changes are cancelled and the default bid matrix is restored with the values of default Bids currently saved in the database
	- o Click the *Save* button.

**IMPORTANT NOTE**: **to cancel a single hourly Default Bid** via UI, participants should consider bringing up the Edit screen and put a 0 for quantity and price for the desired hour.

#### **4.4.7 Surrogate Default bidding**

In case Participants do not have access to the GUI, they may ask JAO operators to submit, modify or cancel Default bids on their behalf. As a matter of fact, JAO operators have an interface which grants them the ability to manually submit default bids and cancel default bids.

**Note** that JAO operators have no interface to manually modify Default bids as they cannot see the price and the quantity of the default bids. Consequently, the way JAO operators actually manually modify a Default bid on behalf of Capacity traders is through the cancellation of the previous Default bid and the submission of a new Default bid with the modified characteristics.

In their request, Participants should communicate detailed Default bid characteristics to JAO so that JAO operators are able to perform manual default bid submission on their behalf.

Once Participants get back their access to the GUI, they can check that the Default bids have been properly treated by JAO operators in the Default Bid display.

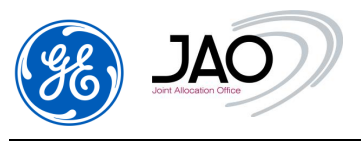

# **4.5 SHADOW AUCTIONS**

Shadow auctions correspond to fallback for daily implicit (Market Coupling) and explicit auctions.

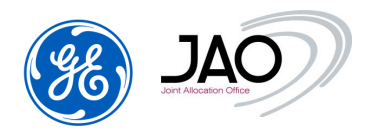

#### **4.5.1 Business process overview**

Business process sequence is summarized as below:

- Traders submit default Bids to eCat by giving default hourly gty/price values for a given oriented border.
- Shadow auctions are visible on JAO website only when Fallback is triggered.
- Shadow auctions can be easily differentiated from other auctions thanks to their auction ID which contain "SHADOW" substring.
- In case of fallback for implicit auctions, TSOs send ATC with auction ID of a shadow auction to eCat.
- ATC is published to JAO website only when Fallback is triggered.
- Shadow auctions are confirmed by TSOs in case of implicit auction, and by JAO in case of explicit auction.
- If the shadow auction is not confirmed, then no capacity is allocated on the shadow auction for the given day.
- In the event of a shadow auction, JAO Operator activates manually the auction. The System automatically imports from the database the set of default Bids at opening of Bid submission gate and run the clearing.
- The shadow auction is cleared by the same Merit order algorithm as for clearing of LT Explicit auctions. Check of credit limit is done at the end of bidding gate.
- In case of NL-NO and DE-D2 border, a ramping constraint has to be taken into account.
- Allocation results of the shadow auction are published to JAO website.
- Allocation results are sent to TSOs, and Traders.
- Programming authorizations are processed by the System and sent to TSOs and Traders in the same way as in the explicit auction process
- Settlement and invoicing is run in same way as in the explicit auction process: shadow auctions are invoiced on M+1.
- When UIOSI of LT Capacity is settled at the marginal price, then the marginal price of the shadow auction is used when a shadow auction is triggered.

#### **4.6 ALLOCATION RESULT**

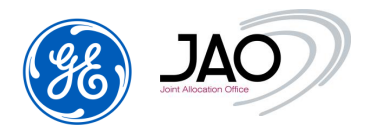

The 'Auction evaluation' gate begins immediately after the 'Bid submission' gate closure.

 At the opening of 'Auction evaluation' gate, the System launches a clearing to compute the auction results.

The allocated results process is the following:

- Process of auction results: run of the bid selection process and determination of the awarded bids and the marginal price. It is broken into following steps :
	- o Bid selection process :
		- **Execution of the clearing algorithm**
		- **Determination of the awarded bids and the auction prices**
		- Bid state management: process of the bid selection status
	- o Generation of an event log 'Auction results have been processed'.

The following data flow diagram shows the input data and the output data associated to this bid selection process:

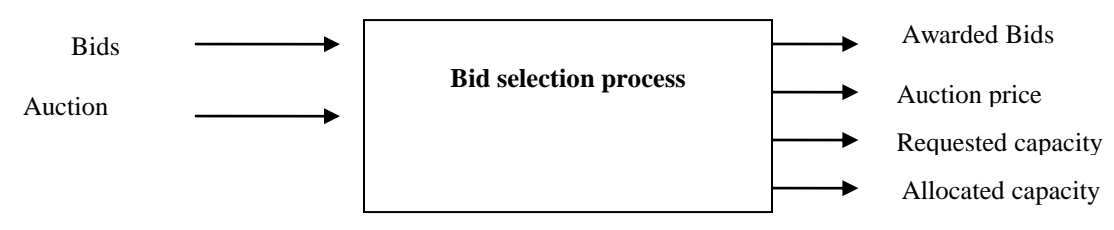

For each product (auction block) that is sold on the auction, the bid selection process allocates the Offered capacity of this product to the market participants by determining following output data:

- **Awarded quantity** and **awarded price** for each Bid Block that has been submitted on the given product.
- **Auction price**
- **Total requested capacity**: sum of Bid Block quantities
- **Total allocated capacity**: part of the Offered capacity that has been sold.

The system switches the state of each Bid of the system that has been submitted on the given auction (take into account only the latest version of the Bids) in one of the following states:

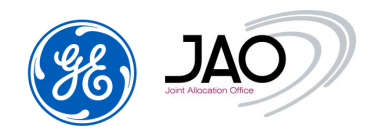

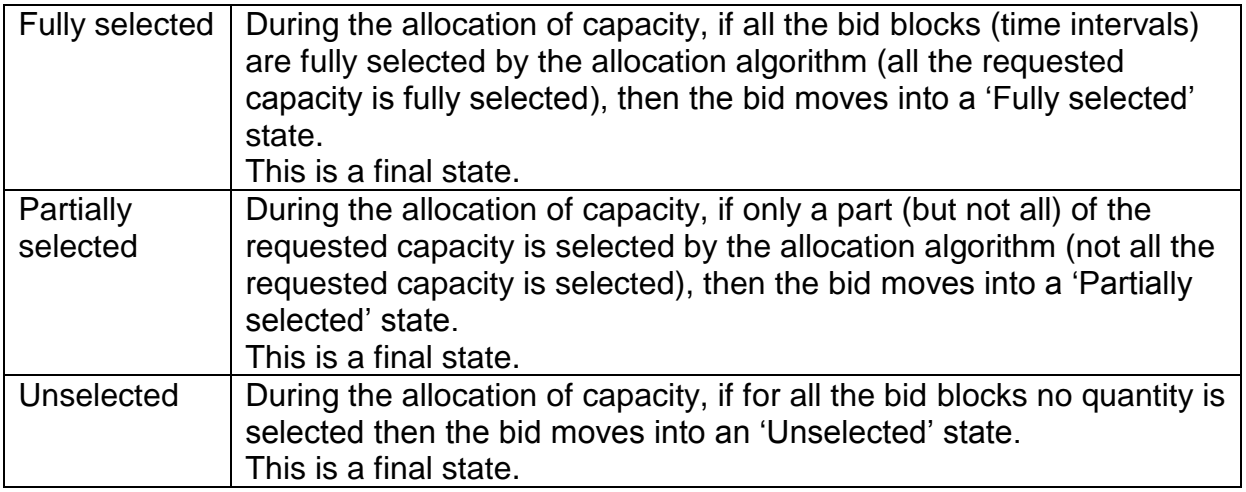

It is possible that some bids are not taken into account by the allocation algorithm due to insufficient Credit Limit – see Credit Limit checking.

- Publication of auction results: results are made available to the participants in the web interface. ECAN Allocation Result documents are generated and made available to the participants in the file download interface. Furthermore auction results are generated and published on ENTSO-E Transparency Platform.
- Allocation result display: display of the allocation results in the user interface. Allocation results correspond to the detailed results of the bid selection process; they provide the awarded quantity and the awarded price for each bid block that has been submitted on the given auction.

## **4.6.1 Allocation Result Control**

Once the auctions results processing is ended, output data can be checked in several ways through the Participant UI:

- $\blacktriangleright$  To check auction results:
- 1) In the Auction display:
	- Go to Auction menu
	- If not selected by default, filter to see the auctions.
	- In the Auction results tab now displayed, check the allocation results.

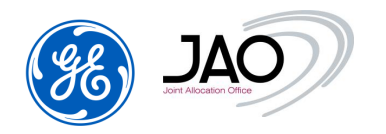

This tab displays the main auction results for each product which had been put on sale at the selected auction. Each row of the list corresponds to a product.

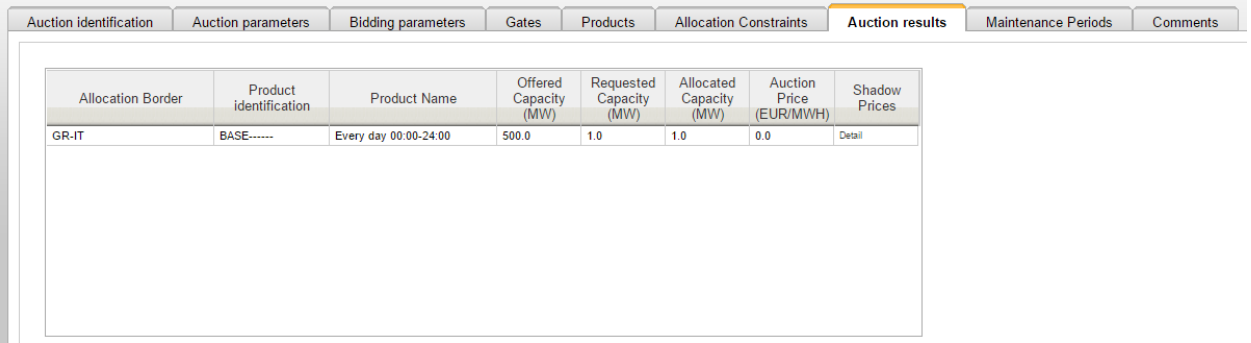

## **Figure 54 Auction Screen after monthly auction clearing**

- 2) In the Bid List display:
	- Go to Bid -> Bids
	- If not selected by default, filter to see the bids.
	- In the Bid blocks tab, following fields are displayed
		- o **Awarded quantity**
		- o **Awarded price**

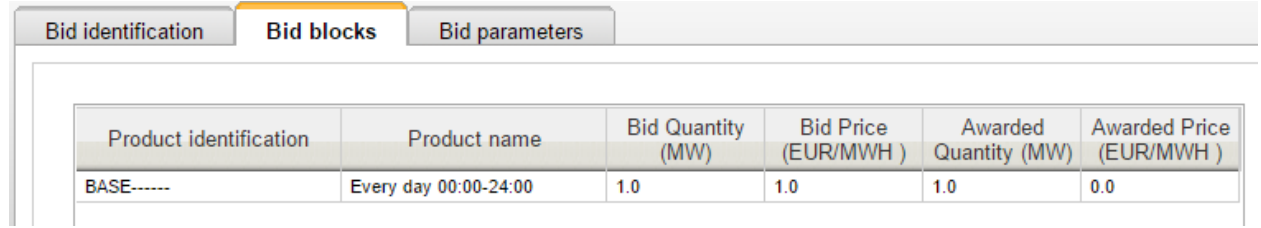

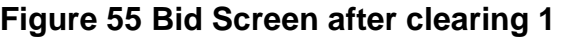

- Bid selection state (Fully selected, Partially selected, Unselected, Cancelled) are displayed:
	- o Bid identification tab: all bid states are displayed in the bid state list
	- o Bid list: current state is set to the bid selection state

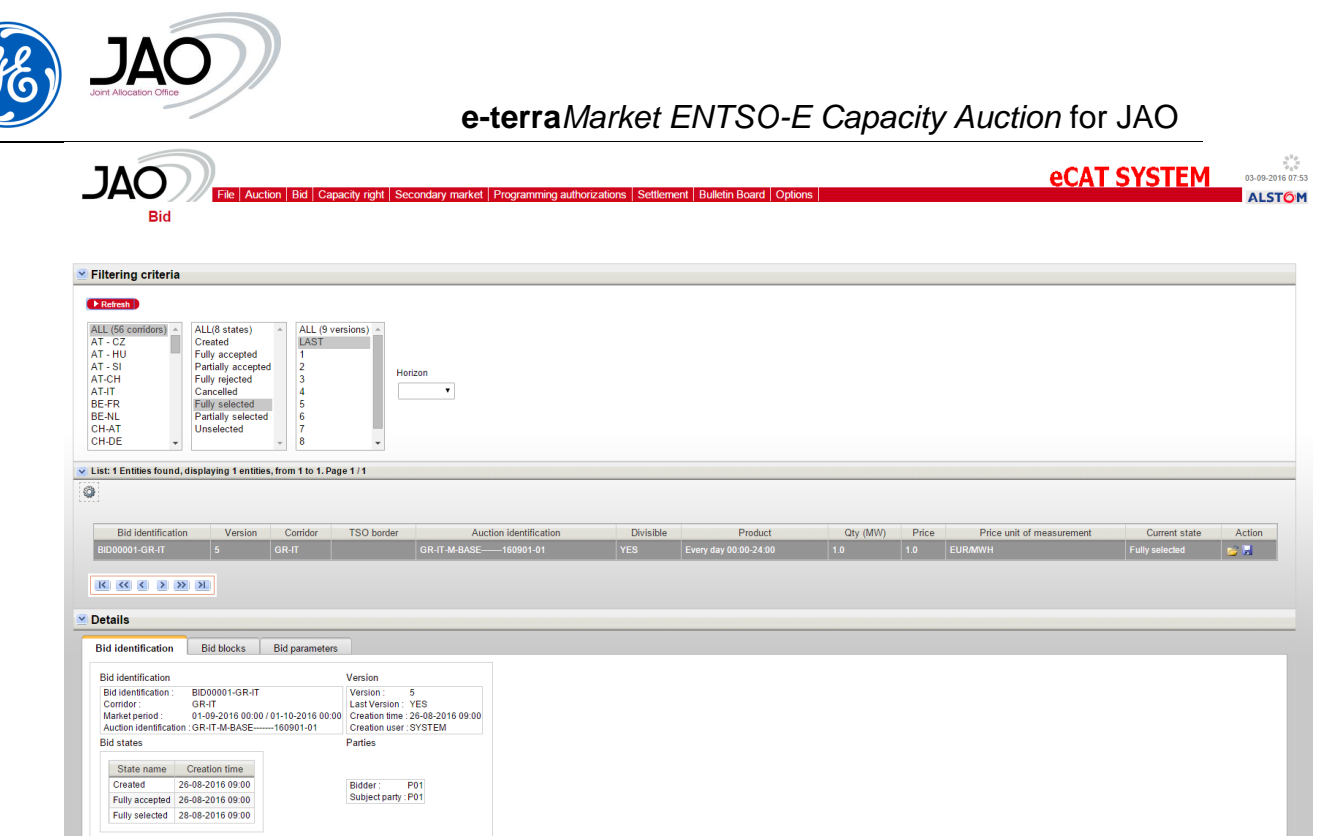

**Figure 56 Bid List Screen after clearing 2**

- 3) In the Allocation results display: allocation results of the given auction are visible.
- Go to Allocation results submenu in the Capacity right menu

After displayed the Allocation results Management view, the displayed allocation results can be filtered using a set of Filter properties.

- $\blacktriangleright$  To filter the allocation results displayed:
- In Filtering criteria you can select
	- o **Corridor**
	- o **Horizon**
	- o Select a Market Period (Auction delivery period)
		- For Daily Horizon: select a Day in DD-MM-YYYY format**,** for example: 23-10-2017
		- $\checkmark$  For Monthly Horizon: select a Year (for example: 2017) and a Month (for example: February)
		- $\checkmark$  For Yearly Horizon: select a Year (for example: 2017)
	- o **Auction identification** : Enter the auction identification

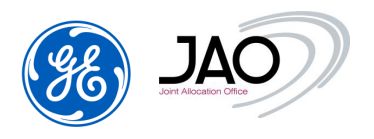

Click on *Refresh* button

The result of the allocation results filtering is displayed.

The presentation differs according to the horizon of the auction:

- $\checkmark$  Daily auctions: allocation results are displayed in columns and products are displayed in rows
- $\checkmark$  Long-Term auctions: allocation results are displayed in rows and products are displayed in columns.

The lower pane is automatically updated with the results of the matching auctions.

#### Long-term auctions:

The list presents the results on a bid by bid basis.

A row in the list represents one Bid and it gives the allocation results for this Bid:

- $\checkmark$  Awarded quantity (MW)
- $\checkmark$  Clearing price (EUR/MWH)
- $\checkmark$  Bid quantity (MW)
- $\checkmark$  Bid price (EUR/MWH).

Total awarded quantity (MW) and total bided quantity (MW) are displayed in the first row, just under the headers.

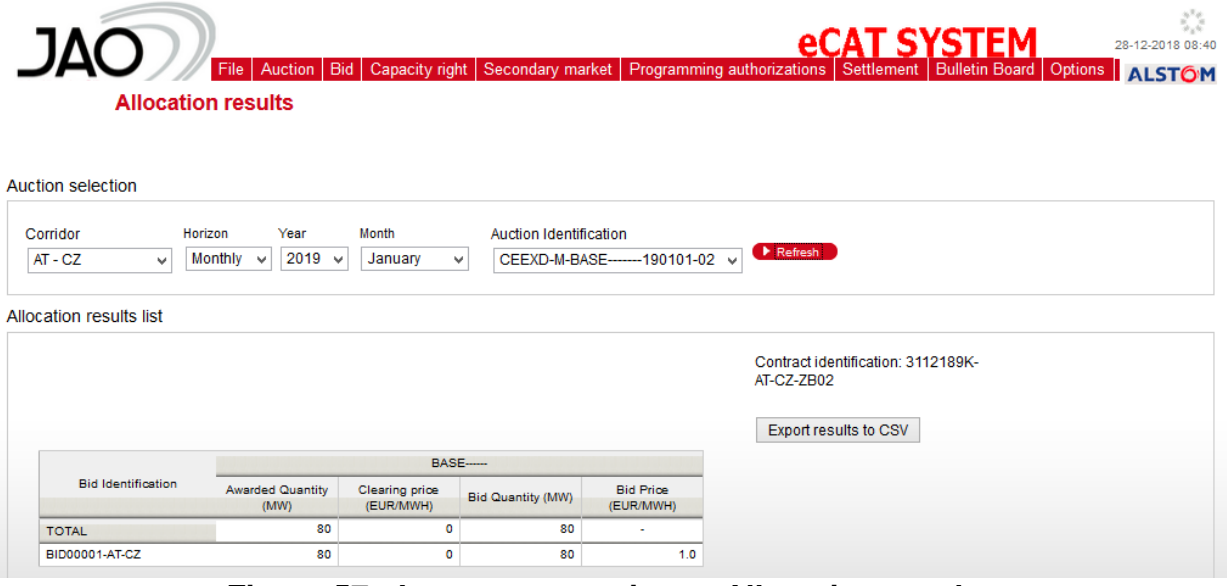

**Figure 57 : Long term auctions - Allocation results**

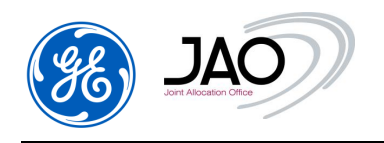

#### Daily auctions:

The 4 first columns of the list represent following information, for each hour of the day:

- $\checkmark$  Hourly product (Delivery hour)
- $\checkmark$  Total awarded quantity (MW),
- $\checkmark$  Clearing price (EUR/MWH)

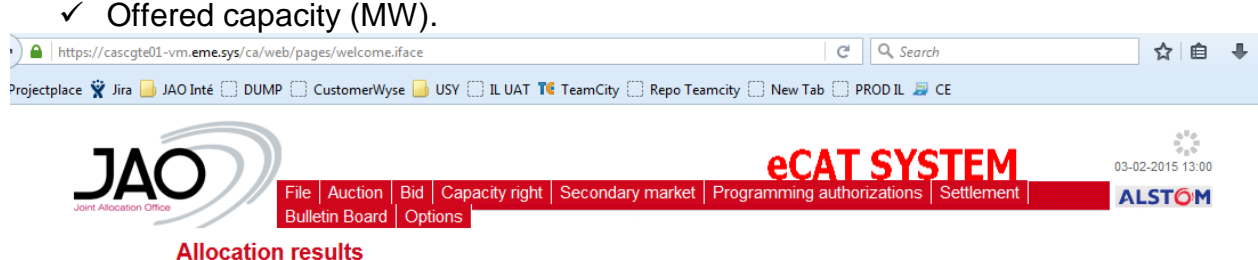

**Auction selection** 

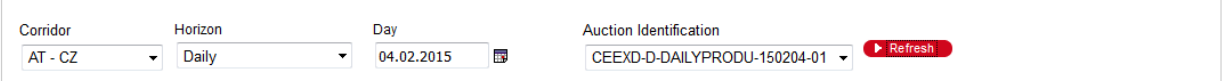

Allocation results list

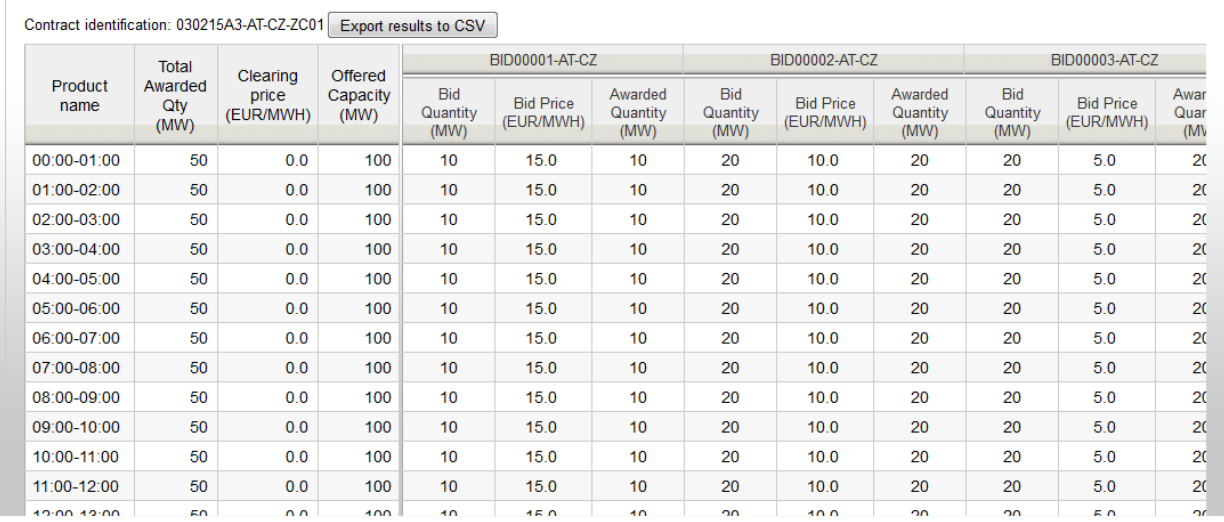

# **Figure 58: Daily auctions – Allocation results**

The list presents the results on a bid by bid basis.

A group of 3 columns in the list represents one Bid and it gives the allocation results for this Bid and for each hour of the day:

 $\checkmark$  Bid quantity (MW)

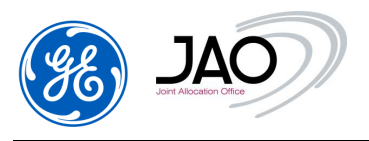

- Bid price (EUR/MWH)
- $\checkmark$  Awarded quantity (MW).

Total awarded quantity (MW) and average auction price (EUR/MWH) are displayed in the last row, as summary information.

If an auction is cancelled after the result publication, the allocated capacity values are changed to 0 by the eCAT system.

Allocation results can be exported to a convenient CSV file by clicking the *Export results to CSV* button.

#### **4.7 SECONDARY MARKET**

#### **4.7.1 Transfer of capacity rights**

Any market participant can sell part or all of their awarded capacity rights to another market participant.

The transfer must be declared to the capacity auction system through a **Transfer Notification**. This operation can be done either through the file upload of a Transfer Notification ECAN Rights document v4r0 document or using the New Transfer screen in the GUI.

If the transfer notification passes all business validation checks, then the transfer is recorded in the database, a positive acknowledgement is sent back to the transferor and the rights portfolio of the transferor is updated.

Transfer notifications have to be manually confirmed by the Transferee within 4 hours, but not later than Transfer deadline. If transfer is not approved within 4 hours, then the transfer notification is automatically cancelled by the System. When waiting for the transfer approval, the transfer notification is pending and the transferor can cancel the transfer.

As soon as a transfer notification is confirmed, the rights portfolio of the Beneficiary of the transfer is updated and the System sends to both transferor and transferee a **Notification of approved transfer** in the form of an ECAN Rights document v4r0. These notifications of approved transfer are available for download in the File download screen.

The transfer confirmation is sent by mail as an attachment to the Transferor and the Transferee within 30 minutes after the reception of the transfer notification.

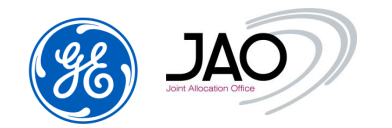

In case of transfer rejection, the system generates only an acknowledgement with a negative status and reason for rejection to the transferor. No message is sent to the transferee.

**Note**: The financial transaction between participants for transfers of capacity rights is not managed by the capacity auction system.

## **4.7.1.1 Transfer Notification submission rules**

In order to be properly integrated by the system, transfer notifications must follow some rules:

- Transfer notifications including transfers on market day D must be received before closure of the 'LT Transfer' gate, that gate closing every day at a configurable time (depending on the domain) before the sending of LT programming authorizations to TSOs.
- Transferor must be the owner of the capacity to be transferred.
- Transferor and transferee must correspond to registered Capacity traders that are valid over all the transfer period.
- Transferee must hold an entitlement for the directed border (whatever the horizon) on which the transfer takes place.
- For yearly capacity, the length of the transfer should not exceed the period for which the money for yearly capacity has been blocked on the business bank account (i.e. If a Market Participant does a transfer on the 16th of March 2016, then yearly capacity can be transferred only from 18/03/2016 to 30/04/2016). The Market Participant can ask JAO to deactivate this rule, once he paid the months of the period he wants to transfer.
- A Transfer notification document should contain one transfer on one single auction.
- Transfer period can be on one or several days.
- The minimum resolution of the transfer is 1 MW over 1 hour.
- There is no versioning of transfer notifications.
- To cancel a transfer, the transferee should declare a reverse transfer.

#### **4.7.1.2 New Transfer Notification through GUI**

Users can declare a new transfer notification through submenu 'New transfer notification*'* in Secondary market menu

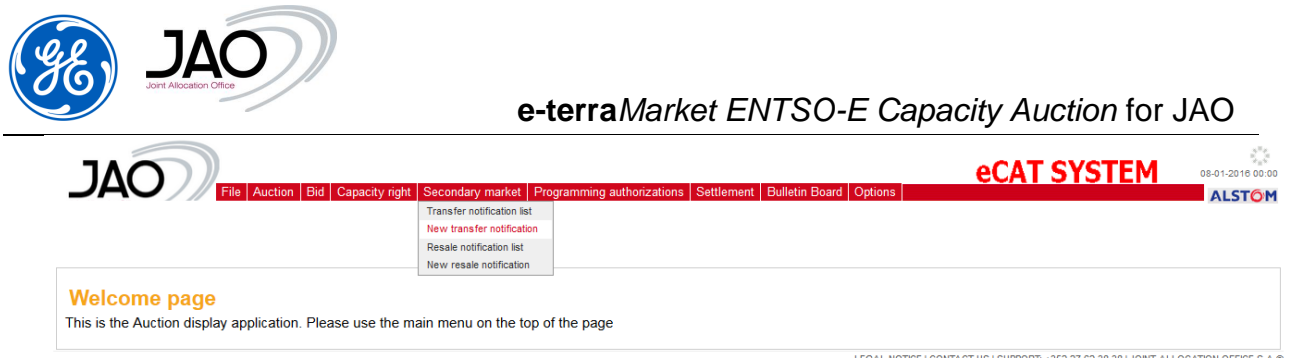

# **Figure 59 New transfer notification menu option**

Note that if participants cannot access to the GUI, they may use the surrogate secondary market mode and contact JAO operators to launch downgraded mode.

# $\blacktriangleright$  To declare a new transfer notification:

Fill up the following sections and press the Save button when complete

- Transfer Notification General Parameters: corridor, horizon, transfer period start and transfer period end
- Transfer Notification Parameters:
	- $\circ$  Auction identification: the auction where the rights to be transferred were acquired
	- $\circ$  Transferee: the identification of the "transferee" party
	- $\circ$  Days (All days, by default): subset of days within the transfer period on which the transfer should be applied (All days, Working days, Saturday and Sunday, Working days and Saturday, or Sunday)
	- o Exclude maintenance periods (disabled by default): by enabling this checkbox, the Transferor declares that he wants to exclude maintenance periods with ATC=0 when processing the transfer.
- In the Transfer Notification schedule part, specify the quantity to be transferred out of the available transferable capacity for each hour of the day. This daily schedule will be applied for all days of the transfer period.
	- $\circ$  As a shortcut to quickly fill up the 24 hours of the daily schedule, users can specify a percentage of the available transferable capacity and press the "Set for whole period" button
	- o As another commodity to quickly fill up the schedule, pressing the V button on the right side of a given hour propagates the quantity set for that hour to all following hours.

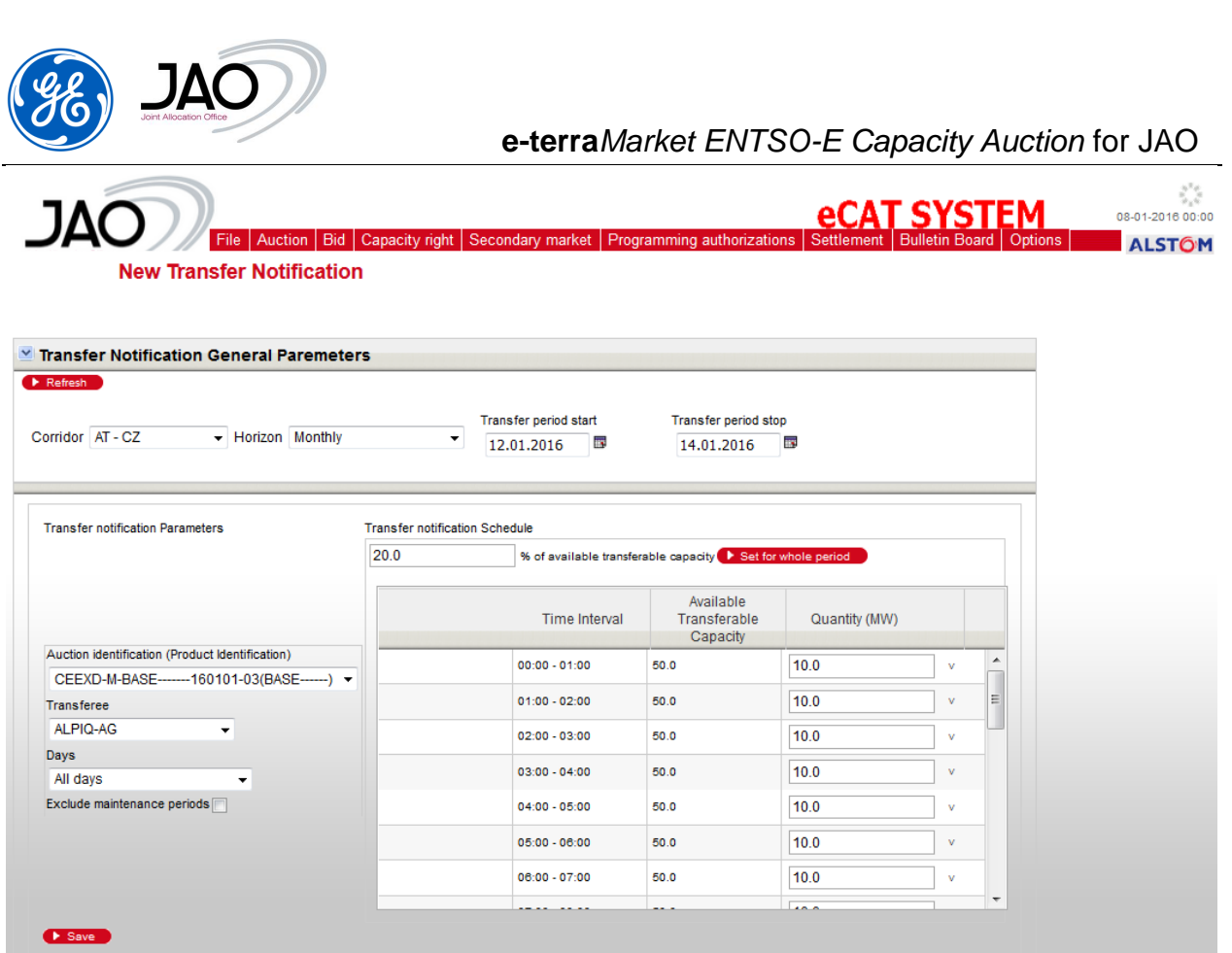

## **Figure 60 New Transfer Notification screen**

The submission of the transfer notification to the explicit auction system is immediate as soon as the 'Save' button is pressed.

#### **4.7.1.3 New transfer notification through File Upload**

The procedure to upload a transfer notification file into the capacity auction system is the generic procedure to upload a file into the capacity auction system. It is done from the File Upload screen. The parsing follow-up and the review of acknowledgement can be done with either Event log or File Download screen. Please refer to preliminary sections to get the detailed instructions on how to upload a file, check the acknowledgement status and review the details of acknowledgement.

#### **4.7.1.4 Transfer notification control**

With the Transfer Notification display, participants have access to all transfer notifications they have submitted or for which they are the transferee.

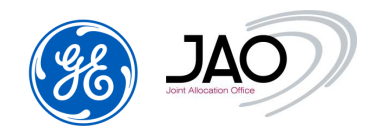

To display the list of confirmed transfer notifications, select 'Transfer Notification List' submenu in the Secondary market menu, enter filtering criteria and press the refresh button.

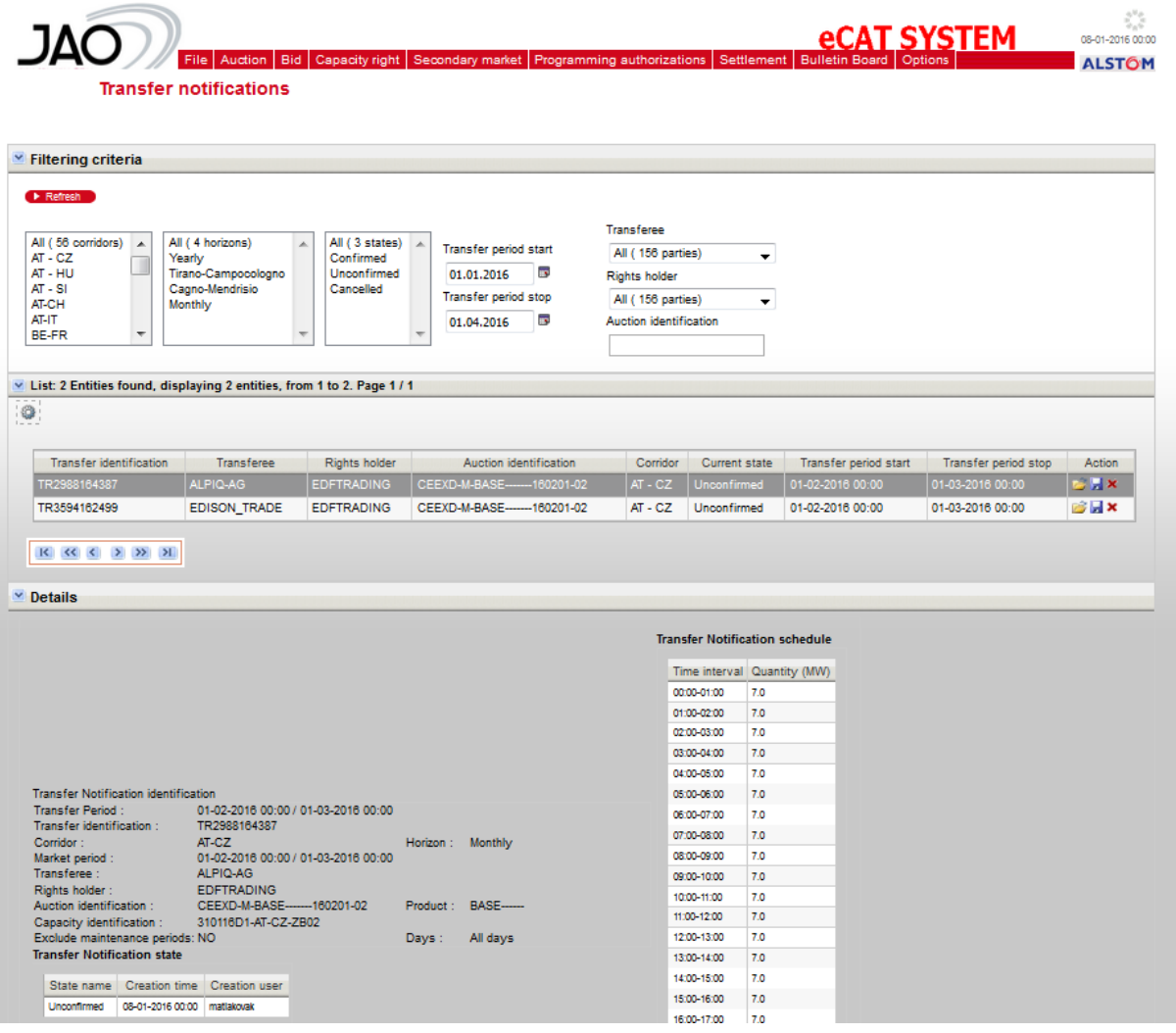

**Figure 61 Transfer Notification screen**

The filtering criteria include the corridor name, the horizon, the transferee and the rights holder one of them being the connected participant and a period intersecting the searched transfer period.

The list of notifications determined by the filtering includes the major characteristics of the transfer: transferee, rights holder, auction where original

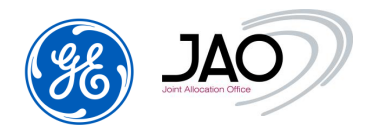

rights were acquired, corridor, transfer status, transfer period and access to the transfer notification file.

The details section provides additional information including the capacity right contract from which rights were ceased and the daily schedule of transfer over the transfer period.

 $\blacktriangleright$  To confirm a transfer notification :

- Select the transfer notification to be confirmed (current status of this transfer should be UNCONFIRMED)
- Click on the "Confirm transfer" icon in the Actions column
- The transfer is confirmed right after the click on the "Confirm transfer" icon.

 $\blacktriangleright$  To cancel a transfer notification :

- Select the transfer notification to be cancelled (current status of this transfer should be UNCONFIRMED)
- Click on the "Cancel transfer" icon in the Actions column
- The transfer is cancelled right after the click on the "Cancel transfer" icon.

#### **4.7.2 Resale of capacity rights**

Resale is managed by the capacity auction system as a financial transaction: there is compensation.

The resale must be declared to the capacity auction system through a **Resale Notification**. This operation can be done either through the file upload of a Resale Notification ECAN Rights document v4r0 document or using the New Resale screen in the GUI.

The update of the right portfolio is made as soon as the resale request has been accepted.

In case of resale rejection, the system only generates an acknowledgement with a negative status and reason for rejection.

#### **4.7.2.1 Resale Notification submission rules**

In order to be properly integrated by the system, resale notifications must follow some rules:

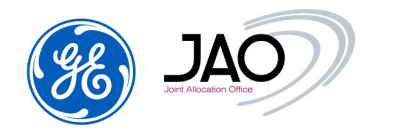

- Resale notifications must be received during the LT Resale gate of the target auction: this usually takes place after auction creation and before bid submission
- Reseller must be the owner of the capacity to be resold
- Reseller must be a registered Capacity trader
- The source auction product must be the same auction product as the target auction product, i.e. Yearly Base can only be sold to Monthly Base, and Yearly Peak can only be sold to Monthly Peak.
- A Resale notification document should contain one resale from one single auction to one single shorter-term auction
- Released capacity is a constant volume if the shorter-term auction is a monthly auction
- Resale period is the delivery period of the target auction (one month if the target auction is a monthly auction; one day if the target auction is a daily auction)
- Yearly capacity can be resold only to the next monthly auctions, taking into consideration the resale deadline of 5 working days (therefore on the 16th of March 2016 a Market Participant can do a resale to Monthly auctions of April 2016, but he can't do a resale to Monthly auctions of May 2016). The Market Participant can ask JAO to deactivate this rule, once he paid the whole remaining due amount for the yealy capacity.
- The amount of released capacity must be less than the minimum available capacity considering all hours of the resale period
- To modify resale notifications, higher version of those resale notifications with same document identification should be issued
- To cancel a resale, one should declare a higher version of resale notification with an amount of resale equal to 0

#### **4.7.2.2 New Resale Notification through GUI**

Users can declare a new resale notification through submenu 'New resale notification*'* in Secondary market menu

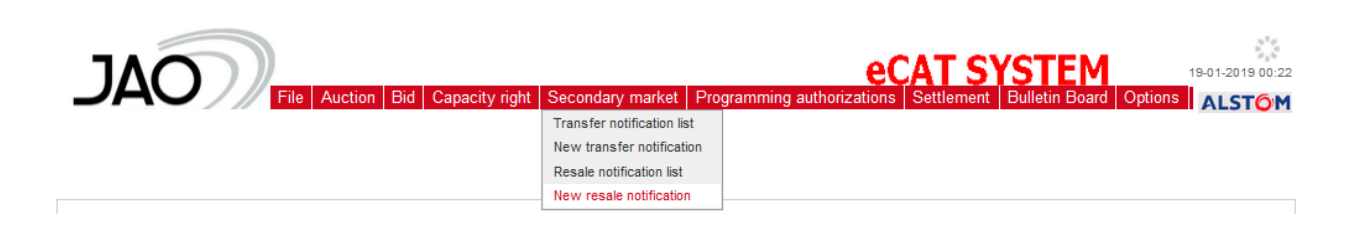

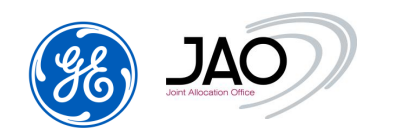

### **Figure 62 New resale Notification menu option**

### $\blacktriangleright$  To declare a new resale notification:

Fill up the following sections and press the Save button when complete

- Resale Notification General Parameters: corridor, source horizon, target horizon, resale period (Year and Month if the target horizon is Monthly)
- Capacity Right identification: the source auction where the rights to be transferred were acquired, the target auction where rights will be released.
- In the Resale Notification schedule part, specify the quantity to be released out of the available releasable capacity for each hour of the resale period.
	- o As a shortcut to determine the released capacity, users can specify a percentage of the available releasable capacity and press the "Set for whole period" button

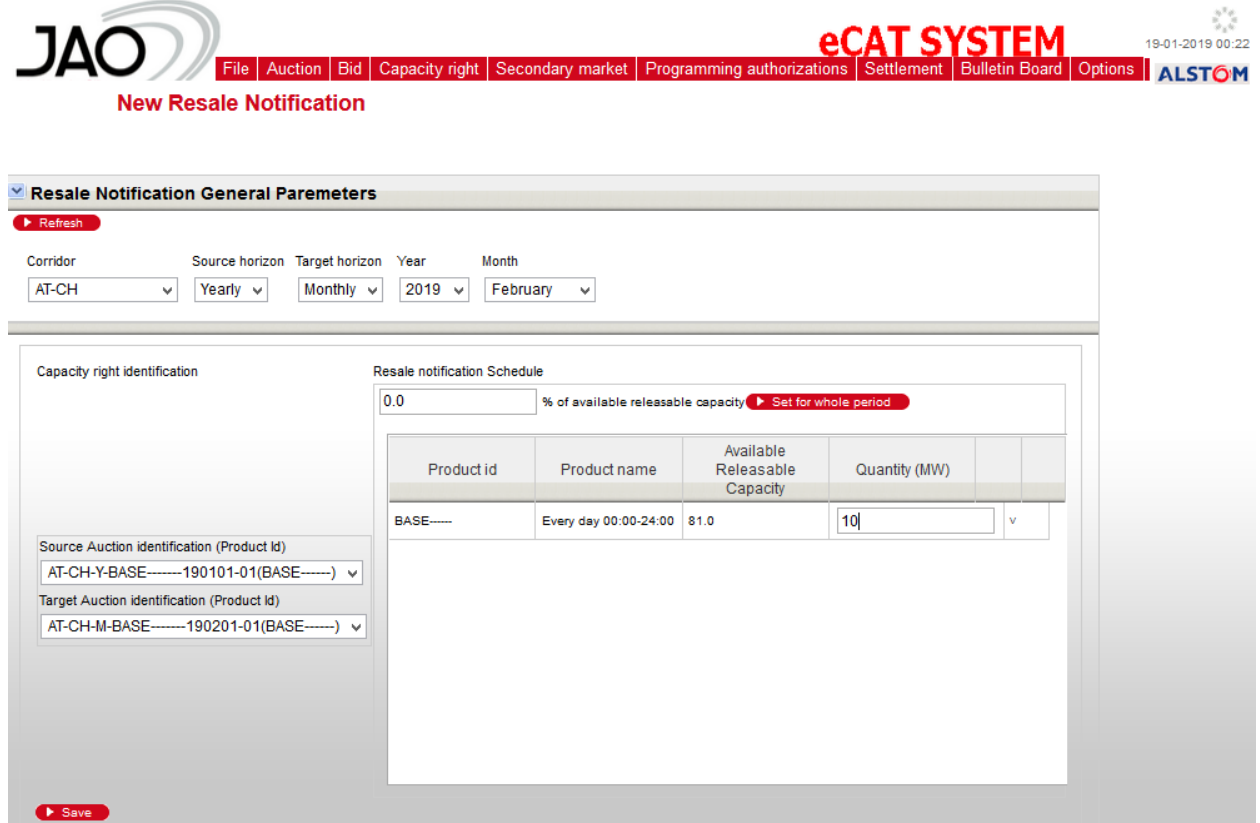

**Figure 63 New Resale Notification screen**

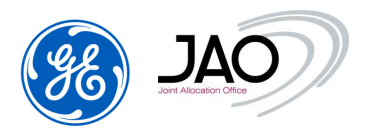

The submission of the resale notification to the explicit auction system is immediate as soon as the 'Save' button is pressed.

## **4.7.2.3 New resale notification through File Upload**

The procedure to upload a resale notification file into the capacity auction system is the generic procedure to upload a file into the capacity auction system. It is done from the File Upload screen. The parsing follow-up and the review of acknowledgement can be done with the File Download screen. Please refer to preliminary sections to get the detailed instructions on how to upload a file, check the acknowledgement status and review the details of acknowledgement.

### **4.7.2.4 Resale notification control**

With the Resale Notification display, participants have access to all resale notifications they have submitted.

To display the list of confirmed resale notifications, select 'Resale Notification List' submenu in the Secondary market menu, enter filtering criteria and press the refresh button.

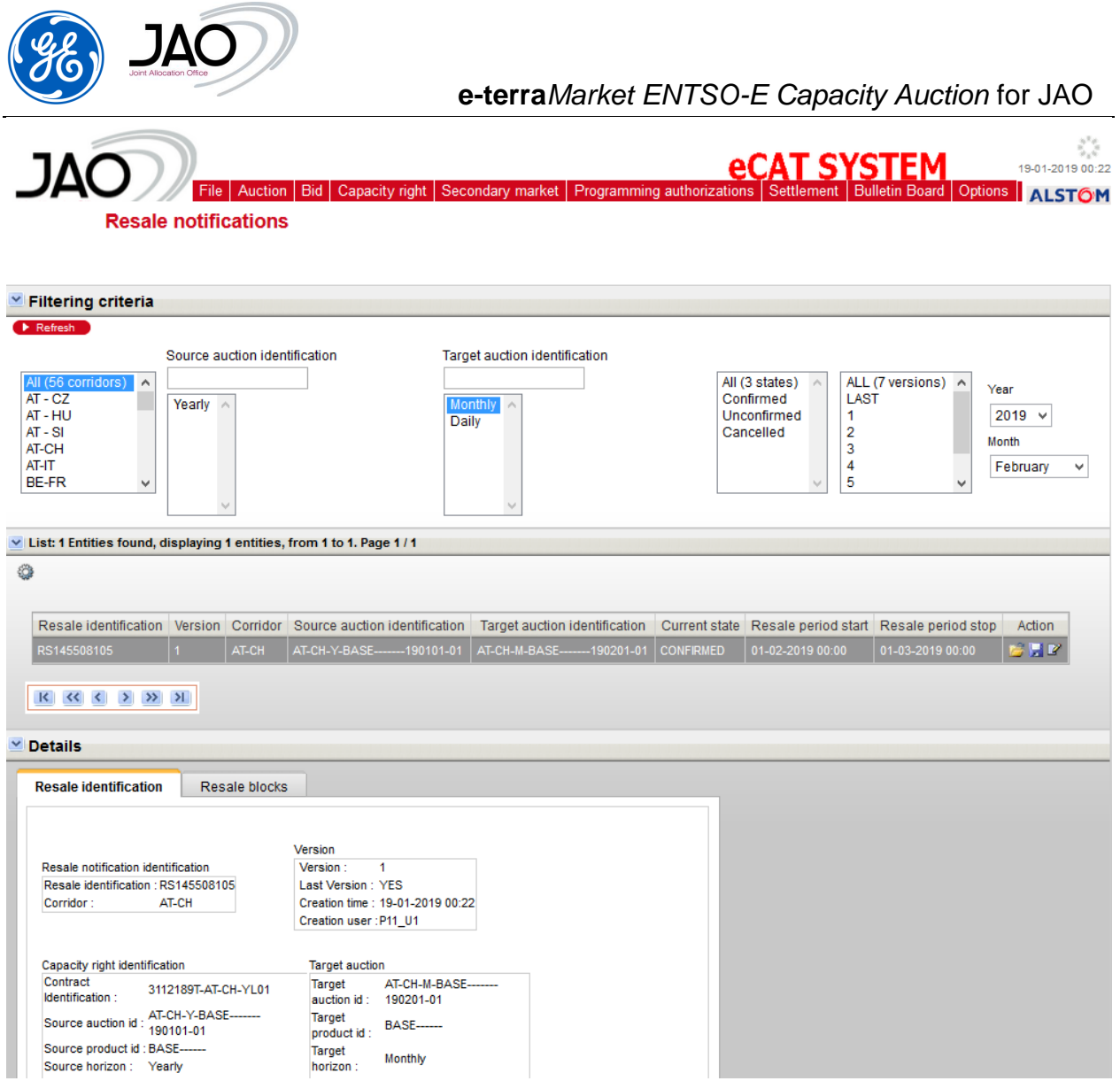

**Figure 64 Resale Notification screen**

The filtering criteria include the corridor name, the horizon of the original auction (yearly or monthly), the horizon of the target auction (monthly) and a period intersecting the searched resale period.

The list of notifications determined by the filtering includes the major characteristics of the resale: source auction where original rights were acquired, target auction where rights are released, corridor, resale status, resale period and access to the resale notification file.

The Resale Identification tab of the details section provides additional information including the capacity right contract from which rights were released, the version of resale notification, a detailed description of the target auction.

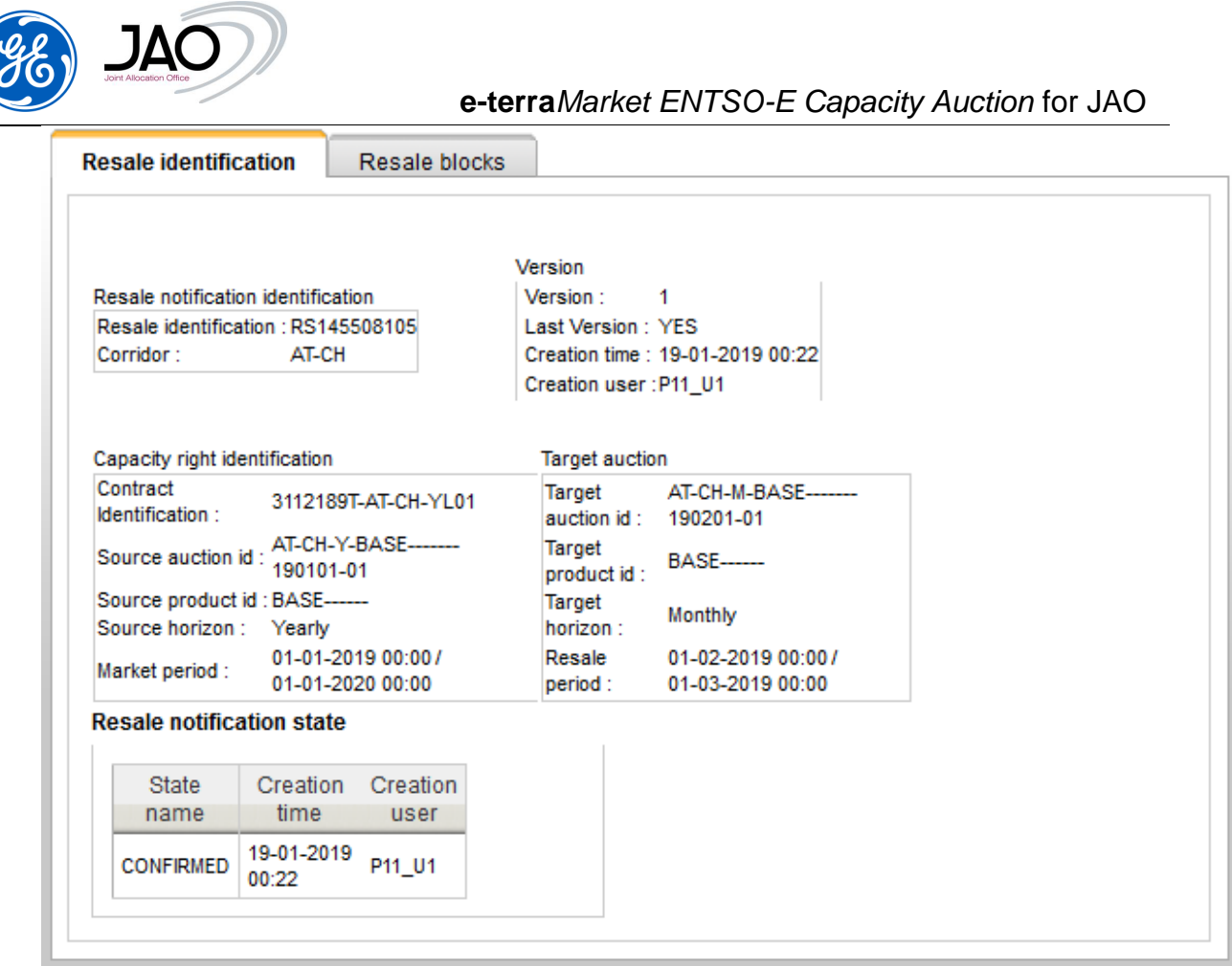

**Figure 65 Resale identification tab in Resale Notification screen**

The Resale blocks tab of the details section gives the amount of released quantity from the yearly auction to the monthly auction through the selected resale.

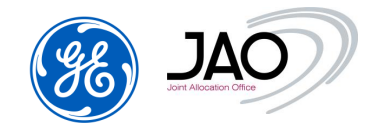

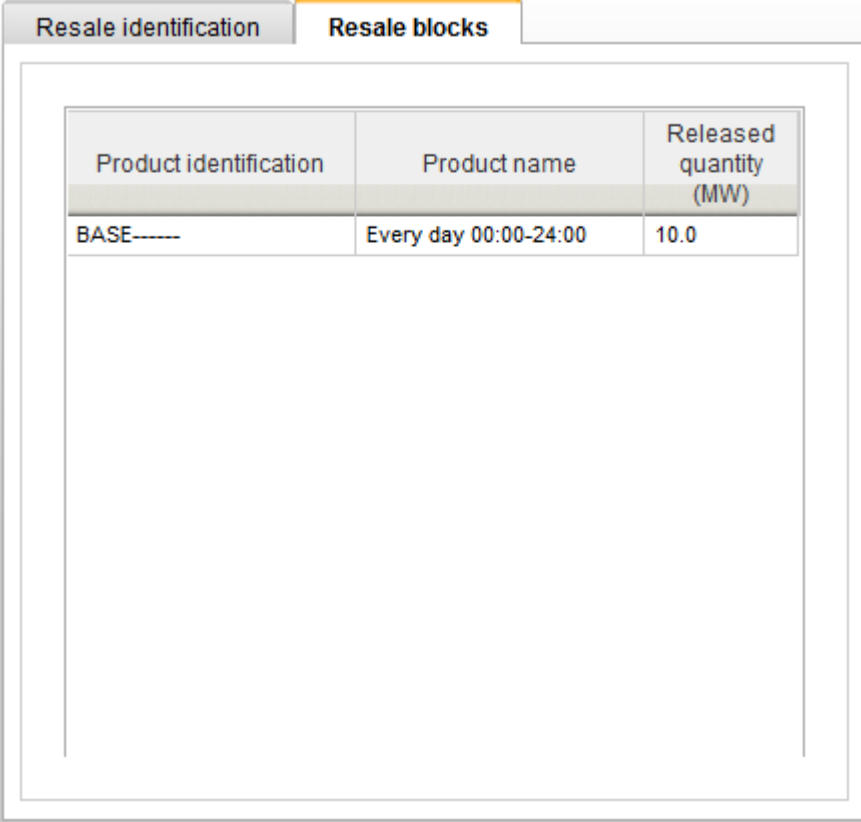

# **Figure 66 Resale blocks tab in Resale Notification screen**

#### **4.8 CAPACITY RIGHT PORTFOLIO MANAGEMENT**

The capacity auction system maintains portfolios of capacity rights.

Capacity rights portfolios are created or updated upon

- Publication of allocation results
- Auction cancellation
- Transfer
- Resale
- Capacity curtailment

The details of transactions leading to an update of capacity right portfolios can be checked by participants at any time in the Capacity right list screen.

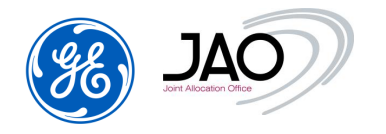

# **4.8.1 Review details of capacity right portfolio**

Users can review the details of capacity right portfolios through submenu 'Capacity right list*'* in Capacity right menu

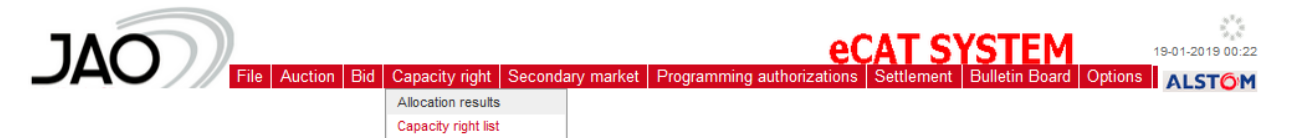

**Figure 67 Capacity right list menu option**

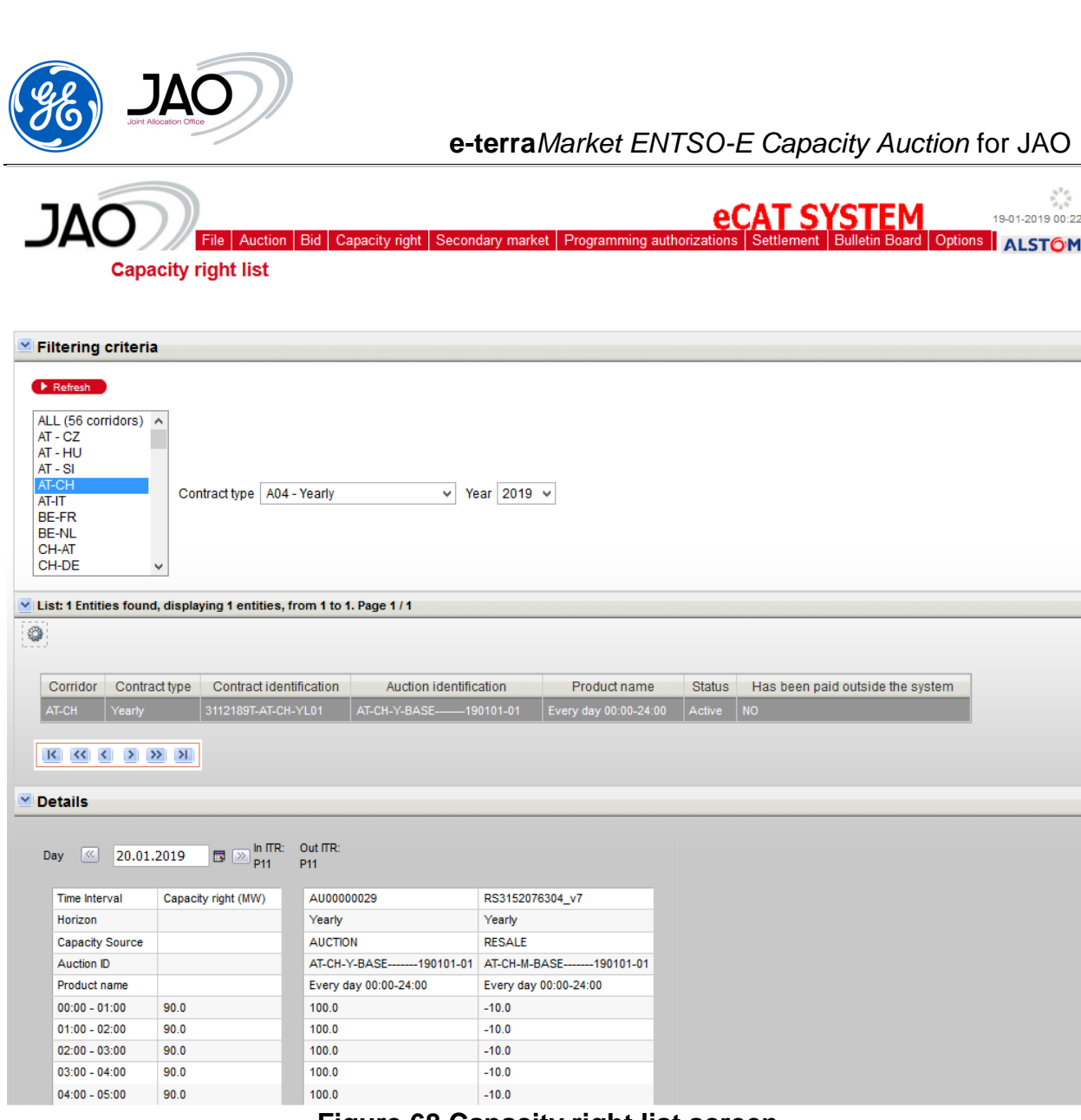

**Figure 68 Capacity right list screen**

The filtering criteria include the corridor name and the contract type.

The list of contracts determined by the filtering includes the major characteristics of the contracts: corridor, contract type, contract identification, auction identification, product name, status and "Has been paid outside the system" flag.

To get the details of the portfolio for a given day of the contract period, users should select that day in the Details section and press the Refresh button.

For each hour of the selected day, users can see a column on the left indicating the current value of capacity rights, and a column on the right for each transaction leading to a change of capacity rights: auction, resale, auction cancellation. Lost Rights appear with a minus sign.

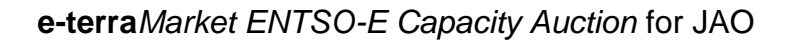

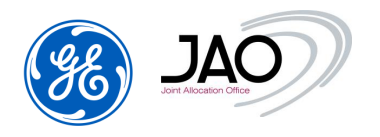

#### **4.9 ITR DESIGNATION**

Capacity traders that are not Interconnection Trade Responsible (ITR) on the corridors where they bid must declare the parties that will play the ITR role on both in Area and out Area of those corridors. This is managed by the capacity auction system and generally set up when the capacity traders register to the system.

The ITR designation can also be redefined per auction.

The deadline for such ITR designation change is the gate at the end of which programming authorizations are issued.

Capacity Traders have an interface in the participant UI to set the ITR designation for a given auction manually in the New ITR Designation screen.

In case they do not have access to the capacity auction participant UI, they may request JAO operators to perform that operation on their behalf through file upload.

#### **Limitation on ITR Designation**

A new ITR designation submitted on day D before LT programming authorization gate applies for all the rights acquired on the target LT auction from D+2 up to the end of the rights period.

Please, refer to diagrams below to understand how this limitation applies:

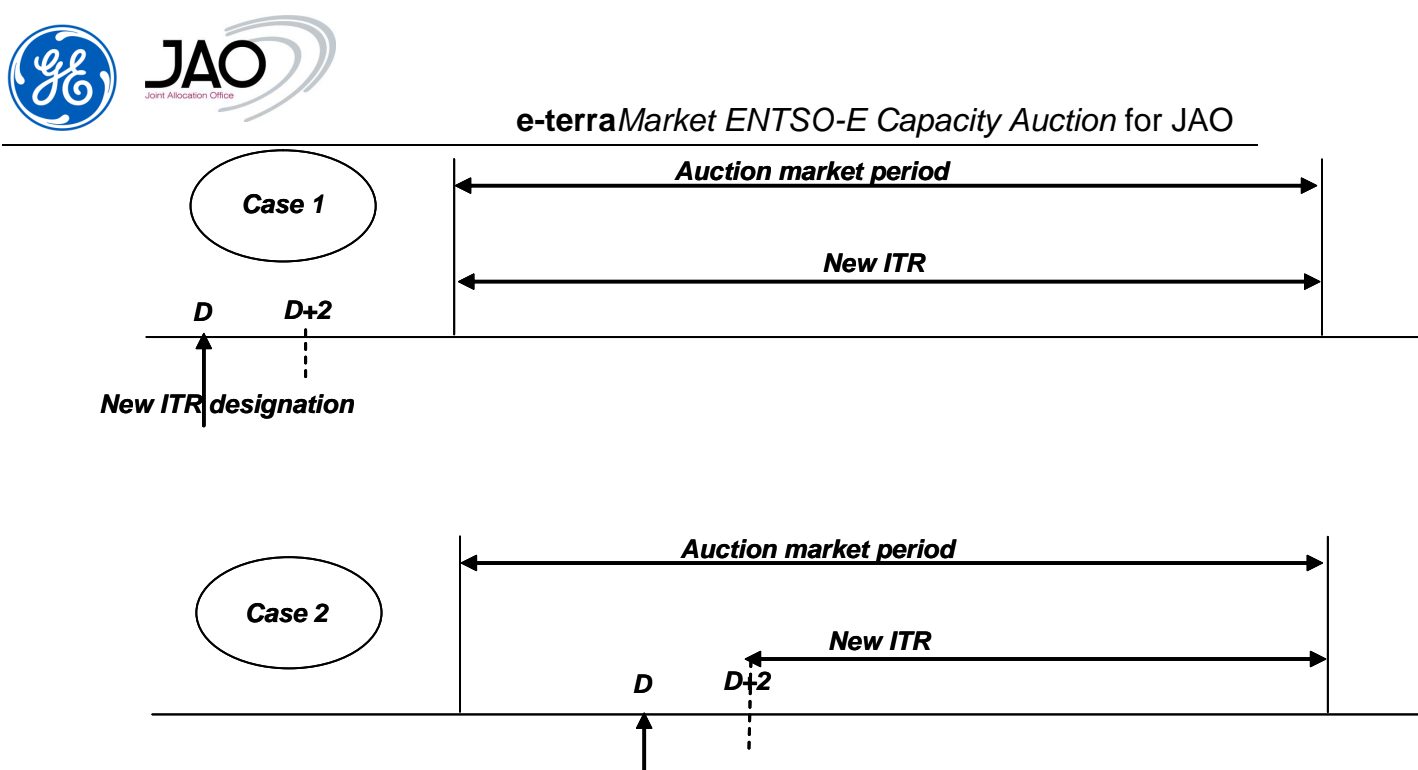

*New ITR designation*

**Figure 69 Applicability of ITR Designation**

# **4.9.1 New ITR Designation through GUI**

Users can declare a new ITR designation through submenu 'New ITR Designation*'* in the Programming Authorizations menu:

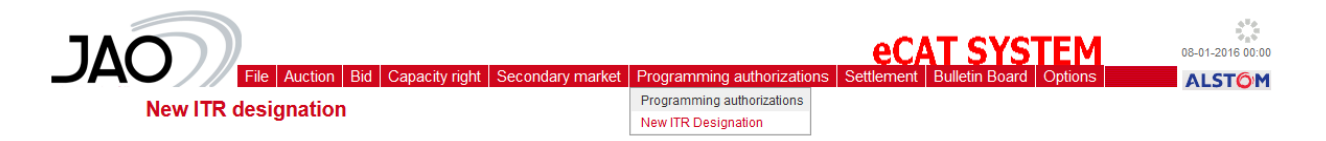

# **Figure 70 New ITR Designation menu option**

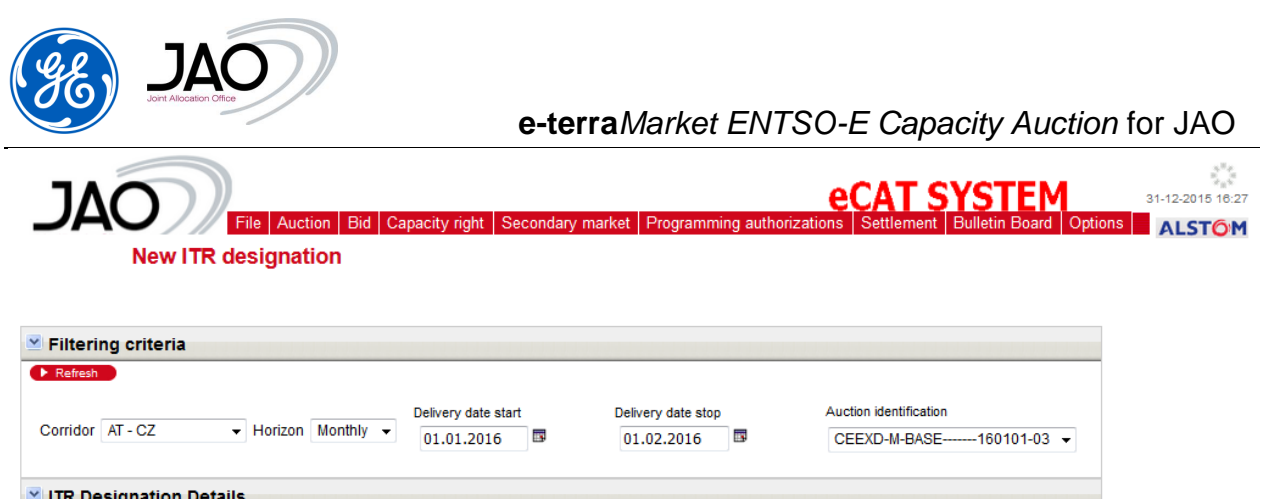

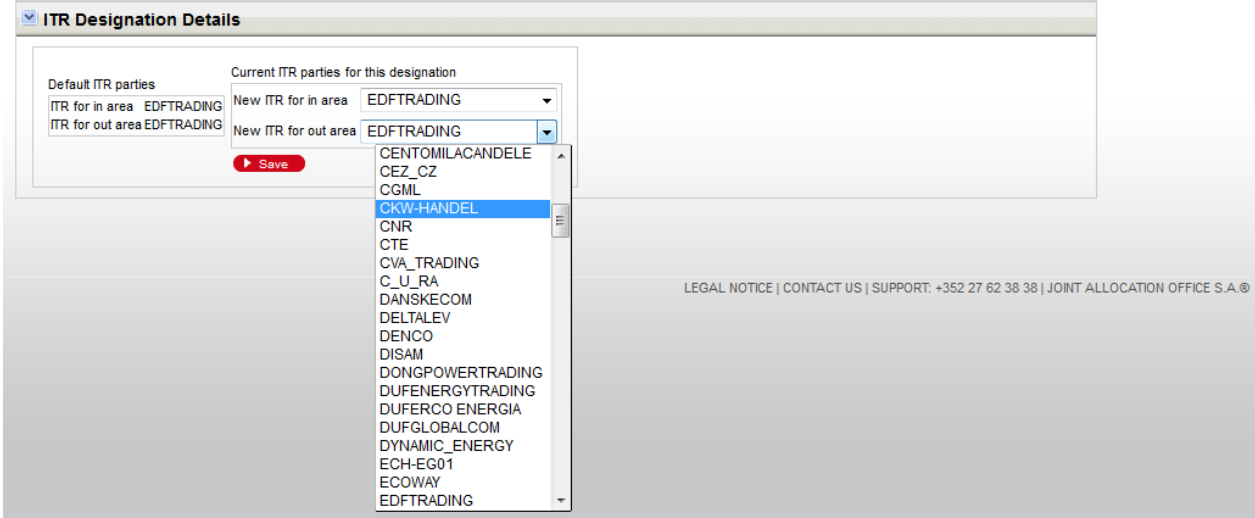

**Figure 71 New ITR Designation screen**

# $\blacktriangleright$  To declare a new ITR designation:

Fill up the following sections. Press the Save button when complete in order to submit the change of ITR designation.

- Filtering criteria: the purpose of the filtering criteria is to select the auction where ITR designation will be changed.
	- o 1. Select Corridor, Horizon, Delivery date start and Delivery date stop (Delivery date start and Delivery date must intersect with the target auction)
	- o 2. Press the Refresh button.
	- o 3. Select the auction from the Auction Identification combo list.
- Default ITR parties: This is information only and cannot be changed. It tells what is the default ITR if no change is ever done on that auction
- Current ITR parties for this designation: This shows the current ITR designation for the remainder of the auction period. The ITR of the area can be changed here.

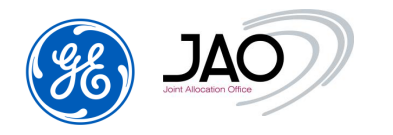

#### **4.10 PROGRAMMING AUTHORIZATION MANAGEMENT**

LT and day-ahead Programming Authorizations are hourly data related to contracts associated to capacity rights. For a given trader, they correspond to the finalized capacity right portfolio for the target market day.

Programming Authorizations are dealing with a single given market day.

LT Programming Authorizations for a given market day are generated the day before the daily auction of that market day. This gives time to execute the LT nomination process and let TSOs determine the ATC for the daily auctions.

Every day, one file per domain is sent to each ITR party collecting all long-term programming authorizations related to the given domain for which they will play their ITR role and nominate

Every day, one file per domain is sent to each Capacity Trader party collecting all long-term programming authorizations related to this domain for which they will play their ITR role and nominate, and/or one file per domain containing the longterm programming authorizations related to this domain on the capacity right contracts they obtained as traders if they are not ITR.

Every day, one file per domain is sent to each ITR party collecting all daily programming authorizations related to this domain for which they will play their ITR role and nominate

Every day, one file per domain is sent to each Capacity Trader party collecting all daily programming authorizations related to this domain for which they will play their ITR role and nominate, and/or one file per domain containing the daily programming authorizations related to this domain on the capacity right contracts they obtained as traders if they are not ITR.

Details of Programming Authorizations can be seen in the Programming Authorizations screen

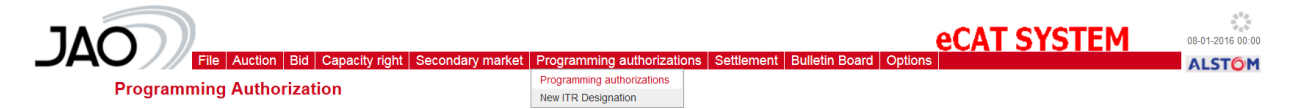

## **Figure 72 Programming Authorizations menu option**

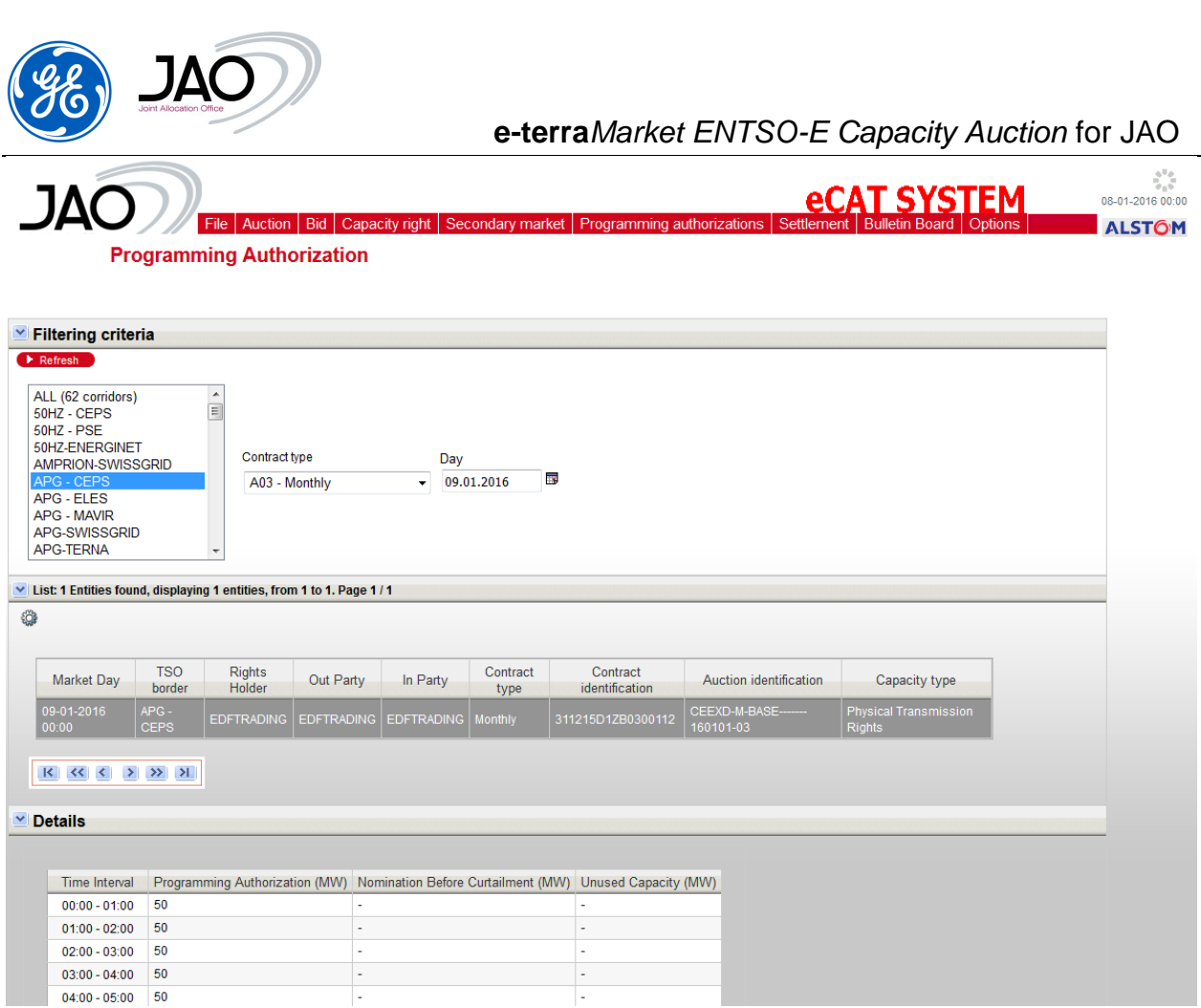

#### **Figure 73 Nominations and Programming Authorizations screen**

The filtering criteria include the TSO oriented corridor name, the contract type (yearly, monthly, periodic, intraday or daily) and the market day.

The list of contracts determined by the filtering includes the major characteristics of the contracts on which programming authorizations have been determined: market day, TSO border, rights holder, ITR in Area, ITR out Area, contract type, contract identification and auction identification.

Select a contract among the list to get the details of the Programming Authorizations for the selected day on that contract.

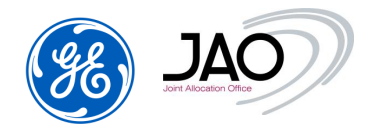

# **Glossary**

**AAC:** *Already Allocated Capacity* is the total amount of allocated transmission rights, whether they are capacity or exchange programs depending on the allocation method.

**ATC:** *Available Transmission Capacity* is the part of NTC that remains available, after each phase of the allocation procedure, for further commercial activity. ATC is given by the following equation: **ATC** = **NTC- AAC.**

**Bid:** A bid represents a request for a given capacity at a given price made by a Capacity Trader and corresponds to a single time series within a Bid document.

**Capacity trader:** A capacity trader is a party that acquires capacity on the capacity market through the Transmission Capacity allocator. The capacity in question may be acquired on behalf of an Interconnection Trade Responsible or acquired to be sold on the secondary market.

**Interconnection Trade Responsible**: Is a Balance Responsible Party **or** depends on one. He is recognized by the Nomination Validator for the nomination of already allocated capacity.

**Market balance area:** Refer to ENTSO-E Role Model definition

**Nomination Validator:** They depend on one or more System Operators and have the responsibility of ensuring that all capacity nominated is within the authorized limits and confirming all valid nominations to all involved parties. They inform the Interconnection Trade Responsible of the maximum nominated capacity allowed. Depending upon market rules for a given interconnection the corresponding System operators may appoint one Nomination Validator

**NTC (***Net Transfer Capacity)* is defined as NTC = TTC – TRM and corresponds to the maximum exchange between two areas compatible with security standards applicable in both areas and taking into account the technical uncertainties on future network conditions.

**Offered Capacity (OC):** is a part of or equivalent to the ATC that will be offered by the Transmission Capacity Allocator to the market. Depending on Market Rules, the calculation of the Offered Capacity may include the consideration of firm exchange programs in one direction, to increase the Offered Capacity in the other direction. This is generally known as Netting aimed at maximizing Offered **Capacity** 

**Participant:** See *capacity trader*

**Party:** See *capacity trader, System Operator, Transmission Capacity Allocator.*

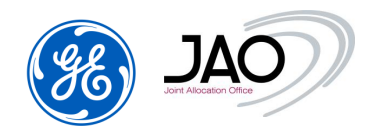

**Rule based allocations:** These cover the allocation of capacity based on a given algorithm such as first come, first serve or proportional to request. This is a particularity for the allocation of intraday capacity when local market rules do not require an auction allocation.

#### **System Operator:** Refer to ENTSO-E Role model definition

**Transmission Capacity Allocator (TCA):** Manages, on behalf of the System Operators, the allocation of available transmission capacity for an Allocated capacity area. He offers the available transmission capacity to the market allocates the available transmission capacity to individual Capacity Traders and calculates the billing amount of already allocated capacities to the Capacity Traders**.**

**TTC***: Total Transfer Capacity* **TTC** is the maximum exchange program between two areas compatible with operational security standards applicable at each system if future network conditions, generation and load patterns were perfectly known in advance